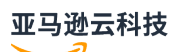

Developer Guide

# **Amazon Deep Learning Containers**

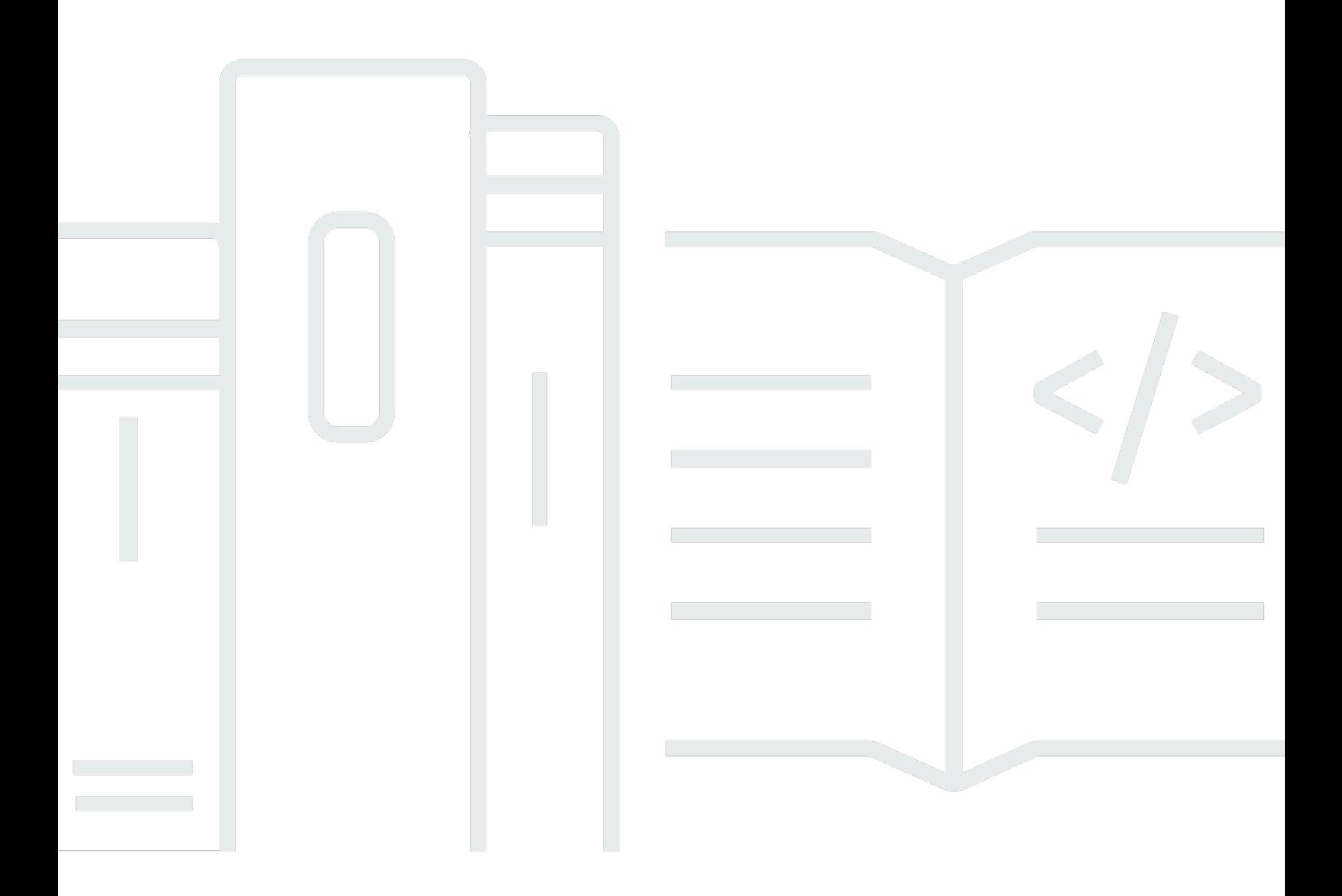

# **Amazon Deep Learning Containers: Developer Guide**

# **Table of Contents**

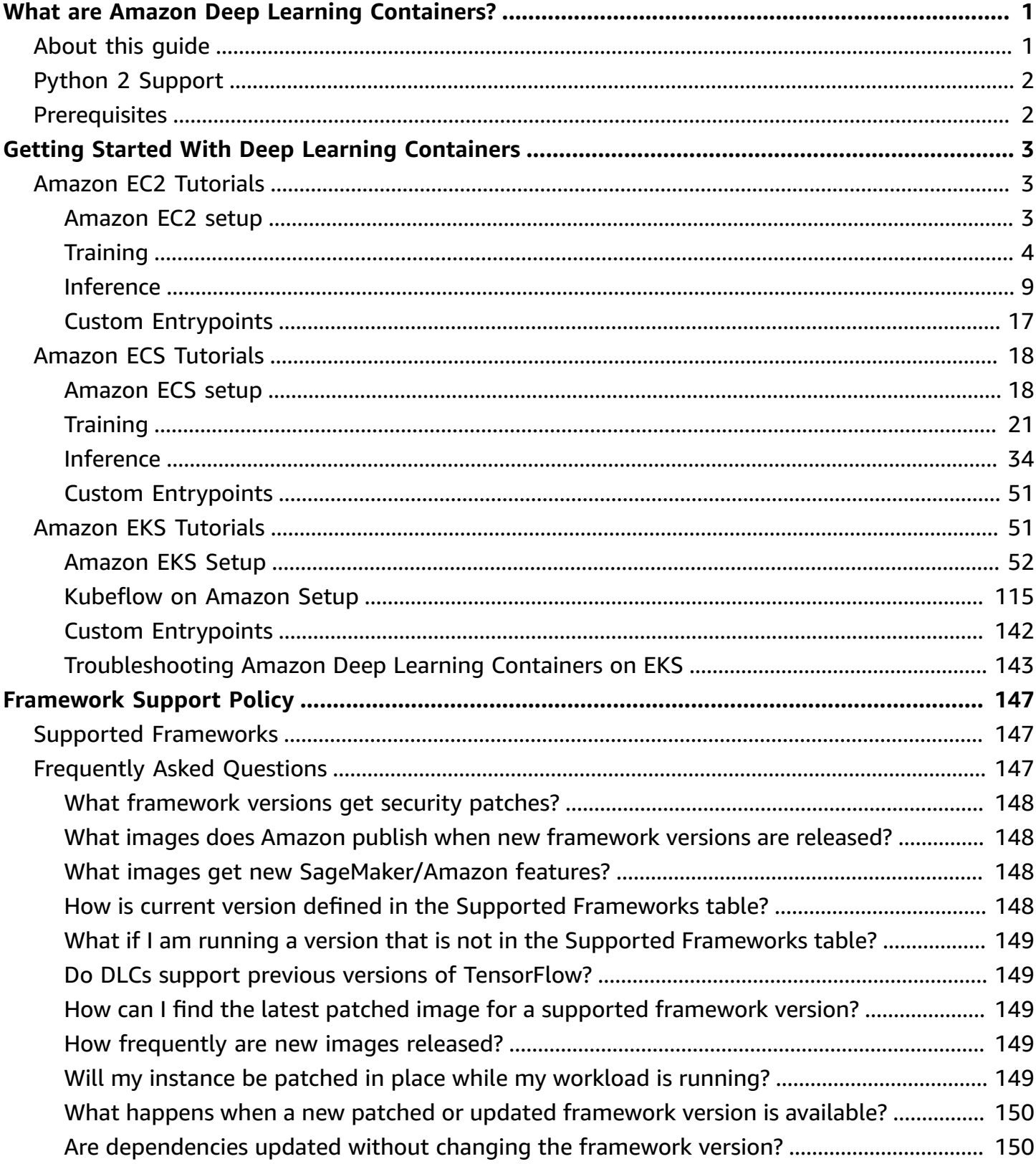

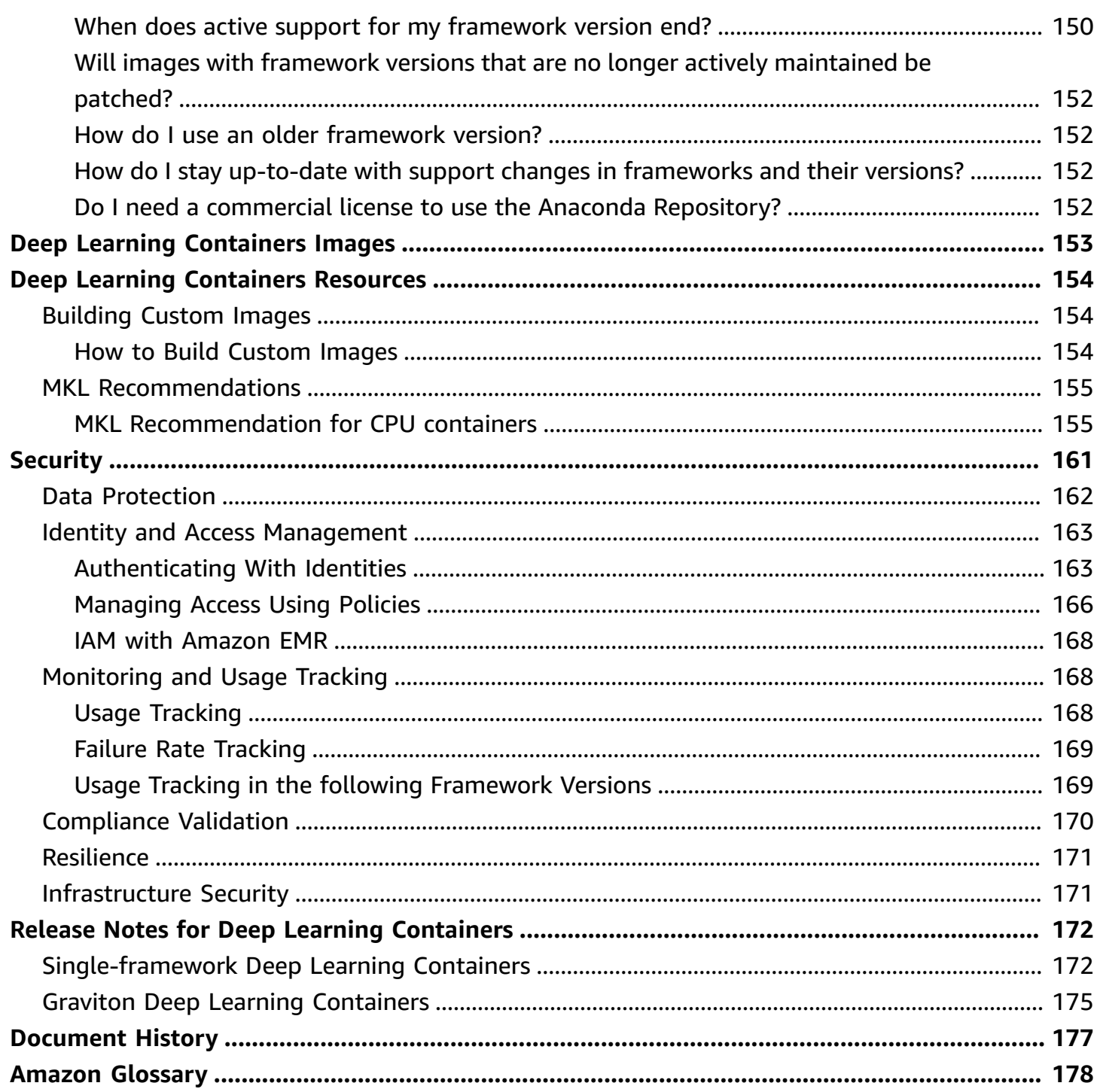

# <span id="page-4-0"></span>**What are Amazon Deep Learning Containers?**

Welcome to the User Guide for the Amazon Deep Learning Containers.

Amazon Deep Learning Containers (Deep Learning Containers) are a set of Docker images for training and serving models in TensorFlow, TensorFlow 2, PyTorch, and Apache MXNet (Incubating). Deep Learning Containers provide optimized environments with TensorFlow and MXNet, Nvidia CUDA (for GPU instances), and Intel MKL (for CPU instances) libraries and are available in the Amazon Elastic Container Registry (Amazon ECR).

<span id="page-4-1"></span>Amazon Deep Learning [Containers](https://www.youtube.com/embed/qAFUQwTFnkY) | Amazon Web Services

# **About this guide**

This guide helps you set up and use Amazon Deep Learning Containers. This guide also covers setting up Deep Learning Containers with Amazon EC2, Amazon ECS, Amazon EKS, and SageMaker. It covers several use cases that are common for deep learning, for both training and inference. This guide also provides several tutorials for each of the frameworks.

- To run training and inference on Deep Learning Containers for Amazon EC2 using MXNet, PyTorch, TensorFlow, and TensorFlow 2, see Amazon EC2 [Tutorials](#page-6-1)
- To run training and inference on Deep Learning Containers for Amazon ECS using MXNet, PyTorch, and TensorFlow, see Amazon ECS [tutorials](#page-21-0)
- Deep Learning Containers for Amazon EKS offer CPU, GPU, and distributed GPU-based training, as well as CPU and GPU-based inference. To run training and inference on Deep Learning Containers for Amazon EKS using MXNet, PyTorch, and TensorFlow, see Amazon EKS [Tutorials](#page-54-1)
- For an explanation of the Docker-based Deep Learning Containers images, the list of available images, and how to use them, see [Deep Learning Containers Images](#page-156-0)
- For information on security in Deep Learning Containers, see Security in Amazon Deep [Learning](#page-164-0) **[Containers](#page-164-0)**
- For a list of the latest Deep Learning Containers release notes, see [Release](#page-175-0) Notes for Deep [Learning Containers](#page-175-0)

# <span id="page-5-0"></span>**Python 2 Support**

The Python open source community has officially ended support for Python 2 on January 1, 2020. The TensorFlow and PyTorch community have announced that the TensorFlow 2.1 and PyTorch 1.4 releases will be the last ones supporting Python 2. Previous releases of the Deep Learning Containers that support Python 2 will continue to be available. However, we will provide updates to the Python 2 Deep Learning Containers only if there are security fixes published by the open source community for those versions. Deep Learning Containers releases with the next versions of the TensorFlow and PyTorch frameworks will not include the Python 2 environments.

# <span id="page-5-1"></span>**Prerequisites**

You should be familiar with command line tools and basic Python to successfully run the Deep Learning Containers. Tutorials on how to use each framework are provided by the frameworks themselves. However, this guide shows you how to activate each one and find the appropriate tutorials to get started.

# <span id="page-6-0"></span>**Getting Started With Deep Learning Containers**

The following sections describe how to use Deep Learning Containers to run sample code from each of the frameworks on Amazon infrastructure. For information on using Deep Learning Containers with SageMaker, see the Use Your Own [Algorithms](https://docs.amazonaws.cn//sagemaker/latest/dg/your-algorithms.html) or Models with SageMaker [Documentation](https://docs.amazonaws.cn//sagemaker/latest/dg/your-algorithms.html).

## **Topics**

- Amazon EC2 [Tutorials](#page-6-1)
- Amazon ECS [tutorials](#page-21-0)
- Amazon EKS [Tutorials](#page-54-1)

# <span id="page-6-1"></span>**Amazon EC2 Tutorials**

This section shows how to run training and inference on Deep Learning Containers for EC2 using MXNet, PyTorch, TensorFlow, and TensorFlow 2.

Before starting the following tutorials, complete the steps in [Amazon](#page-6-2) EC2 setup.

# **Contents**

- [Amazon](#page-6-2) EC2 setup
- **[Training](#page-7-0)**
- **[Inference](#page-12-0)**
- Custom [Entrypoints](#page-20-0)

# <span id="page-6-2"></span>**Amazon EC2 setup**

In this section, you learn how to set up Amazon Deep Learning Containers with Amazon Elastic Compute Cloud.

Complete the following steps to configure your instance:

- Create an Amazon Identity and Access Management user or modify an existing user with the following policies. You can search for them by name in the IAM console's policy tab.
	- [AmazonECS\\_FullAccess](https://console.aws.amazon.com/iam/home?region=us-east-1#/policies/arn%3Aaws%3Aiam%3A%3Aaws%3Apolicy%2FAmazonECS_FullAccess) Policy

• [AmazonEC2ContainerRegistryFullAccess](https://console.aws.amazon.com/iam/home?region=us-east-1#/policies/arn:aws:iam::aws:policy/AmazonEC2ContainerRegistryFullAccess)

For more information about creating or editing an IAM user, see Adding and [Removing](https://docs.amazonaws.cn/IAM/latest/UserGuide/access_policies_manage-attach-detach.html) IAM Identity [Permissions](https://docs.amazonaws.cn/IAM/latest/UserGuide/access_policies_manage-attach-detach.html) in the IAM user guide.

- Launch an Amazon Elastic Compute Cloud instance (CPU or GPU), preferably a Deep Learning [Base AMI](https://docs.amazonaws.cn//dlami/latest/devguide/overview-base.html). Other AMIs work, but require relevant GPU drivers.
- Connect to your instance by using SSH. For more information about connections, see [Troubleshooting](https://docs.amazonaws.cn/AWSEC2/latest/UserGuide/TroubleshootingInstancesConnecting.html) Connecting to Your Instance in the *Amazon EC2 user guide.*.
- Ensure your Amazon CLI is up to date using the steps in [Installing](https://docs.amazonaws.cn/cli/latest/userguide/install-cliv1.html#install-tool-bundled) the current Amazon CLI [Version](https://docs.amazonaws.cn/cli/latest/userguide/install-cliv1.html#install-tool-bundled).
- In your instance, run aws configure and provide the credentials of your created user.
- In your instance, run the following command to log in to the Amazon ECR repository where Deep Learning Containers images are hosted.

```
aws ecr get-login-password --region us-east-1 | docker login --username AWS --
password-stdin 763104351884.dkr.ecr.us-east-1.amazonaws.com
```
For a complete list of Amazon Deep Learning Containers, refer to [Deep Learning Containers](#page-156-0) [Images.](#page-156-0)

### **(i)** Note

MKL users: Read the Amazon Deep Learning [Containers](#page-158-0) Intel Math Kernel Library (MKL) [Recommendations](#page-158-0) to get the best training or inference performance.

# **Next steps**

To learn about training and inference on Amazon EC2 with Deep Learning Containers, see [Amazon](#page-6-1) EC2 [Tutorials](#page-6-1).

# <span id="page-7-0"></span>**Training**

This section shows how to run training on Amazon Deep Learning Containers for Amazon EC2 using Apache MXNet (Incubating), PyTorch, TensorFlow, and TensorFlow 2.

For a complete list of Deep Learning Containers, refer to [Deep Learning Containers Images.](#page-156-0)

### **A** Note

MKL users: Read the Amazon Deep Learning [Containers](#page-158-0) Intel Math Kernel Library (MKL) [Recommendations](#page-158-0) to get the best training or inference performance.

#### **Contents**

- [TensorFlow](#page-8-0) training
- [Apache MXNet \(Incubating\) training](#page-9-0)
- [PyTorch](#page-10-0) training
- [Amazon](#page-11-0) S3 Plugin for PyTorch
- Next [steps](#page-12-1)

# <span id="page-8-0"></span>**TensorFlow training**

After you log into your Amazon EC2 instance, you can run TensorFlow and TensorFlow 2 containers with the following commands. You must use nvidia-docker for GPU images.

• For CPU-based training, run the following.

\$ docker run -it *<CPU training container>*

• For GPU-based training, run the following.

\$ nvidia-docker run -it *<GPU training container>*

The previous command runs the container in interactive mode and provides a shell prompt inside the container. You can then run the following to import TensorFlow.

\$ **python**

**>> import tensorflow**

Press Ctrl+D to return to the bash prompt. Run the following to begin training:

**git clone https://github.com/fchollet/keras.git**

#### \$ **cd keras**

\$ **python examples/mnist\_cnn.py**

#### **Next steps**

To learn inference on Amazon EC2 using TensorFlow with Deep Learning Containers, see [TensorFlow](#page-13-0) Inference.

### <span id="page-9-0"></span>**Apache MXNet (Incubating) training**

To begin training with Apache MXNet (Incubating) from your Amazon EC2 instance, run the following command to run the container:

• For CPU

\$ docker run -it *<CPU training container>*

• For GPU

\$ nvidia-docker run -it *<GPU training container>*

In the terminal of the container, run the following to begin training.

• For CPU

\$ git clone -b v1.4.x https://github.com/apache/incubator-mxnet.git python incubator-mxnet/example/image-classification/train\_mnist.py

• For GPU

```
$ git clone -b v1.4.x https://github.com/apache/incubator-mxnet.git
python incubator-mxnet/example/image-classification/train_mnist.py --gpus 0
```
#### **MXNet training with GluonCV**

In the terminal of the container, run the following to begin training using GluonCV. GluonCV v0.6.0 is included in the Deep Learning Containers.

#### • For CPU

```
$ git clone -b v0.6.0 https://github.com/dmlc/gluon-cv.git
python gluon-cv/scripts/classification/cifar/train_cifar10.py --model resnet18_v1b
```
• For GPU

```
$ git clone -b v0.6.0 https://github.com/dmlc/gluon-cv.git
python gluon-cv/scripts/classification/cifar/train_cifar10.py --num-gpus 1 --model 
  resnet18_v1b
```
#### **Next steps**

To learn inference on Amazon EC2 using MXNet with Deep Learning Containers, see [Apache MXNet](#page-16-0) [\(Incubating\)](#page-16-0) Inference .

# <span id="page-10-0"></span>**PyTorch training**

To begin training with PyTorch from your Amazon EC2 instance, use the following commands to run the container. You must use **nvidia-docker** for GPU images.

• For CPU

\$ docker run -it *<CPU training container>*

• For GPU

\$ nvidia-docker run -it *<GPU training container>*

• If you have docker-ce version 19.03 or later, you can use the --gpus flag with docker:

\$ docker run -it --gpus *<GPU training container>*

Run the following to begin training.

• For CPU

\$ git clone https://github.com/pytorch/examples.git

\$ python examples/mnist/main.py --no-cuda

#### • For GPU

```
$ git clone https://github.com/pytorch/examples.git
$ python examples/mnist/main.py
```
#### **PyTorch distributed GPU training with NVIDIA Apex**

NVIDIA Apex is a PyTorch extension with utilities for mixed precision and distributed training. For more information on the utilities offered with Apex, see the NVIDIA Apex [website.](https://nvidia.github.io/apex/) Apex is currently supported by Amazon EC2 instances in the following families:

To begin distributed training using NVIDIA Apex, run the following in the terminal of the GPU training container. This example requires at least two GPUs on your Amazon EC2 instance to run parallel distributed training.

```
$ git clone https://github.com/NVIDIA/apex.git && cd apex
$ python -m torch.distributed.launch --nproc_per_node=2 examples/simple/distributed/
distributed_data_parallel.py
```
# <span id="page-11-0"></span>**Amazon S3 Plugin for PyTorch**

Deep Learning Containers include a plugin that enables you to use data from an Amazon S3 bucket for PyTorch training.

- 1. To begin using the Amazon S3 plugin in Deep Learning Containers, check to make sure that your Amazon EC2 instance has full access to Amazon S3. [Create](https://docs.aws.amazon.com/AWSEC2/latest/UserGuide/iam-roles-for-amazon-ec2.html) an IAM role that grants Amazon S3 access to an Amazon EC2 instance and attach the role to your instance. You can use the [AmazonS3FullAccess](https://console.aws.amazon.com/iam/home#/policies/arn:aws:iam::aws:policy/AmazonS3FullAccess$serviceLevelSummary) or [AmazonS3ReadOnlyAccess](https://console.aws.amazon.com/iam/home#/policies/arn:aws:iam::aws:policy/AmazonS3ReadOnlyAccess$serviceLevelSummary) policies.
- 2. Set up your AWS\_REGION environment variable with the region of your choice.

```
export AWS_REGION=us-east-1
```
- 3. Use the following commands to run a container that is compatible with the Amazon S3 plugin. You must use **nvidia-docker** for GPU images.
	- For CPU

```
docker run -it 763104351884.dkr.ecr.us-east-1.amazonaws.com/pytorch-
training:1.8.1-cpu-py36-ubuntu18.04-v1.6
```
• For GPU

```
nvidia-docker run -it 763104351884.dkr.ecr.us-east-1.amazonaws.com/pytorch-
training:1.8.1-gpu-py36-cu111-ubuntu18.04-v1.7
```
4. Run the following to test an example.

```
git clone https://github.com/aws/amazon-s3-plugin-for-pytorch.git
cd amazon-s3-plugin-for-pytorch/examples
python s3_cv_iterable_shuffle_example.py
```
For more information and additional examples, see the [Amazon](https://github.com/aws/amazon-s3-plugin-for-pytorch) S3 Plugin for PyTorch repository.

# <span id="page-12-1"></span>**Next steps**

To learn inference on Amazon EC2 using PyTorch with Deep Learning Containers, see [PyTorch](#page-18-0) [Inference](#page-18-0) .

# <span id="page-12-0"></span>**Inference**

This section shows how to run inference on Amazon Deep Learning Containers for Amazon Elastic Compute Cloud using Apache MXNet (Incubating), PyTorch, TensorFlow, and TensorFlow 2. You can also use Elastic Inference to run inference with Amazon Deep Learning Containers. For tutorials and more information on Elastic Inference, see Using Amazon Deep Learning [Containers](https://docs.amazonaws.cn/elastic-inference/latest/developerguide/ei-dlc-ec2.html) with Elastic [Inference](https://docs.amazonaws.cn/elastic-inference/latest/developerguide/ei-dlc-ec2.html) on Amazon EC2.

For a complete list of Deep Learning Containers, refer to [Deep Learning Containers Images.](#page-156-0)

# **A** Note

MKL users: read the Amazon Deep Learning [Containers](#page-158-0) Intel Math Kernel Library (MKL) [Recommendations](#page-158-0) to get the best training or inference performance.

# **Contents**

- [TensorFlow](#page-13-0) Inference
- [TensorFlow](#page-15-0) 2 Inference
- Apache MXNet [\(Incubating\)](#page-16-0) Inference

### • PyTorch [Inference](#page-18-0)

# <span id="page-13-0"></span>**TensorFlow Inference**

To demonstrate how to use Deep Learning Containers for inference, this example uses a simple *half plus two* model with TensorFlow Serving. We recommend using the [Deep Learning Base AMI](https://docs.amazonaws.cn/dlami/latest/devguide/overview-base.html) for TensorFlow. After you log into your instance, run the following:

```
$ git clone -b r1.15 https://github.com/tensorflow/serving.git
$ cd serving
$ git checkout r1.15
```
Use the commands here to start TensorFlow Serving with the Deep Learning Containers for this model. Unlike the Deep Learning Containers for training, model serving starts immediately upon running the container and runs as a background process.

• For CPU instances:

```
$ docker run -p 8500:8500 -p 8501:8501 --name tensorflow-inference --mount 
  type=bind,source=$(pwd)/tensorflow_serving/servables/tensorflow/testdata/
saved_model_half_plus_two_cpu,target=/models/saved_model_half_plus_two -e 
  MODEL_NAME=saved_model_half_plus_two -d <cpu inference container>
```
For example:

```
$ docker run -p 8500:8500 -p 8501:8501 --name tensorflow-inference --mount 
  type=bind,source=$(pwd)/tensorflow_serving/servables/tensorflow/testdata/
saved_model_half_plus_two_cpu,target=/models/saved_model_half_plus_two 
  -e MODEL_NAME=saved_model_half_plus_two -d 763104351884.dkr.ecr.us-
east-1.amazonaws.com/tensorflow-inference:1.15.0-cpu-py36-ubuntu18.04
```
• For GPU instances:

\$ nvidia-docker run -p 8500:8500 -p 8501:8501 --name tensorflow-inference - mount type=bind,source=\$(pwd)/tensorflow\_serving/servables/tensorflow/testdata/ saved\_model\_half\_plus\_two\_gpu,target=/models/saved\_model\_half\_plus\_two -e MODEL\_NAME=saved\_model\_half\_plus\_two -d *<gpu inference container>*

For example:

\$ nvidia-docker run -p 8500:8500 -p 8501:8501 --name tensorflow-inference --mount type=bind,source=\$(pwd)/tensorflow\_serving/servables/tensorflow/ testdata/saved\_model\_half\_plus\_two\_gpu,target=/models/saved\_model\_half\_plus\_two -e MODEL\_NAME=saved\_model\_half\_plus\_two -d 763104351884.dkr.ecr.useast-1.amazonaws.com/tensorflow-inference:1.15.0-gpu-py36-cu100-ubuntu18.04

• For Inf1 instances:

```
$ docker run -id --name tensorflow-inference -p 8500:8500 --device=/dev/neuron0
cap-add IPC_LOCK --mount type=bind,source={model_path},target=/models/{model_name} 
  -e MODEL_NAME={model_name} <neuron inference container>
```
For example:

```
$ docker run -id --name tensorflow-inference -p 8500:8500 --device=/dev/neuron0
cap-add IPC_LOCK --mount type=bind,source={model_path},target=/models/{model_name} 
  -e MODEL_NAME={model_name} 763104351884.dkr.ecr.us-west-2.amazonaws.com/tensorflow-
inference-neuron:1.15.4-neuron-py37-ubuntu18.04-v1.1
```
Next, run inference with the Deep Learning Containers.

```
$ curl -d '{"instances": [1.0, 2.0, 5.0]}' -X POST http://127.0.0.1:8501/v1/models/
saved_model_half_plus_two:predict
```
The output is similar to the following:

```
{ 
      "predictions": [2.5, 3.0, 4.5 
     \mathbf 1}
```
#### **A** Note

If you want to debug the container's output, you can attach to it using the container name, as in the following command:

\$ docker attach *<your docker container name>*

In this example you used tensorflow-inference.

# <span id="page-15-0"></span>**TensorFlow 2 Inference**

To demonstrate how to use Deep Learning Containers for inference, this example uses a simple *half plus two* model with TensorFlow 2 Serving. We recommend using the [Deep Learning Base AMI](https://docs.amazonaws.cn//dlami/latest/devguide/overview-base.html) for TensorFlow 2. After you log into your instance run the following.

```
$ git clone -b r2.0 https://github.com/tensorflow/serving.git
$ cd serving
```
Use the commands here to start TensorFlow Serving with the Deep Learning Containers for this model. Unlike the Deep Learning Containers for training, model serving starts immediately upon running the container and runs as a background process.

• For CPU instances:

```
$ docker run -p 8500:8500 -p 8501:8501 --name tensorflow-inference --mount 
  type=bind,source=$(pwd)/tensorflow_serving/servables/tensorflow/testdata/
saved_model_half_plus_two_cpu,target=/models/saved_model_half_plus_two -e 
  MODEL_NAME=saved_model_half_plus_two -d <cpu inference container>
```
For example:

\$ docker run -p 8500:8500 -p 8501:8501 --name tensorflow-inference --mount type=bind,source=\$(pwd)/tensorflow\_serving/servables/tensorflow/testdata/ saved\_model\_half\_plus\_two\_cpu,target=/models/saved\_model\_half\_plus\_two -e MODEL\_NAME=saved\_model\_half\_plus\_two -d 763104351884.dkr.ecr.useast-1.amazonaws.com/tensorflow-inference:2.0.0-cpu-py36-ubuntu18.04

• For GPU instances:

```
$ nvidia-docker run -p 8500:8500 -p 8501:8501 --name tensorflow-inference --
mount type=bind,source=$(pwd)/tensorflow_serving/servables/tensorflow/testdata/
saved_model_half_plus_two_gpu,target=/models/saved_model_half_plus_two -e 
  MODEL_NAME=saved_model_half_plus_two -d <gpu inference container>
```
For example:

\$ nvidia-docker run -p 8500:8500 -p 8501:8501 --name tensorflow-inference --mount type=bind,source=\$(pwd)/tensorflow\_serving/servables/tensorflow/ testdata/saved\_model\_half\_plus\_two\_gpu,target=/models/saved\_model\_half\_plus\_two -e MODEL\_NAME=saved\_model\_half\_plus\_two -d 763104351884.dkr.ecr.useast-1.amazonaws.com/tensorflow-inference:2.0.0-gpu-py36-cu100-ubuntu18.04

**A** Note

Loading the GPU model server may take some time.

Next, run inference with the Deep Learning Containers.

```
$ curl -d '{"instances": [1.0, 2.0, 5.0]}' -X POST http://127.0.0.1:8501/v1/models/
saved_model_half_plus_two:predict
```
The output is similar to the following.

```
{ 
      "predictions": [2.5, 3.0, 4.5 
     \mathbf{I}}
```
# **(i)** Note

To debug the container's output, you can use the name to attach to it as shown in the following command:

\$ docker attach *<your docker container name>*

This example used tensorflow-inference.

# <span id="page-16-0"></span>**Apache MXNet (Incubating) Inference**

To begin inference with Apache MXNet (Incubating), this example uses a pretrained model from a public S3 bucket.

For CPU instances, run the following command.

```
$ docker run -it --name mms -p 80:8080 -p 8081:8081 <your container image id> \
mxnet-model-server --start --mms-config /home/model-server/config.properties \
--models squeezenet=https://s3.amazonaws.com/model-server/models/squeezenet_v1.1/
squeezenet_v1.1.model
```
For GPU instances, run the following command:

```
$ nvidia-docker run -it --name mms -p 80:8080 -p 8081:8081 <your container image id> \
mxnet-model-server --start --mms-config /home/model-server/config.properties \
--models squeezenet=https://s3.amazonaws.com/model-server/models/squeezenet_v1.1/
squeezenet_v1.1.model
```
The configuration file is included in the container.

With your server started, you can now run inference from a different window by using the following command.

```
$ curl -O https://s3.amazonaws.com/model-server/inputs/kitten.jpg
curl -X POST http://127.0.0.1/predictions/squeezenet -T kitten.jpg
```
After you are done using your container, you can remove it using the following command:

```
$ docker rm -f mms
```
#### **MXNet Inference with GluonCV**

To begin inference using GluonCV, this example uses a pretrained model from a public S3 bucket.

For CPU instances, run the following command.

```
$ docker run -it --name mms -p 80:8080 -p 8081:8081 <your container image id> \
mxnet-model-server --start --mms-config /home/model-server/config.properties \
--models gluoncv_yolo3=https://dlc-samples.s3.amazonaws.com/mxnet/gluon/
gluoncv_yolo3.mar
```
For GPU instances, run the following command.

```
$ nvidia-docker run -it --name mms -p 80:8080 -p 8081:8081 <your container image id> \
mxnet-model-server --start --mms-config /home/model-server/config.properties \
```

```
--models gluoncv_yolo3=https://dlc-samples.s3.amazonaws.com/mxnet/gluon/
gluoncv_yolo3.mar
```
The configuration file is included in the container.

With your server started, you can now run inference from a different window by using the following command.

```
$ curl -O https://dlc-samples.s3.amazonaws.com/mxnet/gluon/dog.jpg
curl -X POST http://127.0.0.1/predictions/gluoncv_yolo3/predict -T dog.jpg
```
Your output should look like the following:

```
{ 
   "bicycle": [ 
     "[ 79.674225 87.403786 409.43515 323.12167 ]", 
     "[ 98.69891 107.480446 200.0086 155.13412 ]" 
   ], 
   "car": [ 
     "[336.61322 56.533463 499.30566 125.0233 ]" 
   ], 
   "dog": [ 
     "[100.50538 156.50375 223.014 384.60873]" 
   ]
}
```
After you are done using your container, you can remove it using this command.

```
$ docker rm -f mms
```
# <span id="page-18-0"></span>**PyTorch Inference**

Deep Learning Containers with PyTorch version 1.6 and later use TorchServe for inference calls. Deep Learning Containers with PyTorch version 1.5 and earlier use mxnet-model-server for inference calls.

### **PyTorch 1.6 and later**

To run inference with PyTorch, this example uses a model pretrained on Imagenet from a public S3 bucket. Inference is served using TorchServe. For more information, see this blog on [Deploying](https://aws.amazon.com/blogs/machine-learning/serving-pytorch-models-in-production-with-the-amazon-sagemaker-native-torchserve-integration/) PyTorch inference with [TorchServe.](https://aws.amazon.com/blogs/machine-learning/serving-pytorch-models-in-production-with-the-amazon-sagemaker-native-torchserve-integration/)

#### For CPU instances:

```
$ docker run -itd --name torchserve -p 80:8080 -p 8081:8081 <your container image id>
 \setminustorchserve --start --ts-config /home/model-server/config.properties \
--models pytorch-densenet=https://torchserve.s3.amazonaws.com/mar_files/densenet161.mar
```
For GPU instances

```
$ nvidia-docker run -itd --name torchserve -p 80:8080 -p 8081:8081 <your container 
 image id> \
torchserve --start --ts-config /home/model-server/config.properties \
--models pytorch-densenet=https://torchserve.s3.amazonaws.com/mar_files/densenet161.mar
```
If you have docker-ce version 19.03 or later, you can use the --gpus flag when you start Docker.

The configuration file is included in the container.

With your server started, you can now run inference from a different window by using the following.

```
$ curl -O https://s3.amazonaws.com/model-server/inputs/flower.jpg
curl -X POST http://127.0.0.1:80/predictions/pytorch-densenet -T flower.jpg
```
After you are done using your container, you can remove it using the following.

```
$ docker rm -f torchserve
```
#### **PyTorch 1.5 and earlier**

To run inference with PyTorch, this example uses a model pretrained on Imagenet from a public S3 bucket. Similar to MXNet containers, inference is served using mxnet-model-server, which can support any framework as the backend. For more information, see Model Server for [Apache](https://github.com/awslabs/mxnet-model-server) MXNet and this blog on [Deploying](https://aws.amazon.com/blogs/machine-learning/deploying-pytorch-inference-with-mxnet-model-server/) PyTorch inference with MXNet Model Server.

For CPU instances:

```
$ docker run -itd --name mms -p 80:8080 -p 8081:8081 <your container image id> \
mxnet-model-server --start --mms-config /home/model-server/config.properties \
--models densenet=https://dlc-samples.s3.amazonaws.com/pytorch/multi-model-server/
densenet/densenet.mar
```
#### For GPU instances

```
$ nvidia-docker run -itd --name mms -p 80:8080 -p 8081:8081 <your container image id>
 \setminusmxnet-model-server --start --mms-config /home/model-server/config.properties \
--models densenet=https://dlc-samples.s3.amazonaws.com/pytorch/multi-model-server/
densenet/densenet.mar
```
If you have docker-ce version 19.03 or later, you can use the --gpus flag when you start Docker.

The configuration file is included in the container.

With your server started, you can now run inference from a different window by using the following.

```
$ curl -O https://s3.amazonaws.com/model-server/inputs/flower.jpg
curl -X POST http://127.0.0.1/predictions/densenet -T flower.jpg
```
After you are done using your container, you can remove it using the following.

```
$ docker rm -f mms
```
#### **Next steps**

To learn about using custom entrypoints with Deep Learning Containers on Amazon ECS, see Custom [entrypoints.](#page-54-0)

# <span id="page-20-0"></span>**Custom Entrypoints**

For some images, Deep Learning Containers uses a custom entrypoint script. If you want to use your own entrypoint, you can override the entrypoint as follows.

• To specify a custom entrypoint script to run, use this command.

docker run --entrypoint=*/path/to/custom\_entrypoint\_script* -it *<image>* /bin/bash

• To set the entrypoint to be empty, use this command.

```
docker run --entrypoint="" <image> /bin/bash
```
# <span id="page-21-0"></span>**Amazon ECS tutorials**

This section shows how to run training and inference on Amazon Deep Learning Containers for Amazon ECS using MXNet, PyTorch, and TensorFlow.

Before starting the following tutorials, complete the steps in [Amazon](#page-21-1) ECS setup.

For a complete list of Deep Learning Containers, refer to [Deep Learning Containers Images.](#page-156-0)

### **(i)** Note

MKL users: Read the Amazon Deep Learning [Containers](#page-158-0) Intel Math Kernel Library (MKL) [Recommendations](#page-158-0) to get the best training or inference performance.

### **Contents**

- [Amazon](#page-21-1) ECS setup
- [Training](#page-24-0)
- [Inference](#page-37-0)
- Custom [entrypoints](#page-54-0)

# <span id="page-21-1"></span>**Amazon ECS setup**

This topic shows how to setup Amazon Deep Learning Containers with Amazon Elastic Container Service.

### **Contents**

- [Prerequisites](#page-21-2)
- Setting up Amazon ECS for Deep Learning [Containers](#page-22-0)

# <span id="page-21-2"></span>**Prerequisites**

This setup guide assumes that you have completed the following prerequisites:

- Install and configure the latest version of the Amazon CLI. For more information about installing or upgrading the Amazon CLI, see Installing the Amazon [Command](https://docs.amazonaws.cn/cli/latest/userguide/installing.html) Line Interface.
- Complete the steps in Setting Up with [Amazon](https://docs.aws.amazon.com/AmazonECS/latest/developerguide/get-set-up-for-amazon-ecs.html) ECS.
- Verify that you have the Amazon ECS Container Instance role. For more information, see [Amazon](https://docs.amazonaws.cn/AmazonECS/latest/developerguide/instance_IAM_role.html) ECS [Container](https://docs.amazonaws.cn/AmazonECS/latest/developerguide/instance_IAM_role.html) Instance IAM Role in the *Amazon Elastic Container Service Developer Guide*.
- The Amazon CloudWatch Logs IAM policy is added to the Amazon ECS Container Instance role,which allows Amazon ECS to send logs to Amazon CloudWatch. For more information, see [CloudWatch](https://docs.amazonaws.cn/AmazonECS/latest/developerguide/using_cloudwatch_logs.html) Logs IAM Policy in the *Amazon Elastic Container Service Developer Guide*.
- Create a new security group or update an existing security group to have the ports open for your desired inference server.
	- For MXNet inference, ports 80 and 8081 open to TCP traffic.
	- For TensorFlow inference, ports 8501 and 8500 open to TCP traffic.

For more information see [Amazon](https://docs.amazonaws.cn/AWSEC2/latest/UserGuide/using-network-security.html) EC2 Security Groups.

# <span id="page-22-0"></span>**Setting up Amazon ECS for Deep Learning Containers**

This section explains how to set up Amazon ECS to use Deep Learning Containers.

### **Important**

If your account has already created the Amazon ECS service-linked role, then that role is used by default for your service unless you specify a role here. The service-linked role is required if your task definition uses the **awsvpc** network mode or if the service is configured to use any of the following: Service discovery, an external deployment controller, multiple target groups, or Elastic Inference accelerators. If this is the case, you should not specify a role here. For more information, see Using [Service-Linked](https://docs.amazonaws.cn//AmazonECS/latest/developerguide/using-service-linked-roles.html) Roles for [Amazon](https://docs.amazonaws.cn//AmazonECS/latest/developerguide/using-service-linked-roles.html) ECS in the *Amazon ECS Developer Guide*.

Run the following actions from your host.

1. Create an Amazon ECS cluster in the Region that contains the key pair and security group that you created previously.

**aws ecs create-cluster --cluster-name** *ecs-ec2-training-inference* **--region** *us-east-1*

2. Launch one or more Amazon EC2 instances into your cluster. For GPU-based work, refer to [Working](https://docs.amazonaws.cn/AmazonECS/latest/developerguide/ecs-gpu.html) with GPUs on Amazon ECS in the *Amazon ECS Developer Guide* to inform your instance type selection. If you select a GPU instance type, be sure to then choose the Amazon ECS GPU-optimized AMI. For CPU-based work, you can use the Amazon Linux or Amazon Linux 2 ECS-optimized AMIs. For more information about compatible instance types and Amazon ECS-optimized AMI IDs, see Amazon [ECS-optimized](https://docs.aws.amazon.com/AmazonECS/latest/developerguide/ecs-optimized_AMI.html) AMIs. In this example, you launch one instance with a GPU-based AMI with 100 GB of disk size in us-east-1.

a. Create a file named my\_script.txt with the following contents. Reference the same cluster name that you created in the previous step.

```
#!/bin/bash
echo ECS_CLUSTER=ecs-ec2-training-inference >> /etc/ecs/ecs.config
```
b. (Optional) Create a file named my\_mapping.txt with the following content, which changes the size of the root volume after the instance is created.

```
\Gamma { 
           "DeviceName": "/dev/xvda", 
           "Ebs": { 
                 "VolumeSize": 100 
           } 
      }
]
```
c. Launch an Amazon EC2 instance with the Amazon ECS-optimized AMI and attach it to the cluster. Use the security group ID and key pair name that you created and replace them in the following command. To get the latest Amazon ECS-optimized AMI ID, see [Amazon](https://docs.amazonaws.cn/AmazonECS/latest/developerguide/ecs-optimized_AMI.html) [ECS-optimized](https://docs.amazonaws.cn/AmazonECS/latest/developerguide/ecs-optimized_AMI.html) AMIs in the *Amazon Elastic Container Service Developer Guide*.

```
aws ec2 run-instances --image-id ami-0dfdeb4b6d47a87a2 \ 
                        -count 1 \backslash --instance-type p2.8xlarge \ 
                          --key-name key-pair-1234 \ 
                          --security-group-ids sg-abcd1234 \ 
                          --iam-instance-profile Name="ecsInstanceRole" \ 
                          --user-data file://my_script.txt \ 
                          --block-device-mapping file://my_mapping.txt \ 
                          --region us-east-1
```
In the Amazon EC2 console, you can verify that this step was successful by the instanceid from the response.

You now have an Amazon ECS cluster with container instances running. Verify that the Amazon EC2 instances are registered with the cluster with the following steps.

# **To verify that the Amazon EC2 instance is registered with the cluster**

- 1. Open the console at <https://console.amazonaws.cn/ecs/v2>.
- 2. Select the cluster with your registered Amazon EC2 instances.
- 3. On the **Cluster** page, choose **Infrastructure**.
- 4. Under **Container instances**, verify that the the instance-id created in previous step is displayed. Also, note the values for the **CPU available** and **Memory available** as these values can be useful in the following tutorials. It might take a few minutes to appear in the console.

#### **Next steps**

To learn about training and inference with Deep Learning Containers on Amazon ECS, see [Amazon](#page-21-0) ECS [tutorials](#page-21-0).

# <span id="page-24-0"></span>**Training**

This section shows how to run training on Amazon Deep Learning Containers for Amazon Elastic Container Service using Apache MXNet (Incubating), PyTorch, TensorFlow, and TensorFlow 2.

For a complete list of Deep Learning Containers, refer to [Deep Learning Containers Images.](#page-156-0)

### *(i)* Note

MKL users: Read the Amazon Deep Learning [Containers](#page-158-0) Intel Math Kernel Library (MKL) [Recommendations](#page-158-0) to get the best training or inference performance.

# **Important**

If your account has already created the Amazon ECS service-linked role, that role is used by default for your service unless you specify a role here. The service-linked role is required if your task definition uses the **awsvpc** network mode or if the service is configured to use service discovery. The role is also required if the service uses an external deployment controller, multiple target groups, or Elastic Inference accelerators in which case you should

not specify a role here. For more information, see Using [Service-Linked](https://docs.amazonaws.cn//AmazonECS/latest/developerguide/using-service-linked-roles.html) Roles for Amazon [ECS](https://docs.amazonaws.cn//AmazonECS/latest/developerguide/using-service-linked-roles.html) in the *Amazon ECS Developer Guide*.

### **Contents**

- [TensorFlow](#page-25-0) training
- [Apache MXNet \(Incubating\) training](#page-28-0)
- [PyTorch](#page-31-0) training
- [Amazon](#page-34-0) S3 Plugin for PyTorch
- Next [steps](#page-37-1)

# <span id="page-25-0"></span>**TensorFlow training**

Before you can run a task on your ECS cluster, you must register a task definition. Task definitions are lists of containers grouped together. The following example uses a sample Docker image that adds training scripts to Deep Learning Containers. You can use this script with either TensorFlow or TensorFlow 2. To use it with TensorFlow 2, change the Docker image to a TensorFlow 2 image.

- 1. Create a file named ecs-deep-learning-container-training-taskdef.json with the following contents.
	- For CPU

```
{ 
  "requiresCompatibilities": [ 
   "EC2" 
  ], 
  "containerDefinitions": [{ 
   "command": [ 
    "mkdir -p /test && cd /test && git clone https://github.com/fchollet/keras.git 
  && chmod +x -R /test/ && python keras/examples/mnist_cnn.py" 
   ], 
   "entryPoint": [ 
    "sh", 
    "-c" 
   ], 
   "name": "tensorflow-training-container", 
   "image": "763104351884.dkr.ecr.us-east-1.amazonaws.com/tensorflow-
inference:1.15.2-cpu-py36-ubuntu18.04",
```

```
 "memory": 4000, 
   "cpu": 256, 
   "essential": true, 
   "portMappings": [{ 
    "containerPort": 80, 
    "protocol": "tcp" 
   }], 
   "logConfiguration": { 
    "logDriver": "awslogs", 
    "options": { 
     "awslogs-group": "awslogs-tf-ecs", 
     "awslogs-region": "us-east-1", 
     "awslogs-stream-prefix": "tf", 
     "awslogs-create-group": "true" 
    } 
   } 
  }], 
  "volumes": [], 
  "networkMode": "bridge", 
  "placementConstraints": [], 
  "family": "TensorFlow"
}
```
• For GPU

```
{ 
       "requiresCompatibilities": [ 
         "EC2" 
       ], 
       "containerDefinitions": [ 
         { 
    "command": [
                  "mkdir -p /test && cd /test && git clone https://github.com/
fchollet/keras.git && chmod +x -R /test/ && python keras/examples/mnist_cnn.py" 
               ], 
               "entryPoint": [ 
                  "sh", 
                  "-c" 
               ], 
            "name": "tensorflow-training-container", 
            "image": "763104351884.dkr.ecr.us-east-1.amazonaws.com/tensorflow-
training:1.15.2-gpu-py37-cu100-ubuntu18.04", 
            "memory": 6111, 
            "cpu": 256,
```

```
 "resourceRequirements" : [{ 
              "type" : "GPU", 
             "value" : "1" 
           }], 
           "essential": true, 
           "portMappings": [ 
\{\hspace{.1cm} \} "containerPort": 80, 
                "protocol": "tcp" 
 } 
           ], 
           "logConfiguration": { 
                "logDriver": "awslogs", 
                "options": { 
                    "awslogs-group": "awslogs-tf-ecs", 
                    "awslogs-region": "us-east-1", 
                    "awslogs-stream-prefix": "tf", 
           "awslogs-create-group": "true" 
 } 
           } 
         } 
       ], 
       "volumes": [], 
       "networkMode": "bridge", 
       "placementConstraints": [], 
       "family": "tensorflow-training" 
     }
```
2. Register the task definition. Note the revision number in the output and use it in the next step.

```
aws ecs register-task-definition --cli-input-json file://ecs-deep-learning-
container-training-taskdef.json
```
3. Create a task using the task definition. You need the revision number from the previous step and the name of the cluster you created during setup

```
aws ecs run-task --cluster ecs-ec2-training-inference --task-definition tf:1
```
- 4. Open the Amazon ECS classic console at [https://console.amazonaws.cn/ecs/.](https://console.amazonaws.cn/ecs/)
- 5. Select the ecs-ec2-training-inference cluster.
- 6. On the **Cluster** page, choose **Tasks**.
- 7. After your task is in a RUNNING state, choose the task identifier.

8. Under **Logs**, choose **View logs in CloudWatch**. This takes you to the CloudWatch console to view the training progress logs.

### **Next steps**

To learn inference on Amazon ECS using TensorFlow with Deep Learning Containers, see [TensorFlow](#page-38-0) inference.

# <span id="page-28-0"></span>**Apache MXNet (Incubating) training**

Before you can run a task on your Amazon Elastic Container Service cluster, you must register a task definition. Task definitions are lists of containers grouped together. The following example uses a sample Docker image that adds training scripts to Deep Learning Containers.

- 1. Create a file named ecs-deep-learning-container-training-taskdef.json with the following contents.
	- For CPU

```
{ 
    "requiresCompatibilities":[ 
       "EC2" 
    ], 
    "containerDefinitions":[ 
       { 
           "command":[ 
              "git clone -b 1.4 https://github.com/apache/incubator-mxnet.git && 
  python /incubator-mxnet/example/image-classification/train_mnist.py" 
           ], 
           "entryPoint":[ 
              "sh", 
              "-c" 
           ], 
           "name":"mxnet-training", 
           "image":"763104351884.dkr.ecr.us-east-1.amazonaws.com/mxnet-
training:1.6.0-cpu-py36-ubuntu16.04", 
           "memory":4000, 
           "cpu":256, 
           "essential":true, 
           "portMappings":[ 
\{\hspace{.1cm} \} "containerPort":80,
```

```
 "protocol":"tcp" 
 } 
           ], 
           "logConfiguration":{ 
              "logDriver":"awslogs", 
              "options":{ 
                  "awslogs-group":"/ecs/mxnet-training-cpu", 
                  "awslogs-region":"us-east-1", 
                  "awslogs-stream-prefix":"mnist", 
                  "awslogs-create-group":"true" 
              } 
           } 
       } 
    ], 
    "volumes":[ 
    ], 
    "networkMode":"bridge", 
    "placementConstraints":[ 
    ], 
    "family":"mxnet"
}
```
• For GPU

```
{ 
    "requiresCompatibilities":[ 
       "EC2" 
    ], 
    "containerDefinitions":[ 
       { 
           "command":[ 
              "git clone -b 1.4 https://github.com/apache/incubator-mxnet.git && 
  python /incubator-mxnet/example/image-classification/train_mnist.py --gpus 0" 
          ], 
           "entryPoint":[ 
              "sh", 
              "-c" 
          ], 
           "name":"mxnet-training", 
          "image":"763104351884.dkr.ecr.us-east-1.amazonaws.com/mxnet-
training:1.6.0-gpu-py36-cu101-ubuntu16.04", 
           "memory":4000,
```

```
 "cpu":256, 
           "resourceRequirements":[ 
\{\hspace{.1cm} \} "type":"GPU", 
                  "value":"1" 
 } 
           ], 
           "essential":true, 
           "portMappings":[ 
\{\hspace{.1cm} \} "containerPort":80, 
                  "protocol":"tcp" 
 } 
           ], 
           "logConfiguration":{ 
              "logDriver":"awslogs", 
              "options":{ 
                  "awslogs-group":"/ecs/mxnet-training-gpu", 
                  "awslogs-region":"us-east-1", 
                  "awslogs-stream-prefix":"mnist", 
                  "awslogs-create-group":"true" 
              } 
           } 
       } 
    ], 
    "volumes":[ 
    ], 
    "networkMode":"bridge", 
    "placementConstraints":[ 
    ], 
    "family":"mxnet-training"
}
```
2. Register the task definition. Note the revision number in the output and use it in the next step.

```
aws ecs register-task-definition --cli-input-json file://ecs-deep-learning-
container-training-taskdef.json
```
3. Create a task using the task definition. You need the revision number from the previous step.

```
aws ecs run-task --cluster ecs-ec2-training-inference --task-definition mx:1
```
- 4. Open the console at <https://console.amazonaws.cn/ecs/v2>.
- 5. Select the ecs-ec2-training-inference cluster.
- 6. On the **Cluster** page, choose **Tasks**.
- 7. After your task is in a RUNNING state, choose the task identifier.
- 8. Under **Logs**, choose **View logs in CloudWatch**. This takes you to the CloudWatch console to view the training progress logs.

### **Next steps**

To learn inference on Amazon ECS using MXNet with Deep Learning Containers, see [Apache MXNet](#page-44-0)  [\(Incubating\)](#page-44-0) inference.

# <span id="page-31-0"></span>**PyTorch training**

Before you can run a task on your Amazon ECS cluster, you must register a task definition. Task definitions are lists of containers grouped together. The following example uses a sample Docker image that adds training scripts to Deep Learning Containers.

- 1. Create a file named ecs-deep-learning-container-training-taskdef.json with the following contents.
	- For CPU

```
{ 
    "requiresCompatibilities":[ 
       "EC2" 
    ], 
    "containerDefinitions":[ 
       { 
           "command":[ 
              "git clone https://github.com/pytorch/examples.git && python 
  examples/mnist/main.py --no-cuda" 
           ], 
           "entryPoint":[ 
              "sh", 
              "-c" 
           ], 
           "name":"pytorch-training-container", 
           "image":"763104351884.dkr.ecr.us-east-1.amazonaws.com/pytorch-
training:1.5.1-cpu-py36-ubuntu16.04",
```

```
 "memory":4000, 
           "cpu":256, 
           "essential":true, 
           "portMappings":[ 
              { 
                  "containerPort":80, 
                  "protocol":"tcp" 
 } 
           ], 
           "logConfiguration":{ 
              "logDriver":"awslogs", 
              "options":{ 
                  "awslogs-group":"/ecs/pytorch-training-cpu", 
                  "awslogs-region":"us-east-1", 
                  "awslogs-stream-prefix":"mnist", 
                  "awslogs-create-group":"true" 
              } 
           } 
       } 
    ], 
    "volumes":[ 
    ], 
    "networkMode":"bridge", 
    "placementConstraints":[ 
    ], 
    "family":"pytorch"
}
```

```
• For GPU
```

```
{ 
        "requiresCompatibilities": [ 
          "EC2" 
       ], 
        "containerDefinitions": [ 
          { 
    "command": [
                   "git clone https://github.com/pytorch/examples.git && python 
  examples/mnist/main.py" 
                ], 
                "entryPoint": [ 
                   "sh",
```

```
 "-c" 
               ], 
            "name": "pytorch-training-container", 
           "image": "763104351884.dkr.ecr.us-east-1.amazonaws.com/pytorch-
training:1.5.1-gpu-py36-cu101-ubuntu16.04", 
           "memory": 6111, 
           "cpu": 256, 
           "resourceRequirements" : [{ 
              "type" : "GPU", 
              "value" : "1" 
           }], 
            "essential": true, 
           "portMappings": [ 
\{\hspace{.1cm} \} "containerPort": 80, 
                "protocol": "tcp" 
 } 
           ], 
            "logConfiguration": { 
                "logDriver": "awslogs", 
                "options": { 
                    "awslogs-group": "/ecs/pytorch-training-gpu", 
                    "awslogs-region": "us-east-1", 
                    "awslogs-stream-prefix": "mnist", 
                         "awslogs-create-group": "true" 
 } 
           } 
         } 
       ], 
       "volumes": [], 
       "networkMode": "bridge", 
       "placementConstraints": [], 
       "family": "pytorch-training" 
     }
```
2. Register the task definition. Note the revision number in the output and use it in the next step.

```
aws ecs register-task-definition --cli-input-json file://ecs-deep-learning-
container-training-taskdef.json
```
3. Create a task using the task definition. You need the revision identifier from the previous step.

**aws ecs run-task --cluster** *ecs-ec2-training-inference* **--task-definition** *pytorch***:***1*

- 4. Open the console at <https://console.amazonaws.cn/ecs/v2>.
- 5. Select the ecs-ec2-training-inference cluster.
- 6. On the **Cluster** page, choose **Tasks**.
- 7. After your task is in a RUNNING state, choose the task identifier.
- 8. Under **Logs**, choose **View logs in CloudWatch**. This takes you to the CloudWatch console to view the training progress logs.

# <span id="page-34-0"></span>**Amazon S3 Plugin for PyTorch**

Deep Learning Containers include a plugin that enables you to use data from an Amazon S3 bucket for PyTorch training.

1. To begin using the Amazon S3 plugin in Amazon ECS, set up your AWS\_REGION environment variable with the region of your choice.

export AWS\_REGION=*us-east-1*

- 2. Create a file named ecs-deep-learning-container-pytorch-s3-plugintaskdef.json with the following contents.
	- For CPU

```
{ 
    "requiresCompatibilities":[ 
       "EC2" 
    ], 
    "containerDefinitions":[ 
       { 
           "command":[ 
              "git clone https://github.com/aws/amazon-s3-plugin-for-pytorch.git && 
  python amazon-s3-plugin-for-pytorch/examples/s3_imagenet_example.py" 
          ], 
          "entryPoint":[ 
              "sh", 
              "-c" 
          ], 
           "name":"pytorch-s3-plugin-container", 
          "image":"763104351884.dkr.ecr.us-east-1.amazonaws.com/pytorch-
training:1.8.1-cpu-py36-ubuntu18.04-v1.6", 
           "memory":4000,
```

```
 "cpu":256, 
           "essential":true, 
           "portMappings":[ 
\{\hspace{.1cm} \} "containerPort":80, 
                  "protocol":"tcp" 
 } 
           ], 
           "logConfiguration":{ 
              "logDriver":"awslogs", 
              "options":{ 
                  "awslogs-group":"/ecs/pytorch-s3-plugin-cpu", 
                  "awslogs-region":"us-east-1", 
                  "awslogs-stream-prefix":"imagenet", 
                  "awslogs-create-group":"true" 
              } 
           } 
       } 
    ], 
    "volumes":[ 
    ], 
    "networkMode":"bridge", 
    "placementConstraints":[ 
    ], 
    "family":"pytorch-s3-plugin"
}
```
• For GPU

```
{ 
       "requiresCompatibilities": [ 
          "EC2" 
       ], 
       "containerDefinitions": [ 
         { 
    "command": [
                  "git clone https://github.com/aws/amazon-s3-plugin-
for-pytorch.git && python amazon-s3-plugin-for-pytorch/examples/
s3_imagenet_example.py" 
               ], 
               "entryPoint": [ 
                  "sh",
```
```
 "-c" 
               ], 
           "name": "pytorch-s3-plugin-container", 
           "image": "763104351884.dkr.ecr.us-east-1.amazonaws.com/pytorch-
training:1.8.1-gpu-py36-cu111-ubuntu18.04-v1.7", 
           "memory": 6111, 
           "cpu": 256, 
           "resourceRequirements" : [{ 
              "type" : "GPU", 
              "value" : "1" 
           }], 
           "essential": true, 
           "portMappings": [ 
\{\hspace{.1cm} \} "containerPort": 80, 
                "protocol": "tcp" 
 } 
           ], 
           "logConfiguration": { 
                "logDriver": "awslogs", 
                "options": { 
                    "awslogs-group": "/ecs/pytorch-s3-plugin-gpu", 
                    "awslogs-region": "us-east-1", 
                    "awslogs-stream-prefix": "imagenet", 
                         "awslogs-create-group": "true" 
 } 
           } 
         } 
       ], 
       "volumes": [], 
       "networkMode": "bridge", 
       "placementConstraints": [], 
       "family": "pytorch-s3-plugin" 
     }
```
3. Register the task definition. Note the revision number in the output and use it in the next step.

```
aws ecs register-task-definition --cli-input-json file://ecs-deep-learning-
container-pytorch-s3-plugin-taskdef.json
```
4. Create a task using the task definition. You need the revision identifier from the previous step.

**aws ecs run-task --cluster** *ecs-pytorch-s3-plugin* **--task-definition** *pytorch-s3 plugin***:***1*

- 5. Open the console at <https://console.amazonaws.cn/ecs/v2>.
- 6. Select the ecs-pytorch-s3-plugin cluster.
- 7. On the **Cluster** page, choose **Tasks**.
- 8. After your task is in a RUNNING state, choose the task identifier.
- 9. Under **Logs**, choose **View logs in CloudWatch**. This takes you to the CloudWatch console to view the Amazon S3 plugin example logs.

For more information and additional examples, see the [Amazon](https://github.com/aws/amazon-s3-plugin-for-pytorch) S3 Plugin for PyTorch repository.

## **Next steps**

To learn inference on Amazon ECS using PyTorch with Deep Learning Containers, see [PyTorch](#page-49-0) [inference](#page-49-0).

## **Inference**

This section shows how to run inference on Amazon Deep Learning Containers for Amazon Elastic Container Service (Amazon ECS) using Apache MXNet (Incubating), PyTorch, TensorFlow, and TensorFlow 2. You can also use Elastic Inference to run inference with Amazon Deep Learning Containers. For tutorials and more information on Elastic Inference, see Using [Amazon](https://docs.amazonaws.cn//elastic-inference/latest/developerguide/ei-dlc-ecs.html) Deep Learning [Containers](https://docs.amazonaws.cn//elastic-inference/latest/developerguide/ei-dlc-ecs.html) with Elastic Inference on Amazon ECS.

For a complete list of Deep Learning Containers, see [Deep Learning Containers Images.](#page-156-0)

#### **(i)** Note

MKL users: Read the Amazon Deep Learning [Containers](#page-158-0) Intel Math Kernel Library (MKL) [Recommendations](#page-158-0) to get the best training or inference performance.

## **Important**

If your account has already created the Amazon ECS service-linked role, then that role is used by default for your service unless you specify a role here. The service-linked role is

required if your task definition uses the **awsvpc** network mode. The role is also required if the service is configured to use service discovery, an external deployment controller, multiple target groups, or Elastic Inference accelerators in which case you should not specify a role here. For more information, see Using [Service-Linked](https://docs.amazonaws.cn//AmazonECS/latest/developerguide/using-service-linked-roles.html) Roles for Amazon ECS in the *Amazon ECS Developer Guide*.

#### **Contents**

- [TensorFlow](#page-38-0) inference
- Apache MXNet [\(Incubating\)](#page-44-0) inference
- PyTorch [inference](#page-49-0)

## <span id="page-38-0"></span>**TensorFlow inference**

The following examples use a sample Docker image that adds either CPU or GPU inference scripts to Deep Learning Containers from your host machine's command line.

## **CPU-based inference**

Use the following example to run CPU-based inference.

1. Create a file named ecs-dlc-cpu-inference-taskdef.json with the following contents. You can use this with either TensorFlow or TensorFlow 2. To use it with TensorFlow 2, change the Docker image to a TensorFlow 2 image and clone the r2.0 serving repository branch instead of r1.15.

```
{ 
  "requiresCompatibilities": [ 
   "EC2" 
  ], 
  "containerDefinitions": [{ 
  "command": [
    "mkdir -p /test && cd /test && git clone -b r1.15 https://github.com/
tensorflow/serving.git && tensorflow_model_server --port=8500 --rest_api_port=8501 
  --model_name=saved_model_half_plus_two --model_base_path=/test/serving/
tensorflow_serving/servables/tensorflow/testdata/saved_model_half_plus_two_cpu" 
   ], 
   "entryPoint": [ 
    "sh",
```

```
 "-c" 
   ], 
   "name": "tensorflow-inference-container", 
   "image": "763104351884.dkr.ecr.us-east-1.amazonaws.com/tensorflow-
inference:1.15.0-cpu-py36-ubuntu18.04", 
   "memory": 8111, 
   "cpu": 256, 
   "essential": true, 
   "portMappings": [{ 
     "hostPort": 8500, 
     "protocol": "tcp", 
     "containerPort": 8500 
    }, 
   \sqrt{ } "hostPort": 8501, 
     "protocol": "tcp", 
     "containerPort": 8501 
    }, 
    { 
     "containerPort": 80, 
     "protocol": "tcp" 
    } 
   ], 
   "logConfiguration": { 
    "logDriver": "awslogs", 
    "options": { 
     "awslogs-group": "/ecs/tensorflow-inference-gpu", 
     "awslogs-region": "us-east-1", 
     "awslogs-stream-prefix": "half-plus-two", 
     "awslogs-create-group": "true" 
    } 
   } 
  }], 
  "volumes": [], 
  "networkMode": "bridge", 
  "placementConstraints": [], 
  "family": "tensorflow-inference"
}
```
2. Register the task definition. Note the revision number in the output and use it in the next step.

```
aws ecs register-task-definition --cli-input-json file://ecs-dlc-cpu-inference-
taskdef.json
```
3. Create an Amazon ECS service. When you specify the task definition, replace revision\_id with the revision number of the task definition from the output of the previous step.

```
aws ecs create-service --cluster ecs-ec2-training-inference \ 
                         --service-name cli-ec2-inference-cpu \ 
                         --task-definition Ec2TFInference:revision_id \ 
                         --desired-count 1 \ 
                         --launch-type EC2 \ 
                         --scheduling-strategy="REPLICA" \ 
                         --region us-east-1
```
- 4. Verify the service and get the network endpoint by completing the following steps.
	- a. Open the console at <https://console.amazonaws.cn/ecs/v2>.
	- b. Select the ecs-ec2-training-inference cluster.
	- c. On the **Cluster** page, choose **Services** and then **cli-ec2-inference-cpu**.
	- d. After your task is in a RUNNING state, choose the task identifier.
	- e. Under **Logs**, choose **View logs in CloudWatch**. This takes you to the CloudWatch console to view the training progress logs.
	- f. Under **Containers**, expand the container details.
	- g. Under **Name** and then **Network Bindings**, under **External Link** note the IP address for port 8501 and use it in the next step.
- 5. To run inference, use the following command. Replace the external IP address with the external link IP address from the previous step.

```
curl -d '{"instances": [1.0, 2.0, 5.0]}' -X POST http://<External ip>:8501/v1/
models/saved_model_half_plus_two:predict
```
The following is sample output.

```
{ 
     "predictions": [2.5, 3.0, 4.5 
     ]
}
```
## **Important**

If you are unable to connect to the external IP address, be sure that your corporate firewall is not blocking non-standards ports, like 8501. You can try switching to a guest network to verify.

## **GPU-based inference**

Use the following example to run GPU-based inference.

1. Create a file named ecs-dlc-gpu-inference-taskdef.json with the following contents. You can use this with either TensorFlow or TensorFlow 2. To use it with TensorFlow 2, change the Docker image to a TensorFlow 2 image and clone the r2.0 serving repository branch instead of r1.15.

```
{ 
  "requiresCompatibilities": [ 
   "EC2" 
  ], 
  "containerDefinitions": [{ 
   "command": [ 
    "mkdir -p /test && cd /test && git clone -b r1.15 https://github.com/
tensorflow/serving.git && tensorflow_model_server --port=8500 --rest_api_port=8501 
  --model_name=saved_model_half_plus_two --model_base_path=/test/serving/
tensorflow_serving/servables/tensorflow/testdata/saved_model_half_plus_two_gpu" 
   ], 
   "entryPoint": [ 
    "sh", 
    "-c" 
   ], 
   "name": "tensorflow-inference-container", 
   "image": "763104351884.dkr.ecr.us-east-1.amazonaws.com/tensorflow-
inference:1.15.0-gpu-py36-cu100-ubuntu18.04", 
   "memory": 8111, 
   "cpu": 256, 
   "resourceRequirements": [{ 
    "type": "GPU", 
    "value": "1" 
   }], 
   "essential": true,
```

```
 "portMappings": [{ 
     "hostPort": 8500, 
     "protocol": "tcp", 
     "containerPort": 8500 
    }, 
   \mathcal{L} "hostPort": 8501, 
     "protocol": "tcp", 
     "containerPort": 8501 
    }, 
    { 
     "containerPort": 80, 
     "protocol": "tcp" 
    } 
   ], 
   "logConfiguration": { 
    "logDriver": "awslogs", 
    "options": { 
     "awslogs-group": "/ecs/TFInference", 
     "awslogs-region": "us-east-1", 
     "awslogs-stream-prefix": "ecs", 
     "awslogs-create-group": "true" 
    } 
  } 
  }], 
  "volumes": [], 
  "networkMode": "bridge", 
  "placementConstraints": [], 
  "family": "TensorFlowInference"
}
```
2. Register the task definition. Note the revision number in the output and use it in the next step.

```
aws ecs register-task-definition --cli-input-json file://ecs-dlc-gpu-inference-
taskdef.json
```
3. Create an Amazon ECS service. When you specify the task definition, replace revision\_id with the revision number of the task definition from the output of the previous step.

```
aws ecs create-service --cluster ecs-ec2-training-inference \ 
                         --service-name cli-ec2-inference-gpu \ 
                         --task-definition Ec2TFInference:revision_id \ 
                         --desired-count 1 \
```

```
 --launch-type EC2 \ 
 --scheduling-strategy="REPLICA" \ 
 --region us-east-1
```
- 4. Verify the service and get the network endpoint by completing the following steps.
	- a. Open the console at <https://console.amazonaws.cn/ecs/v2>.
	- b. Select the ecs-ec2-training-inference cluster.
	- c. On the **Cluster** page, choose **Services** and then **cli-ec2-inference-cpu**.
	- d. After your task is in a RUNNING state, choose the task identifier.
	- e. Under **Logs**, choose **View logs in CloudWatch**. This takes you to the CloudWatch console to view the training progress logs.
	- f. Under **Containers**, expand the container details.
	- g. Under **Name** and then **Network Bindings**, under **External Link** note the IP address for port 8501 and use it in the next step.
- 5. To run inference, use the following command. Replace the external IP address with the external link IP address from the previous step.

```
curl -d '{"instances": [1.0, 2.0, 5.0]}' -X POST http://<External ip>:8501/v1/
models/saved_model_half_plus_two:predict
```
The following is sample output.

```
{ 
      "predictions": [2.5, 3.0, 4.5 
     \mathbf 1}
```
## **Important**

If you are unable to connect to the external IP address, be sure that your corporate firewall is not blocking non-standards ports, like 8501. You can try switching to a guest network to verify.

## <span id="page-44-0"></span>**Apache MXNet (Incubating) inference**

Before you can run a task on your Amazon ECS cluster, you must register a task definition. Task definitions are lists of containers grouped together. The following examples use a sample Docker image that adds either CPU or GPU inference scripts to Deep Learning Containers from your host machine's command line.

## **CPU-based inference**

Use the following task definition to run CPU-based inference.

1. Create a file named ecs-dlc-cpu-inference-taskdef.json with the following contents.

```
{ 
  "requiresCompatibilities": [ 
   "EC2" 
  ], 
  "containerDefinitions": [{ 
  "command": [
    "mxnet-model-server --start --mms-config /home/model-server/config.properties 
  --models squeezenet=https://s3.amazonaws.com/model-server/models/squeezenet_v1.1/
squeezenet_v1.1.model" 
   ], 
   "name": "mxnet-inference-container", 
   "image": "763104351884.dkr.ecr.us-east-1.amazonaws.com/mxnet-inference:1.6.0-cpu-
py36-ubuntu16.04", 
   "memory": 8111, 
   "cpu": 256, 
   "essential": true, 
   "portMappings": [{ 
     "hostPort": 8081, 
     "protocol": "tcp", 
     "containerPort": 8081 
    }, 
    { 
     "hostPort": 80, 
     "protocol": "tcp", 
     "containerPort": 8080 
    } 
   ], 
   "logConfiguration": { 
    "logDriver": "awslogs", 
    "options": {
```

```
 "awslogs-group": "/ecs/mxnet-inference-cpu", 
     "awslogs-region": "us-east-1", 
     "awslogs-stream-prefix": "squeezenet", 
     "awslogs-create-group": "true" 
    } 
  } 
 }], 
  "volumes": [], 
  "networkMode": "bridge", 
  "placementConstraints": [], 
  "family": "mxnet-inference"
}
```
2. Register the task definition. Note the revision number in the output and use it in the next step.

```
aws ecs register-task-definition --cli-input-json file://ecs-dlc-cpu-inference-
taskdef.json
```
3. Create an Amazon ECS service. When you specify the task definition, replace revision\_id with the revision number of the task definition from the output of the previous step.

```
aws ecs create-service --cluster ecs-ec2-training-inference \ 
                         --service-name cli-ec2-inference-cpu \ 
                         --task-definition Ec2TFInference:revision_id \ 
                         --desired-count 1 \ 
                         --launch-type EC2 \ 
                         --scheduling-strategy REPLICA \ 
                         --region us-east-1
```
- 4. Verify the service and get the endpoint.
	- a. Open the console at <https://console.amazonaws.cn/ecs/v2>.
	- b. Select the ecs-ec2-training-inference cluster.
	- c. On the **Cluster** page, choose **Services** and then **cli-ec2-inference-cpu**.
	- d. After your task is in a RUNNING state, choose the task identifier.
	- e. Under **Logs**, choose **View logs in CloudWatch**. This takes you to the CloudWatch console to view the training progress logs.
	- f. Under **Containers**, expand the container details.
	- g. Under **Name** and then **Network Bindings**, under **External Link** note the IP address for port 8081 and use it in the next step.

5. To run inference, use the following command. Replace the external IP address with the external link IP address from the previous step.

```
curl -O https://s3.amazonaws.com/model-server/inputs/kitten.jpg
curl -X POST http://<External ip>/predictions/squeezenet -T kitten.jpg
```
The following is sample output.

```
\Gamma { 
     "probability": 0.8582226634025574, 
     "class": "n02124075 Egyptian cat" 
   }, 
   { 
     "probability": 0.09160050004720688, 
     "class": "n02123045 tabby, tabby cat" 
   }, 
   { 
     "probability": 0.037487514317035675, 
     "class": "n02123159 tiger cat" 
   }, 
   { 
     "probability": 0.0061649843119084835, 
     "class": "n02128385 leopard, Panthera pardus" 
   }, 
   { 
     "probability": 0.003171598305925727, 
     "class": "n02127052 lynx, catamount" 
   }
]
```
## **Important**

If you are unable to connect to the external IP address, be sure that your corporate firewall is not blocking non-standards ports, like 8081. You can try switching to a guest network to verify.

## **GPU-based inference**

Use the following task definition to run GPU-based inference.

```
{ 
  "requiresCompatibilities": [ 
   "EC2" 
  ], 
  "containerDefinitions": [{ 
  "command": [
    "mxnet-model-server --start --mms-config /home/model-server/config.properties 
 --models squeezenet=https://s3.amazonaws.com/model-server/models/squeezenet_v1.1/
squeezenet_v1.1.model" 
   ], 
   "name": "mxnet-inference-container", 
   "image": "763104351884.dkr.ecr.us-east-1.amazonaws.com/mxnet-inference:1.6.0-gpu-
py36-cu101-ubuntu16.04", 
   "memory": 8111, 
   "cpu": 256, 
   "resourceRequirements": [{ 
    "type": "GPU", 
    "value": "1" 
   }], 
   "essential": true, 
   "portMappings": [{ 
     "hostPort": 8081, 
     "protocol": "tcp", 
     "containerPort": 8081 
    }, 
    { 
     "hostPort": 80, 
     "protocol": "tcp", 
     "containerPort": 8080 
    } 
   ], 
   "logConfiguration": { 
    "logDriver": "awslogs", 
    "options": { 
     "awslogs-group": "/ecs/mxnet-inference-gpu", 
     "awslogs-region": "us-east-1", 
     "awslogs-stream-prefix": "squeezenet", 
     "awslogs-create-group": "true" 
    } 
   } 
  }], 
  "volumes": [], 
  "networkMode": "bridge",
```

```
 "placementConstraints": [], 
  "family": "mxnet-inference"
}
```
1. Use the following command to register the task definition. Note the output of the revision number and use it in the next step.

```
aws ecs register-task-definition --cli-input-json file://<Task definition file>
```
2. To create the service, replace the revision\_id with the output from the previous step in the following command.

```
aws ecs create-service --cluster ecs-ec2-training-inference \ 
                      --service-name cli-ec2-inference-gpu \ 
                      --task-definition Ec2TFInference:<revision_id> \ 
                      --desired-count 1 \ 
                      --launch-type "EC2" \ 
                      --scheduling-strategy REPLICA \ 
                      --region us-east-1
```
- 3. Verify the service and get the endpoint.
	- a. Open the console at <https://console.amazonaws.cn/ecs/v2>.
	- b. Select the ecs-ec2-training-inference cluster.
	- c. On the **Cluster** page, choose **Services** and then **cli-ec2-inference-cpu**.
	- d. After your task is in a RUNNING state, choose the task identifier.
	- e. Under **Logs**, choose **View logs in CloudWatch**. This takes you to the CloudWatch console to view the training progress logs.
	- f. Under **Containers**, expand the container details.
	- g. Under **Name** and then **Network Bindings**, under **External Link** note the IP address for port 8081 and use it in the next step.
- 4. To run inference, use the following command. Replace the external IP address with the external link IP address from the previous step.

```
curl -O https://s3.amazonaws.com/model-server/inputs/kitten.jpg
curl -X POST http://<External ip>/predictions/squeezenet -T kitten.jpg
```
The following is sample output.

```
\Gamma { 
     "probability": 0.8582226634025574, 
     "class": "n02124075 Egyptian cat" 
   }, 
   { 
     "probability": 0.09160050004720688, 
     "class": "n02123045 tabby, tabby cat" 
   }, 
   { 
     "probability": 0.037487514317035675, 
     "class": "n02123159 tiger cat" 
   }, 
   { 
     "probability": 0.0061649843119084835, 
     "class": "n02128385 leopard, Panthera pardus" 
   }, 
   { 
     "probability": 0.003171598305925727, 
     "class": "n02127052 lynx, catamount" 
   }
]
```
## **Important**

If you are unable to connect to the external IP address, be sure that your corporate firewall is not blocking non-standards ports, like 8081. You can try switching to a guest network to verify.

## <span id="page-49-0"></span>**PyTorch inference**

Before you can run a task on your Amazon ECS cluster, you must register a task definition. Task definitions are lists of containers grouped together. The following examples use a sample Docker image that adds either CPU or GPU inference scripts to Deep Learning Containers.

## **CPU-based inference**

Use the following task definition to run CPU-based inference.

1. Create a file named ecs-dlc-cpu-inference-taskdef.json with the following contents.

```
{ 
     "requiresCompatibilities": [ 
         "EC2" 
     ], 
     "containerDefinitions": [{ 
         "command": [ 
              "mxnet-model-server --start --mms-config /home/model-server/
config.properties --models densenet=https://dlc-samples.s3.amazonaws.com/pytorch/
multi-model-server/densenet/densenet.mar" 
         ], 
         "name": "pytorch-inference-container", 
         "image": "763104351884.dkr.ecr.us-east-1.amazonaws.com/pytorch-
inference:1.3.1-cpu-py36-ubuntu16.04", 
         "memory": 8111, 
         "cpu": 256, 
         "essential": true, 
         "portMappings": [{ 
                  "hostPort": 8081, 
                  "protocol": "tcp", 
                  "containerPort": 8081 
              }, 
              { 
                  "hostPort": 80, 
                  "protocol": "tcp", 
                  "containerPort": 8080 
 } 
         ], 
         "logConfiguration": { 
              "logDriver": "awslogs", 
              "options": { 
                  "awslogs-group": "/ecs/densenet-inference-cpu", 
                  "awslogs-region": "us-east-1", 
                  "awslogs-stream-prefix": "densenet", 
                  "awslogs-create-group": "true" 
 } 
         } 
     }], 
     "volumes": [], 
     "networkMode": "bridge", 
     "placementConstraints": [], 
     "family": "pytorch-inference"
}
```
2. Register the task definition. Note the revision number in the output and use it in the next step.

```
aws ecs register-task-definition --cli-input-json file://ecs-dlc-cpu-inference-
taskdef.json
```
3. Create an Amazon ECS service. When you specify the task definition, replace revision\_id with the revision number of the task definition from the output of the previous step.

```
aws ecs create-service --cluster ecs-ec2-training-inference \ 
                         --service-name cli-ec2-inference-cpu \ 
                         --task-definition Ec2PTInference:revision_id \ 
                         --desired-count 1 \ 
                         --launch-type EC2 \ 
                         --scheduling-strategy REPLICA \ 
                         --region us-east-1
```
- 4. Verify the service and get the network endpoint by completing the following steps.
	- a. Open the console at <https://console.amazonaws.cn/ecs/v2>.
	- b. Select the ecs-ec2-training-inference cluster.
	- c. On the **Cluster** page, choose **Services** and then **cli-ec2-inference-cpu**.
	- d. After your task is in a RUNNING state, choose the task identifiter.
	- e. Under **Logs**, choose **View logs in CloudWatch**. This takes you to the CloudWatch console to view the training progress logs.
	- f. Under **Containers**, expand the container details.
	- g. Under **Name** and then **Network Bindings**, under **External Link** note the IP address for port 8081 and use it in the next step.
- 5. To run inference, use the following command. Replace the external IP address with the external link IP address from the previous step.

```
curl -O https://s3.amazonaws.com/model-server/inputs/flower.jpg
curl -X POST http://<External ip>/predictions/densenet -T flower.jpg
```
## **Important**

If you are unable to connect to the external IP address, be sure that your corporate firewall is not blocking non-standards ports, like 8081. You can try switching to a guest network to verify.

## **GPU-based inference**

Use the following task definition to run GPU-based inference.

```
{ 
     "requiresCompatibilities": [ 
         "EC2" 
     ], 
     "containerDefinitions": [{ 
         "command": [ 
              "mxnet-model-server --start --mms-config /home/model-server/
config.properties --models densenet=https://dlc-samples.s3.amazonaws.com/pytorch/multi-
model-server/densenet/densenet.mar" 
         ], 
         "name": "pytorch-inference-container", 
         "image": "763104351884.dkr.ecr.us-east-1.amazonaws.com/pytorch-inference:1.3.1-
gpu-py36-cu101-ubuntu16.04", 
         "memory": 8111, 
         "cpu": 256, 
         "essential": true, 
         "portMappings": [{ 
                  "hostPort": 8081, 
                  "protocol": "tcp", 
                  "containerPort": 8081 
             }, 
\{\hspace{.1cm} \} "hostPort": 80, 
                  "protocol": "tcp", 
                  "containerPort": 8080 
 } 
         ], 
         "logConfiguration": { 
              "logDriver": "awslogs", 
              "options": { 
                  "awslogs-group": "/ecs/densenet-inference-cpu",
```

```
 "awslogs-region": "us-east-1", 
                  "awslogs-stream-prefix": "densenet", 
                  "awslogs-create-group": "true" 
 } 
         } 
     }], 
     "volumes": [], 
     "networkMode": "bridge", 
     "placementConstraints": [], 
     "family": "pytorch-inference"
}
```
1. Use the following command to register the task definition. Note the output of the revision number and use it in the next step.

```
aws ecs register-task-definition --cli-input-json file://<Task definition file>
```
2. To create the service, replace the revision\_id with the output from the previous step in the following command.

```
aws ecs create-service --cluster ecs-ec2-training-inference \ 
                      --service-name cli-ec2-inference-gpu \ 
                      --task-definition Ec2PTInference:<revision_id> \ 
                      --desired-count 1 \ 
                      --launch-type "EC2" \ 
                      --scheduling-strategy REPLICA \ 
                      --region us-east-1
```
- 3. Verify the service and get the network endpoint by completing the following steps.
	- a. Open the console at <https://console.amazonaws.cn/ecs/v2>.
	- b. Select the ecs-ec2-training-inference cluster.
	- c. On the **Cluster** page, choose **Services** and then **cli-ec2-inference-cpu**.
	- d. After your task is in a RUNNING state, choose the task identifier.
	- e. Under **Logs**, choose **View logs in CloudWatch**. This takes you to the CloudWatch console to view the training progress logs.
	- f. Under **Containers**, expand the container details.
	- g. Under **Name** and then **Network Bindings**, under **External Link** note the IP address for port 8081 and use it in the next step.

4. To run inference, use the following command. Replace the external IP address with the external link IP address from the previous step.

```
curl -O https://s3.amazonaws.com/model-server/inputs/flower.jpg
curl -X POST http://<External ip>/predictions/densenet -T flower.jpg
```
## **Important**

If you are unable to connect to the external IP address, be sure that your corporate firewall is not blocking non-standards ports, like 8081. You can try switching to a guest network to verify.

## **Next steps**

To learn about using Custom Entrypoints with Deep Learning Containers on Amazon ECS, see Custom [entrypoints.](#page-54-0)

## <span id="page-54-0"></span>**Custom entrypoints**

For some images, Deep Learning Containers use a custom entrypoint script. If you want to use your own entrypoint, you can override the entrypoint as follows.

Modify the entryPoint parameter in the JSON file that includes your task definition. Include the file path to your custom entry point script. An example is shown here.

```
"entryPoint":[ 
            "sh", 
            "-c", 
            "/usr/local/bin/mxnet-model-server --start --foreground --mms-config /home/
model-server/config.properties --models densenet=https://dlc-samples.s3.amazonaws.com/
pytorch/multi-model-server/densenet/densenet.mar"],
```
# **Amazon EKS Tutorials**

Amazon EKS tutorials provide training and inference examples and show how to set up and use Amazon Deep Learning Containers on:

• Amazon Elastic Kubernetes Service (Amazon EKS)

#### • [Kubeflow](https://awslabs.github.io/kubeflow-manifests/docs/about/) on Amazon

Kubeflow on Amazon is an optimized open source distribution of Kubeflow for Amazon Elastic Kubernetes Service (Amazon EKS). For more information, see Amazon features for [Kubeflow](https://awslabs.github.io/kubeflow-manifests/main/docs/about/features/).

## **A** Note

All of the training and inference examples in this section run on a single node cluster.

Before running any example, visit [Amazon](#page-55-0) EKS Setup or [Kubeflow](#page-118-0) on Amazon Setup and follow the setup instructions to deploy an Amazon EKS cluster.

The installation instructions for Kubeflow on Amazon provide steps to create an Amazon EKS cluster before deploying the Amazon distribution of Kubeflow.

#### **Contents**

- [Amazon](#page-55-0) EKS Setup
- [Kubeflow](#page-118-0) on Amazon Setup
- Custom [Entrypoints](#page-145-0)
- [Troubleshooting](#page-146-0) Amazon Deep Learning Containers on EKS

## <span id="page-55-0"></span>**Amazon EKS Setup**

This section provides installation instructions to setup a deep learning environment running Amazon Deep Learning Containers on Amazon Elastic Kubernetes Service (Amazon EKS).

## **Custom Images**

Custom images are helpful if you want to load your own code or datasets and have them available on each node in your cluster. Examples are provided that use custom images. You can try them out to get started without creating your own.

• Building Amazon Deep Learning [Containers](#page-157-0) Custom Images

## **Licensing**

To use GPU hardware, use an Amazon Machine Image that has the necessary GPU drivers. We recommend using the Amazon EKS-optimized AMI with GPU support, which is used in subsequent steps of this guide. This AMI includes software that is not Amazon, so it requires an end user license agreement (EULA). You must subscribe to the EKS-optimized AMI in the Amazon Web Services Marketplace and accept the EULA before you can use the AMI in your worker node groups.

## **Important**

To subscribe to the AMI, visit the Amazon [Marketplace.](https://www.amazonaws.cn/marketplace/pp/B07GRHFXGM)

## **Configure Security Settings**

To use Amazon EKS you must have a user account that has access to several security permissions. These are set with the Amazon Identity and Access Management (IAM) tool.

- 1. Create an IAM user or update an existing IAM user by following the steps in [Creating](https://docs.amazonaws.cn/IAM/latest/UserGuide/id_users_create.html) an IAM user in your [Amazon](https://docs.amazonaws.cn/IAM/latest/UserGuide/id_users_create.html) account.
- 2. Get the credentials of this user.
	- a. Open the IAM console at [https://console.amazonaws.cn/iam/.](https://console.amazonaws.cn/iam/)
	- b. Under Users, select your user.
	- c. Select Security Credentials.
	- d. Select Create access key.
	- e. Download the key pair or copy the information for use later.
- 3. Add the following policies to your IAM user. These policies provide the required access for Amazon EKS, IAM, and Amazon Elastic Compute Cloud (Amazon EC2).
	- a. Select Permissions.
	- b. Select Add permissions.
	- c. Select Create policy.
	- d. From the Create policy window, select the JSON tab.
	- e. Paste the following content.
		- {

```
 "Version": "2012-10-17", 
      "Statement": [ 
           { 
                "Sid": "VisualEditor0", 
                "Effect": "Allow", 
                "Action": "eks:*", 
                "Resource": "*" 
           } 
     \mathbf{I}}
```
- f. Name the policy EKSFullAccess and create the policy.
- g. Navigate back to the Grant permissions window.
- h. Select Attach existing policies directly.
- i. Search for EKSFullAccess, and select the check box.
- j. Search for AWSCloudFormationFullAccess, and select the check box.
- k. Search for AmazonEC2FullAccess, and select the check box.
- l. Search for IAMFullAccess, and select the check box.
- m. Search AmazonEC2ContainerRegistryReadOnly, and select the check box.
- n. Search AmazonEKS\_CNI\_Policy, and select the check box.
- o. Search AmazonS3FullAccess, and select the check box.
- p. Accept the changes.

## **Gateway Node**

To setup an Amazon EKS cluster, use the open source tool, eksctl. We recommend that you use an Amazon EC2 instance with the Deep Learning Base AMI (Ubuntu) to allocate and control your cluster. You can run these tools locally on your computer or an Amazon EC2 instance that you already have running. However, to simplify this guide we assume you're using a Deep Learning Base AMI (DLAMI) with Ubuntu 16.04. We refer to this as your gateway node.

Before you start, consider the location of your training data or where you want to run your cluster for responding to inference requests. Typically your data and cluster for training or inference should be in the same Region. Also, you spin up your gateway node in this same Region. You can follow this quick [10 minute tutorial](https://www.amazonaws.cn/getting-started/tutorials/get-started-dlami/) that guides you to launch a DLAMI to use as your gateway node.

- 1. Login to your gateway node.
- 2. Install or upgrade Amazon CLI. To access the required new Kubernetes features, you must have the latest version.

```
$ sudo pip install --upgrade awscli
```
- 3. Install eksctl by running the command corresponding to your operating system in *[Amazon](https://docs.amazonaws.cn/eks/latest/userguide/eksctl.html)  [EKS User Guide](https://docs.amazonaws.cn/eks/latest/userguide/eksctl.html)*'s installation instructions. For more information about eksctl, see also [eksctl](https://eksctl.io/) [documentation](https://eksctl.io/).
- 4. Install kubect1 by following the steps in the [Installing](https://docs.amazonaws.cn//eks/latest/userguide/install-kubectl.html) kubectl guide.

## *A* Note

You must use a kubectl version that is within one minor version difference of your Amazon EKS cluster control plane version. For example, a 1.18 kubect1 client works with Kubernetes 1.17, 1.18 and 1.19 clusters.

5. Install aws-iam-authenticator by running the following commands. For more information on aws-iam-authenticator, see Installing [aws-iam-authenticator](https://docs.amazonaws.cn/eks/latest/userguide/install-aws-iam-authenticator.html).

```
$ curl -o aws-iam-authenticator https://amazon-eks.s3.us-
west-2.amazonaws.com/1.19.6/2021-01-05/bin/linux/amd64/aws-iam-authenticator
$ chmod +x aws-iam-authenticator
$ cp ./aws-iam-authenticator $HOME/bin/aws-iam-authenticator && export PATH=$HOME/
bin:$PATH
```
6. Run aws configure for the IAM user from the Security Configuration section. You are copying the IAM user's Amazon Access Key, then the Amazon Secret Access Key that you accessed in the IAM console and pasting these into the prompts from aws configure.

## **GPU Clusters**

- 1. Examine the following command to create a cluster using a p3.8xlarge instance type. You must make the following modifications before you run it.
	- name is what you use to manage your cluster. You can change cluster-name to be whatever name you like as long as there are no spaces or special characters.
- eks-version is the Amazon EKS kubernetes version. For the supported Amazon EKS versions, see Available Amazon EKS [Kubernetes](https://docs.amazonaws.cn/eks/latest/userguide/kubernetes-versions.html) versions.
- nodes is the number of instances you want in your cluster. In this example, we're starting with three nodes.
- node-type refers to an [instance](https://aws.amazon.com/ec2/instance-types/) class.
- timeout and \*ssh-access \* can be left alone.
- ssh-public-key is the name of the key that you want to use to login your worker nodes. Either use a security key you already use or create a new one but be sure to swap out the ssh-public-key with a key that was allocated for the Region you used. Note: You only need to provide the key name as seen in the 'key pairs' section of the Amazon EC2 Console.
- region is the Amazon EC2 Region where the cluster is launched. If you plan to use training data that resides in a specific Region (other than *<us-east-1>*) we recommend that you use the same Region. The ssh-public-key must have access to launch instances in this Region.

#### **A** Note

The rest of this guide assumes *<us-east-1>* as the Region.

2. After you have made changes to the command, run it, and wait. It can take several minutes for a single node cluster, and can take even longer if you chose to create a large cluster.

```
$ eksctl create cluster <cluster-name> \ 
                        --version <eks-version> \ 
                       -nodes 3 \
                        --node-type=<p3.8xlarge> \ 
                       --timeout=40m \
                        --ssh-access \ 
                        --ssh-public-key <key_pair_name> \ 
                        --region <us-east-1> \ 
                        --zones=us-east-1a,us-east-1b,us-east-1d \ 
                        --auto-kubeconfig
```
You should see something similar to the following output:

EKS cluster "training-1" in "us-east-1" region is ready

3. Ideally the auto-kubeconfig should have configured your cluster. However, if you run into issues you can run the command below to set your kubeconfig. This command can also be used if you want to change your gateway node and manage your cluster from elsewhere.

\$ aws eks --region <region> update-kubeconfig --name <cluster-name>

You should see something similar to the following output:

```
Added new context arn:aws:eks:us-east-1:999999999999:cluster/training-1 to /home/
ubuntu/.kube/config
```
4. If you plan to use GPU instance types, make sure to run the [NVIDIA](https://github.com/NVIDIA/k8s-device-plugin) device plugin for [Kubernetes](https://github.com/NVIDIA/k8s-device-plugin) on your cluster with the following command:

```
$ kubectl apply -f https://raw.githubusercontent.com/NVIDIA/k8s-device-plugin/
v1.12/nvidia-device-plugin.yml
$ kubectl create -f https://raw.githubusercontent.com/NVIDIA/k8s-device-plugin/
v0.9.0/nvidia-device-plugin.yml
```
5. Verify the GPUs available on each node in your cluster

```
$ kubectl get nodes "-o=custom-
columns=NAME:.metadata.name,GPU:.status.allocatable.nvidia\.com/gpu"
```
## **CPU Clusters**

Refer to the previous section's discussion on using the **eksctl** command to launch a GPU cluster, and modify node-type to use a CPU instance type.

## **Habana Clusters**

Refer to the previous discussion on using the **eksctl** command to launch a GPU cluster, and modify node-type to use an instance with Habana Gaudi accelerators, such as the DL1 [instance](https://www.amazonaws.cn/https://aws.amazon.com/ec2/instance-types/dl1/) type.

## **Test Your Clusters**

1. You can run a **kubectl** command on the cluster to check its status. Try the command to make sure it is picking up the current cluster you want to manage.

\$ kubectl get nodes -o wide

- 2. Take a look in ~/.kube. This directory has the kubeconfig files for the various clusters configured from your gateway node. If you browse further into the folder you can find ~/.kube/eksctl/clusters - This holds the kubeconfig file for clusters created using eksctl. This file has some details which you ideally shouldn't have to modify, since the tools are generating and updating the configurations for you, but it is good to reference when troubleshooting.
- 3. Verify that the cluster is active.

```
$ aws eks --region <region> describe-cluster --name <cluster-name> --query 
  cluster.status
```
You should see the following output:

"ACTIVE"

4. Verify the kubectl context if you have multiple clusters set up from the same host instance. Sometimes it helps to make sure that the default context found by **kubectl** is set properly. Check this using the following command:

\$ kubectl config get-contexts

5. If the context is not set as expected, fix this using the following command:

\$ aws eks --region <region> update-kubeconfig --name <cluster-name>

#### **Manage Your Clusters**

When you want to control or query a cluster you can address it by the configuration file using the kubeconfig parameter. This is useful when you have more than one cluster. For example, if you have a separate cluster called "training-gpu-1" you can call the **get pods** command on it by passing the configuration file as a parameter as follows:

\$ kubectl --kubeconfig=/home/ubuntu/.kube/eksctl/clusters/training-gpu-1 get pods

It is useful to note that you can run this same command without the kubeconfig parameter. In that case, the command will use the current actively controlled cluster (current-context).

\$ kubectl get pods

If you setup multiple clusters and they have yet to have the NVIDIA plugin installed, you can install it this way:

```
$ kubectl --kubeconfig=/home/ubuntu/.kube/eksctl/clusters/training-gpu-1 create -f 
  https://raw.githubusercontent.com/NVIDIA/k8s-device-plugin/v0.9.0/nvidia-device-
plugin.yml
```
You also change the active cluster by updating the kubeconfig, passing the name of the cluster you want to manage. The following command updates kubeconfig and removes the need to use the kubeconfig parameter.

```
$ aws eks —region us-east-1 update-kubeconfig —name training-gpu-1
```
If you follow all of the examples in this guide, you might switch frequently between active clusters. This is so you can orchestrate training or inference or use different frameworks running on different clusters.

## **Cleanup**

When you're done using the cluster, delete it to avoid incurring additional costs.

\$ eksctl delete cluster --name=*<cluster-name>*

To delete only a pod, run the following:

\$ kubectl delete pods *<name>*

To reset the secret for access to the cluster, run the following:

\$ kubectl delete secret \${SECRET} -n \${NAMESPACE} || true

To delete a nodegroup attached to a cluster, run the following:

```
$ eksctl delete nodegroup --name <cluster_name>
```
#### To attach a nodegroup to a cluster, run the following:

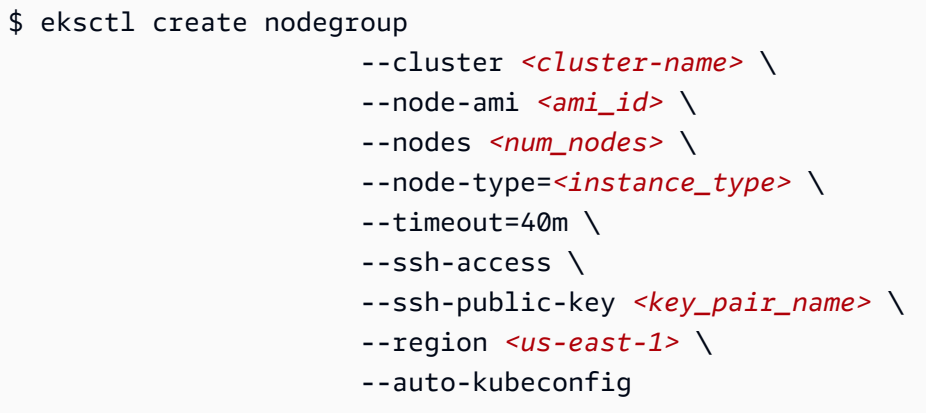

## **Next steps**

To learn about training and inference with Deep Learning Containers on Amazon EKS, visit [Training](#page-63-0) or [Inference](#page-94-0).

#### **Contents**

- [Training](#page-63-0)
- [Inference](#page-94-0)

## <span id="page-63-0"></span>**Training**

Once you've created a cluster using the steps in [Amazon](#page-55-0) EKS Setup, you can use it to run training jobs. For training, you can use either a CPU, GPU, or distributed GPU example depending on the nodes in your cluster. The topics in the following sections show how to use Apache MXNet (Incubating), PyTorch, TensorFlow, and TensorFlow 2 training examples.

#### **Contents**

- CPU [Training](#page-63-1)
- GPU [Training](#page-72-0)
- [Distributed](#page-80-0) GPU Training

#### <span id="page-63-1"></span>**CPU Training**

This section is for training on CPU-based containers.

For a complete list of Deep Learning Containers, see [Deep Learning Containers Images.](#page-156-0) For tips about the best configuration settings if you're using the Intel Math Kernel Library (MKL), see Amazon Deep Learning Containers Intel Math Kernel Library (MKL) [Recommendations.](#page-158-0)

## **Contents**

- [Apache MXNet \(Incubating\) CPU training](#page-64-0)
- [TensorFlow](#page-66-0) CPU training
- [PyTorch](#page-68-0) CPU training
- [Amazon](#page-70-0) S3 Plugin for PyTorch
- Next [steps](#page-72-1)

## <span id="page-64-0"></span>**Apache MXNet (Incubating) CPU training**

This tutorial guides you on training with Apache MXNet (Incubating) on your single node CPU cluster.

1. Create a pod file for your cluster. A pod file will provide the instructions about what the cluster should run. This pod file will download the MXNet repository and run an MNIST example. Open **vi** or **vim** and copy and past the following content. Save this file as mxnet.yaml.

```
apiVersion: v1
kind: Pod
metadata: 
   name: mxnet-training
spec: 
   restartPolicy: OnFailure 
   containers: 
   - name: mxnet-training
     image: 763104351884.dkr.ecr.us-east-1.amazonaws.com/mxnet-inference:1.6.0-cpu-
py36-ubuntu16.04
     command: ["/bin/sh","-c"] 
     args: ["git clone -b v1.4.x https://github.com/apache/incubator-mxnet.git && 
  python ./incubator-mxnet/example/image-classification/train_mnist.py"]
```
2. Assign the pod file to the cluster using **kubectl**.

```
$ kubectl create -f mxnet.yaml
```
3. You should see the following output:

pod/mxnet-training created

4. Check the status. The name of the job "mxnet-training" was in the mxnet.yaml file. It will now appear in the status. If you're running any other tests or have previously run something, it appears in this list. Run this several times until you see the status change to "Running".

\$ kubectl get pods

You should see the following output:

NAME READY STATUS RESTARTS AGE mxnet-training 0/1 Running 8 19m

5. Check the logs to see the training output.

\$ kubectl logs mxnet-training

You should see something similar to the following output:

```
Cloning into 'incubator-mxnet'...
INFO:root:Epoch[0] Batch [0-100] Speed: 18437.78 samples/sec 
 accuracy=0.777228
INFO:root:Epoch[0] Batch [100-200] Speed: 16814.68 samples/sec 
  accuracy=0.907188
INFO:root:Epoch[0] Batch [200-300] Speed: 18855.48 samples/sec 
 accuracy=0.926719
INFO:root:Epoch[0] Batch [300-400] Speed: 20260.84 samples/sec 
 accuracy=0.938438
INFO:root:Epoch[0] Batch [400-500] Speed: 9062.62 samples/sec 
 accuracy=0.938594
INFO:root:Epoch[0] Batch [500-600] Speed: 10467.17 samples/sec 
  accuracy=0.945000
INFO:root:Epoch[0] Batch [600-700] Speed: 11082.03 samples/sec 
  accuracy=0.954219
INFO:root:Epoch[0] Batch [700-800] Speed: 11505.02 samples/sec 
 accuracy=0.956875
INFO:root:Epoch[0] Batch [800-900] Speed: 9072.26 samples/sec 
  accuracy=0.955781
INFO:root:Epoch[0] Train-accuracy=0.923424
...
```
6. Check the logs to watch the training progress. You can also continue to check "**get pods**" to refresh the status. When the status changes to "Completed", the training job is done.

#### **Next steps**

To learn CPU-based inference on Amazon EKS using MXNet with Deep Learning Containers, see Apache MXNet [\(Incubating\)](#page-95-0) CPU inference.

## <span id="page-66-0"></span>**TensorFlow CPU training**

This tutorial guides you on training TensorFlow models on your single node CPU cluster.

1. Create a pod file for your cluster. A pod file will provide the instructions about what the cluster should run. This pod file will download Keras and run a Keras example. This example uses the TensorFlow framework. Open **vi** or **vim** and copy and paste the following content. Save this file as tf.yaml. You can use this with either TensorFlow or TensorFlow 2. To use it with TensorFlow 2, change the Docker image to a TensorFlow 2 image.

```
apiVersion: v1
kind: Pod
metadata: 
   name: tensorflow-training
spec: 
   restartPolicy: OnFailure 
   containers: 
   - name: tensorflow-training
     image: 763104351884.dkr.ecr.us-east-1.amazonaws.com/tensorflow-
inference:1.15.2-cpu-py36-ubuntu18.04
     command: ["/bin/sh","-c"] 
     args: ["git clone https://github.com/fchollet/keras.git && python /keras/
examples/mnist_cnn.py"]
```
2. Assign the pod file to the cluster using **kubectl**.

\$ kubectl create -f tf.yaml

3. You should see the following output:

pod/tensorflow-training created

4. Check the status. The name of the job "tensorflow-training" was in the tf.yaml file. It will now appear in the status. If you're running any other tests or have previously run something, it appears in this list. Run this several times until you see the status change to "Running".

\$ kubectl get pods

You should see the following output:

NAME READY STATUS RESTARTS AGE tensorflow-training 0/1 Running 8 19m

5. Check the logs to see the training output.

\$ kubectl logs tensorflow-training

You should see something similar to the following output:

```
Cloning into 'keras'...
Using TensorFlow backend.
Downloading data from https://s3.amazonaws.com/img-datasets/mnist.npz 
    8192/11490434 [.................................] - ETA: 0s
 6479872/11490434 [===============>..............] - ETA: 0s 
 8740864/11490434 [=====================>........] - ETA: 0s
11493376/11490434 [==============================] - 0s 0us/step
x_train shape: (60000, 28, 28, 1)
60000 train samples
10000 test samples
Train on 60000 samples, validate on 10000 samples
Epoch 1/12
2019-03-19 01:52:33.863598: I tensorflow/core/platform/cpu_feature_guard.cc:141] 
 Your CPU supports instructions that this TensorFlow binary was not compiled to 
 use: AVX512F
2019-03-19 01:52:33.867616: I tensorflow/core/common_runtime/process_util.cc:69] 
 Creating new thread pool with default inter op setting: 2. Tune using 
 inter_op_parallelism_threads for best performance. 
  128/60000 [..............................] - ETA: 10:43 - loss: 2.3076 - acc: 
 0.0625 
   256/60000 [..............................] - ETA: 5:59 - loss: 2.2528 - acc: 
 0.1445
```

```
 384/60000 [..............................] - ETA: 4:24 - loss: 2.2183 - acc: 
 0.1875 
  512/60000 [..............................] - ETA: 3:35 - loss: 2.1652 - acc: 
 0.1953 
  640/60000 [..............................] - ETA: 3:05 - loss: 2.1078 - acc: 
 0.2422 
  ...
```
6. You can check the logs to watch the training progress. You can also continue to check "**get pods**" to refresh the status. When the status changes to "Completed" you will know that the training job is done.

#### **Next steps**

To learn CPU-based inference on Amazon EKS using TensorFlow with Deep Learning Containers, see [TensorFlow](#page-98-0) CPU inference.

#### <span id="page-68-0"></span>**PyTorch CPU training**

This tutorial guides you through training a PyTorch model on your single node CPU pod.

1. Create a pod file for your cluster. A pod file will provide the instructions about what the cluster should run. This pod file will download the PyTorch repository and run an MNIST example. Open **vi** or **vim**, then copy and paste the following content. Save this file as pytorch.yaml.

```
apiVersion: v1
kind: Pod
metadata: 
   name: pytorch-training
spec: 
   restartPolicy: OnFailure 
   containers: 
   - name: pytorch-training
     image: 763104351884.dkr.ecr.us-east-1.amazonaws.com/pytorch-training:1.5.1-cpu-
py36-ubuntu16.04
     command: 
       - "/bin/sh" 
       - "-c" 
     args: 
     - "git clone https://github.com/pytorch/examples.git && python examples/mnist/
main.py --no-cuda" 
     env:
```
- name: OMP\_NUM\_THREADS value: "36" - name: KMP\_AFFINITY value: "granularity=fine, verbose, compact, 1, 0" - name: KMP\_BLOCKTIME value: "1"
- 2. Assign the pod file to the cluster using **kubectl**.

\$ kubectl create -f pytorch.yaml

3. You should see the following output:

pod/pytorch-training created

4. Check the status. The name of the job "pytorch-training" was in the pytorch.yaml file. It will now appear in the status. If you're running any other tests or have previously run something, it appears in this list. Run this several times until you see the status change to "Running".

\$ kubectl get pods

You should see the following output:

NAME READY STATUS RESTARTS AGE pytorch-training 0/1 Running 8 19m

5. Check the logs to see the training output.

\$ kubectl logs pytorch-training

You should see something similar to the following output:

```
Cloning into 'examples'...
Downloading http://yann.lecun.com/exdb/mnist/train-images-idx3-ubyte.gz to ../data/
MNIST/raw/train-images-idx3-ubyte.gz
9920512it [00:00, 40133996.38it/s] 
Extracting ../data/MNIST/raw/train-images-idx3-ubyte.gz to ../data/MNIST/raw
Downloading http://yann.lecun.com/exdb/mnist/train-labels-idx1-ubyte.gz to ../data/
MNIST/raw/train-labels-idx1-ubyte.gz
Extracting ../data/MNIST/raw/train-labels-idx1-ubyte.gz to ../data/MNIST/raw
32768it [00:00, 831315.84it/s]
```

```
Downloading http://yann.lecun.com/exdb/mnist/t10k-images-idx3-ubyte.gz to ../data/
MNIST/raw/t10k-images-idx3-ubyte.gz
1654784it [00:00, 13019129.43it/s] 
Extracting ../data/MNIST/raw/t10k-images-idx3-ubyte.gz to ../data/MNIST/raw
Downloading http://yann.lecun.com/exdb/mnist/t10k-labels-idx1-ubyte.gz to ../data/
MNIST/raw/t10k-labels-idx1-ubyte.gz
8192it [00:00, 337197.38it/s]
Extracting ../data/MNIST/raw/t10k-labels-idx1-ubyte.gz to ../data/MNIST/raw
Processing...
Done!
Train Epoch: 1 [0/60000 (0%)] Loss: 2.300039
Train Epoch: 1 [640/60000 (1%)] Loss: 2.213470
Train Epoch: 1 [1280/60000 (2%)] Loss: 2.170460
Train Epoch: 1 [1920/60000 (3%)] Loss: 2.076699
Train Epoch: 1 [2560/60000 (4%)] Loss: 1.868078
Train Epoch: 1 [3200/60000 (5%)] Loss: 1.414199
Train Epoch: 1 [3840/60000 (6%)] Loss: 1.000870
```
6. Check the logs to watch the training progress. You can also continue to check "**get pods**" to refresh the status. When the status changes to "Completed" you will know that the training job is done.

See [Cleanup](#page-121-0) for information on cleaning up a cluster after you are done using it.

## <span id="page-70-0"></span>**Amazon S3 Plugin for PyTorch**

Deep Learning Containers include a plugin that enables you to use data from an Amazon S3 bucket for PyTorch training.

- 1. To begin using the Amazon S3 plugin on Amazon EKS, check to make sure that your cluster instances have full access to Amazon S3. [Create](https://docs.aws.amazon.com/AWSEC2/latest/UserGuide/iam-roles-for-amazon-ec2.html) an IAM role that grants Amazon S3 access to an Amazon EC2 instance and attach the role to your instance. You can use the [AmazonS3FullAccess](https://console.aws.amazon.com/iam/home#/policies/arn:aws:iam::aws:policy/AmazonS3FullAccess$serviceLevelSummary) or [AmazonS3ReadOnlyAccess](https://console.aws.amazon.com/iam/home#/policies/arn:aws:iam::aws:policy/AmazonS3ReadOnlyAccess$serviceLevelSummary) policies.
- 2. Set up your AWS\_REGION environment variable with the region of your choice.

export AWS\_REGION=*us-east-1*

3. Create a pod file for your cluster. A pod file will provide the instructions about what the cluster should run. This pod file will use the PyTorch Amazon S3 plugin to access an example Amazon S3 dataset.

## *(i)* Note

Your CPU cluster should use c5.12xlarge nodes or greater for this example.

Open **vi** or **vim**, then copy and paste the following content. Save this file as s3plugin.yaml.

```
apiVersion: v1
kind: Pod
metadata: 
   name: pytorch-s3-plugin
spec: 
   restartPolicy: OnFailure 
   containers: 
   - name: pytorch-s3-plugin
     image: 763104351884.dkr.ecr.us-east-1.amazonaws.com/pytorch-training:1.8.1-cpu-
py36-ubuntu18.04-v1.6
     command: 
       - "/bin/sh" 
       - "-c" 
     args: 
     - "git clone https://github.com/aws/amazon-s3-plugin-for-pytorch.git && python 
  amazon-s3-plugin-for-pytorch/examples/s3_imagenet_example.py" 
     env: 
     - name: OMP_NUM_THREADS 
       value: "36" 
     - name: KMP_AFFINITY 
      value: "granularity=fine, verbose, compact, 1,0"
     - name: KMP_BLOCKTIME 
       value: "1"
```
4. Assign the pod file to the cluster using **kubectl**.

\$ kubectl create -f s3plugin.yaml

5. Check the status. The name of the job pytorch-s3-plugin that was specified in the s3plugin.yaml file will now appear alongside the status information. You can run the following command several times until you see the status change to "Running."

\$ kubectl get pods
You should see the following output:

NAME READY STATUS RESTARTS AGE pytorch-s3-plugin 0/1 Running 8 19m

6. Check the logs to see more details.

\$ kubectl logs pytorch-s3-plugin

For more information, see the [Amazon](https://github.com/aws/amazon-s3-plugin-for-pytorch) S3 Plugin for PyTorch repository.

#### **Next steps**

To learn CPU-based inference on Amazon EKS using PyTorch with Deep Learning Containers, see PyTorch CPU [inference](#page-103-0).

#### **GPU Training**

This section is for training on GPU-based clusters.

For a complete list of Deep Learning Containers, refer to [Deep Learning Containers Images.](#page-156-0) For tips about the best configuration settings if you're using the Intel Math Kernel Library (MKL), see Amazon Deep Learning Containers Intel Math Kernel Library (MKL) [Recommendations.](#page-158-0)

#### **Contents**

- [Apache MXNet \(Incubating\) GPU training](#page-72-0)
- [TensorFlow](#page-74-0) GPU training
- [PyTorch](#page-76-0) GPU training
- [Amazon](#page-79-0) S3 Plugin for PyTorch

#### <span id="page-72-0"></span>**Apache MXNet (Incubating) GPU training**

This tutorial guides you on training with Apache MXNet (Incubating) on your single node GPU cluster.

1. Create a pod file for your cluster. A pod file will provide the instructions about what the cluster should run. This pod file will download the MXNet repository and run an MNIST example. Open **vi** or **vim** and copy and past the following content. Save this file as mxnet.yaml.

```
apiVersion: v1
kind: Pod
metadata: 
   name: mxnet-training
spec: 
   restartPolicy: OnFailure 
   containers: 
   - name: mxnet-training
     image: 763104351884.dkr.ecr.us-east-1.amazonaws.com/mxnet-training:1.6.0-gpu-
py36-cu101-ubuntu16.04
     command: ["/bin/sh","-c"] 
     args: ["git clone -b v1.4.x https://github.com/apache/incubator-mxnet.git && 
  python ./incubator-mxnet/example/image-classification/train_mnist.py"]
```
2. Assign the pod file to the cluster using **kubectl**.

\$ kubectl create -f mxnet.yaml

3. You should see the following output:

pod/mxnet-training created

4. Check the status. The name of the job "tensorflow-training" was in the tf.yaml file. It will now appear in the status. If you're running any other tests or have previously run something, it will appear in this list. Run this several times until you see the status change to "Running".

\$ kubectl get pods

You should see the following output:

NAME READY STATUS RESTARTS AGE mxnet-training 0/1 Running 8 19m

5. Check the logs to see the training output.

\$ kubectl logs mxnet-training

You should see something similar to the following output:

```
Cloning into 'incubator-mxnet'...
```
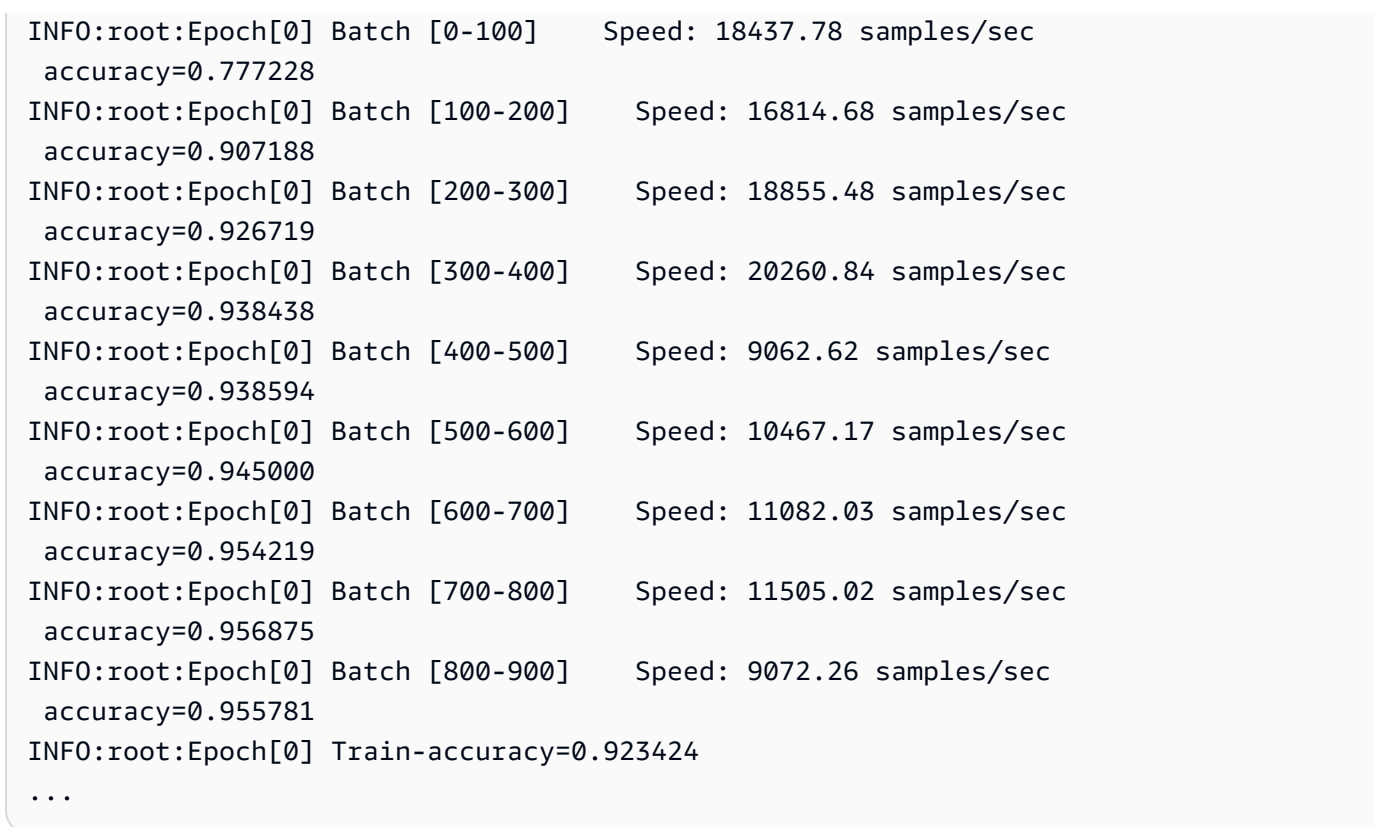

6. Check the logs to watch the training progress. You can also continue to check "**get pods**" to refresh the status. When the status changes to "Completed", the training job is done.

### **Next steps**

To learn GPU-based inference on Amazon EKS using MXNet with Deep Learning Containers, see Apache MXNet [\(Incubating\)](#page-106-0) GPU inference.

### <span id="page-74-0"></span>**TensorFlow GPU training**

This tutorial guides you on training TensorFlow models on your single node GPU cluster.

1. Create a pod file for your cluster. A pod file will provide the instructions about what the cluster should run. This pod file will download Keras and run a Keras example. This example uses the TensorFlow framework. Open **vi** or **vim** and copy and past the following content. Save this file as tf.yaml. You can use this with either TensorFlow or TensorFlow 2. To use it with TensorFlow 2, change the Docker image to a TensorFlow 2 image.

```
apiVersion: v1
kind: Pod
metadata:
```

```
 name: tensorflow-training
spec: 
   restartPolicy: OnFailure 
   containers: 
   - name: tensorflow-training
     image: 763104351884.dkr.ecr.us-east-1.amazonaws.com/tensorflow-training:1.15.2-
gpu-py37-cu100-ubuntu18.04
     command: ["/bin/sh","-c"] 
     args: ["git clone https://github.com/fchollet/keras.git && python /keras/
examples/mnist_cnn.py"] 
     resources: 
       limits: 
         nvidia.com/gpu: 1
```
2. Assign the pod file to the cluster using **kubectl**.

\$ kubectl create -f tf.yaml

3. You should see the following output:

pod/tensorflow-training created

4. Check the status. The name of the job "tensorflow-training" was in the tf.yaml file. It will now appear in the status. If you're running any other tests or have previously run something, it appears in this list. Run this several times until you see the status change to "Running".

```
$ kubectl get pods
```
You should see the following output:

NAME READY STATUS RESTARTS AGE tensorflow-training 0/1 Running 8 19m

5. Check the logs to see the training output.

\$ kubectl logs tensorflow-training

You should see something similar to the following output:

```
Cloning into 'keras'...
Using TensorFlow backend.
```

```
Downloading data from https://s3.amazonaws.com/img-datasets/mnist.npz 
     8192/11490434 [..............................] - ETA: 0s 
 6479872/11490434 [===============>..............] - ETA: 0s 
 8740864/11490434 [=====================>........] - ETA: 0s
11493376/11490434 [==============================] - 0s 0us/step
x_train shape: (60000, 28, 28, 1)
60000 train samples
10000 test samples
Train on 60000 samples, validate on 10000 samples
Epoch 1/12
2019-03-19 01:52:33.863598: I tensorflow/core/platform/cpu_feature_guard.cc:141] 
 Your CPU supports instructions that this TensorFlow binary was not compiled to 
 use: AVX512F
2019-03-19 01:52:33.867616: I tensorflow/core/common_runtime/process_util.cc:69] 
 Creating new thread pool with default inter op setting: 2. Tune using 
 inter_op_parallelism_threads for best performance. 
  128/60000 [..............................] - ETA: 10:43 - loss: 2.3076 - acc: 
 0.0625 
  256/60000 [..............................] - ETA: 5:59 - loss: 2.2528 - acc: 
 0.1445 
  384/60000 [..............................] - ETA: 4:24 - loss: 2.2183 - acc: 
 0.1875 
  512/60000 [..............................] - ETA: 3:35 - loss: 2.1652 - acc: 
 0.1953 
  640/60000 [..............................] - ETA: 3:05 - loss: 2.1078 - acc: 
 0.2422 
   ...
```
6. Check the logs to watch the training progress. You can also continue to check "**get pods**" to refresh the status. When the status changes to "Completed", the training job is done.

#### **Next steps**

To learn GPU-based inference on Amazon EKS using TensorFlow with Deep Learning Containers, see [TensorFlow](#page-109-0) GPU inference.

### <span id="page-76-0"></span>**PyTorch GPU training**

This tutorial guides you on training with PyTorch on your single node GPU cluster.

1. Create a pod file for your cluster. A pod file will provide the instructions about what the cluster should run. This pod file will download the PyTorch repository and run an MNIST example. Open **vi** or **vim**, then copy and paste the following content. Save this file as pytorch.yaml.

```
apiVersion: v1
kind: Pod
metadata: 
   name: pytorch-training
spec: 
   restartPolicy: OnFailure 
   containers: 
   - name: pytorch-training
     image: 763104351884.dkr.ecr.us-east-1.amazonaws.com/pytorch-training:1.5.1-gpu-
py36-cu101-ubuntu16.04
     command: 
       - "/bin/sh" 
       - "-c" 
     args: 
     - "git clone https://github.com/pytorch/examples.git && python examples/mnist/
main.py --no-cuda" 
     env: 
     - name: OMP_NUM_THREADS 
       value: "36" 
     - name: KMP_AFFINITY 
       value: "granularity=fine,verbose,compact,1,0" 
     - name: KMP_BLOCKTIME 
       value: "1"
```
2. Assign the pod file to the cluster using **kubectl**.

\$ kubectl create -f pytorch.yaml

3. You should see the following output:

pod/pytorch-training created

4. Check the status. The name of the job "pytorch-training" was in the pytorch.yaml file. It will now appear in the status. If you're running any other tests or have previously run something, it appears in this list. Run this several times until you see the status change to "Running".

```
$ kubectl get pods
```
You should see the following output:

NAME READY STATUS RESTARTS AGE pytorch-training 0/1 Running 8 19m

5. Check the logs to see the training output.

\$ kubectl logs pytorch-training

You should see something similar to the following output:

```
Cloning into 'examples'...
Downloading http://yann.lecun.com/exdb/mnist/train-images-idx3-ubyte.gz to ../data/
MNIST/raw/train-images-idx3-ubyte.gz
9920512it [00:00, 40133996.38it/s] 
Extracting ../data/MNIST/raw/train-images-idx3-ubyte.gz to ../data/MNIST/raw
Downloading http://yann.lecun.com/exdb/mnist/train-labels-idx1-ubyte.gz to ../data/
MNIST/raw/train-labels-idx1-ubyte.gz
Extracting ../data/MNIST/raw/train-labels-idx1-ubyte.gz to ../data/MNIST/raw
32768it [00:00, 831315.84it/s]
Downloading http://yann.lecun.com/exdb/mnist/t10k-images-idx3-ubyte.gz to ../data/
MNIST/raw/t10k-images-idx3-ubyte.gz
1654784it [00:00, 13019129.43it/s] 
Extracting ../data/MNIST/raw/t10k-images-idx3-ubyte.gz to ../data/MNIST/raw
Downloading http://yann.lecun.com/exdb/mnist/t10k-labels-idx1-ubyte.gz to ../data/
MNIST/raw/t10k-labels-idx1-ubyte.gz
8192it [00:00, 337197.38it/s]
Extracting ../data/MNIST/raw/t10k-labels-idx1-ubyte.gz to ../data/MNIST/raw
Processing...
Done!
Train Epoch: 1 [0/60000 (0%)] Loss: 2.300039
Train Epoch: 1 [640/60000 (1%)] Loss: 2.213470
Train Epoch: 1 [1280/60000 (2%)] Loss: 2.170460
Train Epoch: 1 [1920/60000 (3%)] Loss: 2.076699
Train Epoch: 1 [2560/60000 (4%)] Loss: 1.868078
Train Epoch: 1 [3200/60000 (5%)] Loss: 1.414199
Train Epoch: 1 [3840/60000 (6%)] Loss: 1.000870
```
6. Check the logs to watch the training progress. You can also continue to check "**get pods**" to refresh the status. When the status changes to "Completed", the training job is done.

See [Cleanup](#page-121-0) for information on cleaning up a cluster after you are done using it.

### **Next steps**

To learn GPU-based inference on Amazon EKS using PyTorch with Deep Learning Containers, see PyTorch GPU [inference](#page-115-0).

## <span id="page-79-0"></span>**Amazon S3 Plugin for PyTorch**

Deep Learning Containers include a plugin that enables you to use data from an Amazon S3 bucket for PyTorch training.

- 1. To begin using the Amazon S3 plugin on Amazon EKS, check to make sure that your cluster instances have full access to Amazon S3. [Create](https://docs.aws.amazon.com/AWSEC2/latest/UserGuide/iam-roles-for-amazon-ec2.html) an IAM role that grants Amazon S3 access to an Amazon EC2 instance and attach the role to your instance. You can use the [AmazonS3FullAccess](https://console.aws.amazon.com/iam/home#/policies/arn:aws:iam::aws:policy/AmazonS3FullAccess$serviceLevelSummary) or [AmazonS3ReadOnlyAccess](https://console.aws.amazon.com/iam/home#/policies/arn:aws:iam::aws:policy/AmazonS3ReadOnlyAccess$serviceLevelSummary) policies.
- 2. Set up your AWS\_REGION environment variable with the region of your choice.

export AWS\_REGION=*us-east-1*

3. Create a pod file for your cluster. A pod file will provide the instructions about what the cluster should run. This pod file will use the PyTorch Amazon S3 plugin to access an example Amazon S3 dataset.

## **A** Note

Your GPU cluster should use p3.8xlarge nodes or greater for this example.

Open **vi** or **vim**, then copy and paste the following content. Save this file as s3plugin.yaml.

```
apiVersion: v1
kind: Pod
metadata: 
   name: pytorch-s3-plugin
spec: 
   restartPolicy: OnFailure 
   containers: 
   - name: pytorch-s3-plugin
     image: 763104351884.dkr.ecr.us-east-1.amazonaws.com/pytorch-training:1.8.1-gpu-
py36-cu111-ubuntu18.04-v1.7
```

```
 command: 
      - "/bin/sh" 
      - "-c" 
    args: 
    - "git clone https://github.com/aws/amazon-s3-plugin-for-pytorch.git && python 
 amazon-s3-plugin-for-pytorch/examples/s3_imagenet_example.py" 
    env: 
    - name: OMP_NUM_THREADS 
      value: "36" 
    - name: KMP_AFFINITY 
     value: "granularity=fine, verbose, compact, 1, 0"
    - name: KMP_BLOCKTIME 
      value: "1"
```
4. Assign the pod file to the cluster using **kubectl**.

\$ kubectl create -f s3plugin.yaml

5. Check the status. The name of the job pytorch-s3-plugin that was specified in the s3plugin.yaml file will now appear alongside the status information. You can run the following command several times until you see the status change to "Running."

\$ kubectl get pods

You should see the following output:

```
NAME READY STATUS RESTARTS AGE
pytorch-s3-plugin 0/1 Running 8 19m
```
6. Check the logs to see more details.

\$ kubectl logs pytorch-s3-plugin

For more information, see the [Amazon](https://github.com/aws/amazon-s3-plugin-for-pytorch) S3 Plugin for PyTorch repository.

## **Distributed GPU Training**

This section is for running distributed training on multi-node GPU clusters.

For a complete list of Deep Learning Containers, refer to [Deep Learning Containers Images.](#page-156-0)

### **Contents**

- Set up your cluster for [distributed](#page-81-0) training
- [Apache MXNet \(Incubating\) distributed GPU training](#page-81-1)
- Apache MXNet [\(Incubating\)](#page-81-1) with Horovod distributed GPU training
- [TensorFlow](#page-89-0) with Horovod distributed GPU training
- PyTorch [distributed](#page-92-0) GPU training
- [Amazon](#page-94-0) S3 Plugin for PyTorch

# <span id="page-81-0"></span>**Set up your cluster for distributed training**

To run distributed training on EKS, you need the following components installed on your cluster.

- The default installation of [Kubeflow](https://www.kubeflow.org/docs/aws/deploy/install-kubeflow/) with required components, such as PyTorch operators, TensorFlow operators, and the NVIDIA plugin.
- Apache MXNet and MPI operators.

Download and run the script to install the required components in the cluster.

```
$ wget -O install_kubeflow.sh https://raw.githubusercontent.com/aws/deep-
learning-containers/master/test/dlc_tests/eks/eks_manifest_templates/kubeflow/
install_kubeflow.sh
$ chmod +x install_kubeflow.sh
$ ./install_kubeflow.sh <EKS_CLUSTER_NAME> <AWS_REGION>
```
# <span id="page-81-1"></span>**Apache MXNet (Incubating) distributed GPU training**

This tutorial shows how to run distributed training with Apache MXNet (Incubating) on your multinode GPU cluster using Parameter Server. To run MXNet distributed training on EKS, you use the Kubernetes [MXNet-operator](https://www.kubeflow.org/docs/components/mxnet/) named MXJob. It provides a custom resource that makes it easy to run distributed or non-distributed MXNet jobs (training and tuning) on Kubernetes. This operator is installed in the previous setup step.

Using a Custom Resource Definition (CRD) gives users the ability to create and manage MX Jobs just like builtin K8s resources. Verify that the MXNet custom resource is installed.

```
$ kubectl get crd
```
The output should include mxjobs.kubeflow.org.

## **Running MNIST distributed training with parameter server example**

Create a pod file(mx\_job\_dist.yaml) for your job according to the available cluster configuration and job to run. There are 3 jobModes you need to specify: Scheduler, Server and Worker. You can specify how many pods you want to spawn with the field replicas. The instance type of the Scheduler, Server, and Worker will be of the type specified at cluster creation.

- Scheduler: There is only one scheduler. The role of the scheduler is to set up the cluster. This includes waiting for messages that each node has come up and which port the node is listening on. The scheduler then lets all processes know about every other node in the cluster, so that they can communicate with each other.
- Server: There can be multiple servers which store the model's parameters, and communicate with workers. A server may or may not be co-located with the worker processes.
- Worker: A worker node actually performs training on a batch of training samples. Before processing each batch, the workers pull weights from servers. The workers also send gradients to the servers after each batch. Depending on the workload for training a model, it might not be a good idea to run multiple worker processes on the same machine.
- Provide container image you want to use with the field image.
- You can provide restartPolicy from one of the Always, OnFailure and Never. It determines whether pods will be restarted when they exit or not.
- Provide container image you want to use with the field image.
- 1. To create a MXJob template, modify the following code block according to your requirements and save it in a file named mx\_job\_dist.yaml.

```
apiVersion: "kubeflow.org/v1beta1"
kind: "MXJob"
metadata: 
   name: <JOB_NAME>
spec: 
   jobMode: MXTrain 
   mxReplicaSpecs: 
     Scheduler: 
        replicas: 1 
       restartPolicy: Never 
       template:
```

```
 spec: 
            containers: 
              - name: mxnet
                image: 763104351884.dkr.ecr.us-east-1.amazonaws.com/aws-samples-
mxnet-training:1.8.0-gpu-py37-cu110-ubuntu16.04-example
     Server: 
       replicas: <NUM_SERVERS>
       restartPolicy: Never 
       template: 
         spec: 
            containers: 
              - name: mxnet
                image: 763104351884.dkr.ecr.us-east-1.amazonaws.com/aws-samples-
mxnet-training:1.8.0-gpu-py37-cu110-ubuntu16.04-example
     Worker: 
       replicas: <NUM_WORKERS>
       restartPolicy: Never 
       template: 
         spec: 
            containers: 
              - name: mxnet
                image: 763104351884.dkr.ecr.us-east-1.amazonaws.com/aws-samples-
mxnet-training:1.8.0-gpu-py37-cu110-ubuntu16.04-example
                command: 
                - "python" 
                args: 
                - "/incubator-mxnet/example/image-classification/train_mnist.py" 
                - "--num-epochs" 
                - <EPOCHS>
                - "--num-layers" 
                - <LAYERS>
                - "--kv-store" 
                - "dist_device_sync" 
                - "--gpus" 
                - <GPUS>
                resources: 
                  limits:
```

```
 nvidia.com/gpu: <GPU_LIMIT>
```
2. Run distributed training job with the pod file you just created.

```
$ # Create a job by defining MXJob
kubectl create -f mx_job_dist.yaml
```
#### 3. List the running jobs.

```
$ kubectl get mxjobs
```
4. To get status of a running job, run the following. Replace the JOB variable with whatever the job's name is.

```
$ JOB=<JOB_NAME>
kubectl get mxjobs $JOB -o yaml
```
The output should be similar to the following:

```
apiVersion: kubeflow.org/v1beta1
kind: MXJob
metadata: 
   creationTimestamp: "2020-07-23T16:38:41Z" 
   generation: 8 
   name: kubeflow-mxnet-gpu-dist-job-3910 
   namespace: mxnet-multi-node-training-3910 
   resourceVersion: "688398" 
   selfLink: /apis/kubeflow.org/v1beta1/namespaces/mxnet-multi-node-training-3910/
mxjobs/kubeflow-mxnet-gpu-dist-job-3910
spec: 
   cleanPodPolicy: All 
   jobMode: MXTrain 
   mxReplicaSpecs: 
     Scheduler: 
       replicas: 1 
       restartPolicy: Never 
       template: 
         metadata: 
            creationTimestamp: null 
         spec: 
           containers: 
            - image: 763104351884.dkr.ecr.us-east-1.amazonaws.com/aws-samples-mxnet-
training:1.8.0-gpu-py37-cu110-ubuntu16.04-example
              name: mxnet
              ports: 
              - containerPort: 9091 
                name: mxjob-port 
              resources: {} 
     Server:
```

```
 replicas: 2 
       restartPolicy: Never 
       template: 
         metadata: 
            creationTimestamp: null 
         spec: 
            containers: 
            - image: 763104351884.dkr.ecr.us-east-1.amazonaws.com/aws-samples-mxnet-
training:1.8.0-gpu-py37-cu110-ubuntu16.04-example
              name: mxnet
              ports: 
              - containerPort: 9091 
                name: mxjob-port 
              resources: {} 
     Worker: 
       replicas: 3 
       restartPolicy: Never 
       template: 
         metadata: 
            creationTimestamp: null 
         spec: 
            containers: 
            - args: 
              - /incubator-mxnet/example/image-classification/train_mnist.py 
              - --num-epochs 
              - "20" 
              - --num-layers 
              - "2" 
              - --kv-store 
              - dist_device_sync 
              - --gpus 
             - "0"
              command: 
              - python 
              image: 763104351884.dkr.ecr.us-east-1.amazonaws.com/aws-samples-mxnet-
training:1.8.0-gpu-py37-cu110-ubuntu16.04-example
              name: mxnet
              ports: 
              - containerPort: 9091 
                name: mxjob-port 
              resources: 
                limits: 
                  nvidia.com/gpu: "1"
```

```
status:
```
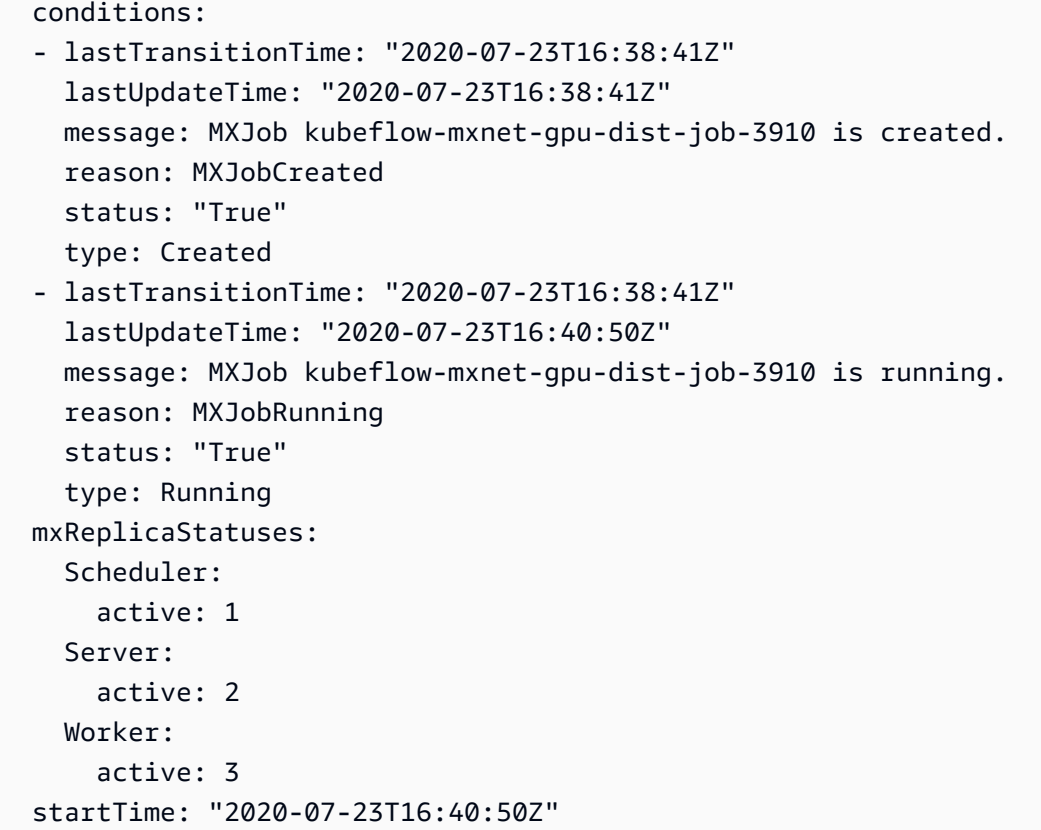

### *(b)* Note

Status provides information about the state of the resources.

Phase - Indicates the phase of a job and will be one of Creating, Running, CleanUp, Failed, or Done.

State - Provides the overall status of the job and will be one of Running, Succeeded, or Failed.

5. If you want to delete a job, change directories to where you launched the job and run the following:

```
$ kubectl delete -f mx_job_dist.yaml
```
# **Apache MXNet (Incubating) with Horovod distributed GPU training**

This tutorial shows how to setup distributed training of Apache MXNet (Incubating) models on your multi-node GPU cluster that uses [Horovod.](https://github.com/horovod/horovod) It uses an example image that already has a training

script included, and it uses a 3-node cluster with node-type=p3.8xlarge. This tutorial runs the [Horovod](https://github.com/horovod/horovod/blob/master/examples/mxnet/mxnet_mnist.py) example script for MXNet on an MNIST model.

1. Verify that the MPIJob custom resource is installed.

\$ kubectl get crd

The output should include mpijobs.kubeflow.org.

2. Create a MPI Job template and define the number of nodes (replicas) and number of GPUs each node has (gpusPerReplica). Modify the following code block according to your requirements and save it in a file named mx-mnist-horovod-job.yaml.

```
apiVersion: kubeflow.org/v1alpha2
kind: MPIJob
metadata: 
   name: <JOB_NAME>
spec: 
   slotsPerWorker: 1 
   cleanPodPolicy: Running 
   mpiReplicaSpecs: 
     Launcher: 
        replicas: 1 
       template: 
          spec: 
            containers: 
            - image: 763104351884.dkr.ecr.us-east-1.amazonaws.com/aws-samples-mxnet-
training:1.8.0-gpu-py37-cu110-ubuntu16.04-example
              name: <JOB_NAME>
              args: 
              - --epochs 
              - "10" 
              - --lr 
              - "0.001" 
              command: 
              - mpirun 
              - -mca 
              - btl_tcp_if_exclude 
              - lo 
              - -mca 
               - pml 
               - ob1 
               - -mca
```

```
 - btl 
              - ^openib 
              - --bind-to 
              - none 
              - -map-by 
              - slot 
             - -x - LD_LIBRARY_PATH 
             - -x - PATH 
             - -x - NCCL_SOCKET_IFNAME=eth0 
             - -x - NCCL_DEBUG=INFO 
             - -x - MXNET_CUDNN_AUTOTUNE_DEFAULT=0 
              - python 
              - /horovod/examples/mxnet_mnist.py 
     Worker: 
       replicas: <NUM_WORKERS>
       template: 
         spec: 
            containers: 
            - image: 763104351884.dkr.ecr.us-east-1.amazonaws.com/aws-samples-mxnet-
training:1.8.0-gpu-py37-cu110-ubuntu16.04-example
              name: mpi-worker 
              resources: 
                limits: 
                  nvidia.com/gpu: <GPUS>
```
3. Run the distributed training job with the pod file you just created.

```
$ kubectl create -f mx-mnist-horovod-job.yaml
```
4. Check the status. The name of the job appears in the status. If you're running any other tests or have previously run something, it appears in this list. Run this several times until you see the status change to "Running".

\$ kubectl get pods -o wide

You should see something similar to the following output:

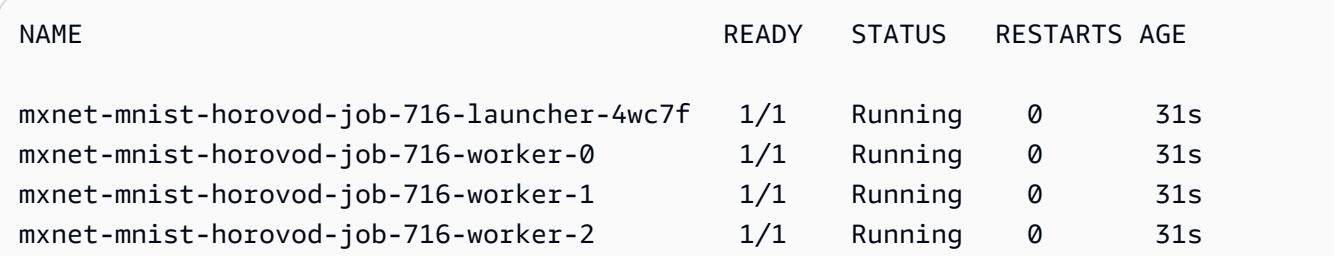

5. Based on the name of the launcher pod above, check the logs to see the training output.

```
$ kubectl logs -f --tail 10 <LAUNCHER_POD_NAME>
```
- 6. You can check the logs to watch the training progress. You can also continue to check "get pods" to refresh the status. When the status changes to "Completed" you will know that the training job is done.
- 7. To clean up and rerun a job:

```
$ kubectl delete -f mx-mnist-horovod-job.yaml
```
#### **Next steps**

To learn GPU-based inference on Amazon EKS using MXNet with Deep Learning Containers, see Apache MXNet [\(Incubating\)](#page-106-0) GPU inference.

### <span id="page-89-0"></span>**TensorFlow with Horovod distributed GPU training**

This tutorial shows how to setup distributed training of TensorFlow models on your multinode GPU cluster that uses [Horovod.](https://github.com/horovod/horovod) It uses an example image that already has a training script included, and it uses a 3-node cluster with node-type=p3.16xlarge. You can use this tutorial with either TensorFlow or TensorFlow 2. To use it with TensorFlow 2, change the Docker image to a TensorFlow 2 image.

1. Verify that the MPIJob custom resource is installed.

\$ kubectl get crd

The output should include mpijobs.kubeflow.org.

Amazon Deep Learning Containers **Developer Guide** Amazon Developer Guide Containers Amazon Developer Guide Containers

2. Create a MPI Job template and define the number of nodes (replicas) and number of GPUs each node has (gpusPerReplica). Modify the following code block according to your requirements and save it in a file named tf-resnet50-horovod-job.yaml.

```
apiVersion: kubeflow.org/v1alpha2
kind: MPIJob
metadata: 
   name: <JOB_NAME>
spec: 
   slotsPerWorker: 1 
   cleanPodPolicy: Running 
   mpiReplicaSpecs: 
     Launcher: 
        replicas: 1 
       template: 
           spec: 
             containers: 
             - image: 763104351884.dkr.ecr.us-east-1.amazonaws.com/aws-samples-
tensorflow-training:1.15.5-gpu-py37-cu100-ubuntu18.04-example
               name: <JOB_NAME>
               command: 
                 - mpirun 
                 - -mca 
                 - btl_tcp_if_exclude 
                 - lo 
                 - -mca 
                 - pml 
                 - ob1 
                 - -mca 
                 - btl 
                 - ^openib 
                 - --bind-to 
                 - none 
                 - -map-by 
                 - slot 
                - -x - LD_LIBRARY_PATH 
                - -x - PATH 
                - -x - NCCL_SOCKET_IFNAME=eth0 
                - -x - NCCL_DEBUG=INFO
```
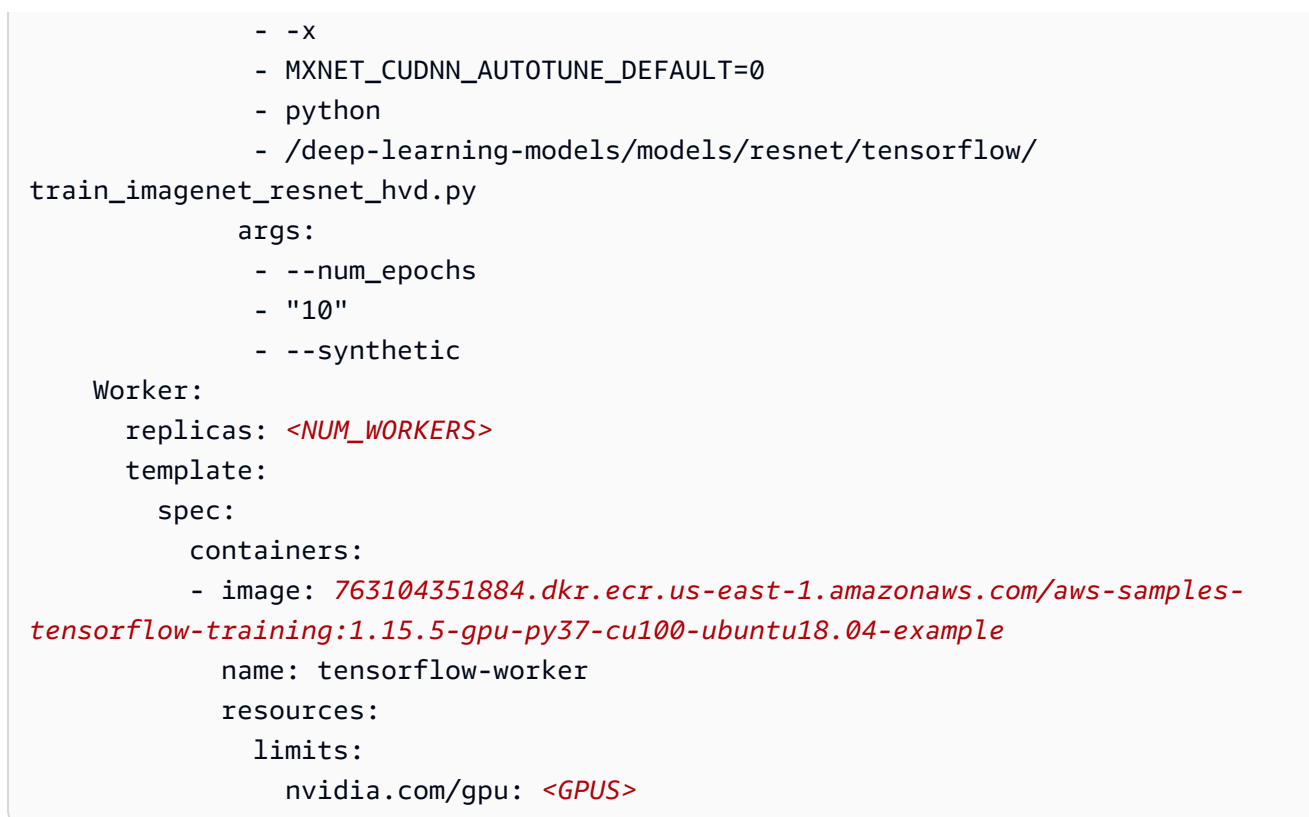

3. Run the distributed training job with the pod file you just created.

```
$ kubectl create -f tf-resnet50-horovod-job.yaml
```
4. Check the status. The name of the job appears in the status. If you're running any other tests or have previously run other tests, they appear in this list. Run this several times until you see the status change to "Running".

\$ kubectl get pods -o wide

You should see something similar to the following output:

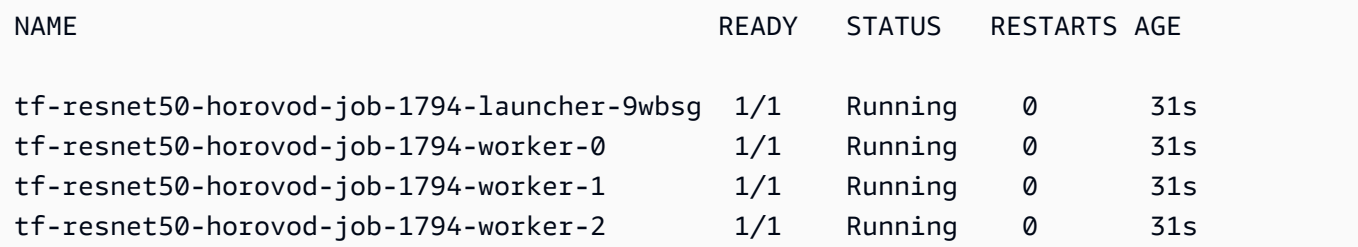

5. Based on the name of the launcher pod above, check the logs to see the training output.

\$ kubectl logs -f --tail 10 *<LAUNCHER\_POD\_NAME>*

- 6. You can check the logs to watch the training progress. You can also continue to check "get pods" to refresh the status. When the status changes to "Completed" you will know that the training job is done.
- 7. To clean up and rerun a job:

\$ kubectl delete -f tf-resnet50-horovod-job.yaml

### **Next steps**

To learn GPU-based inference on Amazon EKS using TensorFlow with Deep Learning Containers, see [TensorFlow](#page-109-0) GPU inference.

### <span id="page-92-0"></span>**PyTorch distributed GPU training**

This tutorial will guide you on distributed training with PyTorch on your multi-node GPU cluster. It uses Gloo as the backend.

1. Verify that the PyTorch custom resource is installed.

\$ kubectl get crd

The output should include pytorchjobs.kubeflow.org.

2. Ensure that the NVIDIA plugin daemonset is running.

\$ kubectl get daemonset -n kubeflow

The output should should look similar to the following.

```
NAME DESIRED CURRENT READY UP-TO-DATE AVAILABLE NODE 
 SELECTOR AGE
nvidia-device-plugin-daemonset 3 3 3 3 3 <none>
 35h
```
3. Use the following text to create a gloo-based distributed data parallel job. Save it in a file named distributed.yaml.

```
apiVersion: kubeflow.org/v1
kind: PyTorchJob
metadata: 
   name: "kubeflow-pytorch-gpu-dist-job"
spec: 
   pytorchReplicaSpecs: 
     Master: 
       replicas: 1 
       restartPolicy: OnFailure 
       template: 
         spec: 
            containers: 
            - name: "pytorch"
              image: "763104351884.dkr.ecr.us-east-1.amazonaws.com/aws-samples-
pytorch-training:1.7.1-gpu-py36-cu110-ubuntu18.04-example"
              args: 
                - "--backend" 
                - "gloo" 
                - "--epochs" 
                - "5" 
     Worker: 
       replicas: 2 
       restartPolicy: OnFailure 
       template: 
         spec: 
            containers: 
            - name: "pytorch"
              image: "763104351884.dkr.ecr.us-east-1.amazonaws.com/aws-samples-
pytorch-training:1.7.1-gpu-py36-cu110-ubuntu18.04-example"
             args:
                - "--backend" 
                - "gloo" 
                - "--epochs" 
               - "5"
              resources: 
                limits: 
                  nvidia.com/gpu: 1
```
4. Run a distributed training job with the pod file you just created.

```
$ kubectl create -f distributed.yaml
```
5. You can check the status of the job using the following:

```
$ kubectl logs kubeflow-pytorch-gpu-dist-job
```
To view logs continuously, use:

\$ kubectl logs -f *<pod>*

<span id="page-94-0"></span>See [Cleanup](#page-121-0) for information on cleaning up a cluster after you are done using it.

#### **Amazon S3 Plugin for PyTorch**

Deep Learning Containers include a plugin that enables you to use data from an Amazon S3 bucket for PyTorch training. See the Amazon EKS [Amazon](https://docs.amazonaws.cn/deep-learning-containers/latest/devguide/deep-learning-containers-eks-tutorials-gpu-training.html#deep-learning-containers-eks-training-gpu-pytorch-s3-plugin) S3 Plugin for PyTorch GPU guide to get started.

For more information and additional examples, see the [Amazon](https://github.com/aws/amazon-s3-plugin-for-pytorch) S3 Plugin for PyTorch repository.

See [Cleanup](#page-121-0) for information on cleaning up a cluster after you are done using it.

#### **Next steps**

To learn GPU-based inference on Amazon EKS using PyTorch with Deep Learning Containers, see PyTorch GPU [inference](#page-115-0).

## **Inference**

Once you've created a cluster using the steps in [Amazon](#page-55-0) EKS Setup, you can use it to run inference jobs. For inference, you can use either a CPU or GPU example depending on the nodes in your cluster. Inference supports only single node configurations. The following topics show how to run inference with Amazon Deep Learning Containers on EKS using Apache MXNet (Incubating), PyTorch, TensorFlow, and TensorFlow 2.

#### **Contents**

- CPU [Inference](#page-95-0)
- GPU [Inference](#page-105-0)

## <span id="page-95-0"></span>**CPU Inference**

This section guides you on running inference on Deep Learning Containers for EKS CPU clusters using Apache MXNet (Incubating), PyTorch, TensorFlow, and TensorFlow 2.

For a complete list of Deep Learning Containers, see Available Deep Learning [Containers](https://github.com/aws/deep-learning-containers/blob/master/available_images.md) Images.

### *(i)* Note

If you're using MKL, see Amazon Deep Learning [Containers](#page-158-0) Intel Math Kernel Library (MKL) [Recommendations](#page-158-0) to get the best training or inference performance.

## **Contents**

- Apache MXNet [\(Incubating\)](#page-95-1) CPU inference
- [TensorFlow](#page-98-0) CPU inference
- PyTorch CPU [inference](#page-103-0)

## <span id="page-95-1"></span>**Apache MXNet (Incubating) CPU inference**

In this tutorial, you create a Kubernetes Service and a Deployment to run CPU inference with MXNet. The Kubernetes Service exposes a process and its ports. When you create a Kubernetes Service, you can specify the kind of Service you want using ServiceTypes. The default ServiceType is ClusterIP. The Deployment is responsible for ensuring that a certain number of pods is always up and running.

1. Create the namespace. You may need to change the kubeconfig to point to the right cluster. Verify that you have setup a "training-cpu-1" or change this to your CPU cluster's config. For more information on setting up your cluster, see [Amazon](#page-55-0) EKS Setup.

```
$ NAMESPACE=mx-inference; kubectl —kubeconfig=/home/ubuntu/.kube/eksctl/clusters/
training-cpu-1 create namespace ${NAMESPACE}
```
2. (Optional step when using public models.) Set up your model at a network location that is mountable, like in Amazon S3. For information on how to upload a trained model to S3, see [TensorFlow](#page-98-0) CPU inference. Apply the secret to your namespace. For more information on secrets, see the Kubernetes Secrets [documentation](https://kubernetes.io/docs/concepts/configuration/secret/).

```
$ kubectl -n ${NAMESPACE} apply -f secret.yaml
```
3. Create a file named mx\_inference.yamlwith the following content. This example file specifies the model, MXNet inference image used, and the location of the model. This example uses a public model, so you don't need to modify it.

```
---
kind: Service
apiVersion: v1
metadata: 
   name: squeezenet-service
   labels: 
     app: squeezenet-service
spec: 
   ports: 
   - port: 8080 
     targetPort: mms 
   selector: 
     app: squeezenet-service
---
kind: Deployment
apiVersion: apps/v1
metadata: 
   name: squeezenet-service
   labels: 
     app: squeezenet-service
spec: 
   replicas: 1 
   selector: 
     matchLabels: 
       app: squeezenet-service
   template: 
     metadata: 
       labels: 
         app: squeezenet-service
     spec: 
       containers: 
       - name: squeezenet-service
          image: 763104351884.dkr.ecr.us-east-1.amazonaws.com/mxnet-inference:1.6.0-
cpu-py36-ubuntu16.04
         args: 
          - mxnet-model-server
```
 **- --start - --mms-config /home/model-server/config.properties - --models squeezenet=***https://s3.amazonaws.com/model-server/ model\_archive\_1.0/squeezenet\_v1.1.mar*  **ports: - name: mms containerPort: 8080 - name: mms-management containerPort: 8081 imagePullPolicy: IfNotPresent**

4. Apply the configuration to a new pod in the previously defined namespace.

\$ kubectl -n \${NAMESPACE} apply -f mx\_inference.yaml

Your output should be similar to the following:

```
service/squeezenet-service created
deployment.apps/squeezenet-service created
```
5. Check the status of the pod.

```
$ kubectl get pods -n ${NAMESPACE}
```
Repeat the status check until you see the following "RUNNING" state:

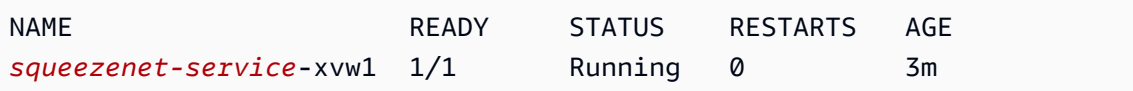

6. To further describe the pod, run the following:

\$ **kubectl describe pod** *<pod\_name>* **-n \${NAMESPACE}**

7. Because the serviceType here is ClusterIP, you can forward the port from your container to your host machine using the following command:

```
$ kubectl port-forward -n ${NAMESPACE} `kubectl get pods -n ${NAMESPACE} --
selector=app=squeezenet-service -o jsonpath='{.items[0].metadata.name}'` 8080:8080 
  &
```
8. Download an image of a kitten.

\$ curl -O https://s3.amazonaws.com/model-server/inputs/kitten.jpg

9. Run inference on the model using the image of the kitten:

\$ curl -X POST http://127.0.0.1:8080/predictions/squeezenet -T kitten.jpg

#### <span id="page-98-0"></span>**TensorFlow CPU inference**

In this tutorial, you create a Kubernetes Service and a Deployment to run CPU inference with TensorFlow. The Kubernetes Service exposes a process and its ports. When you create a Kubernetes Service, you can specify the kind of Service you want using ServiceTypes. The default ServiceType is ClusterIP. The Deployment is responsible for ensuring that a certain number of pods is always up and running.

1. Create the namespace. You may need to change the kubeconfig to point to the right cluster. Verify that you have setup a "training-cpu-1" or change this to your CPU cluster's config. For more information on setting up your cluster, see [Amazon](#page-55-0) EKS Setup.

\$ NAMESPACE=tf-inference; kubectl —kubeconfig=/home/ubuntu/.kube/eksctl/clusters/ training-cpu-1 create namespace \${NAMESPACE}

2. Models served for inference can be retrieved in different ways, such as using shared volumes and Amazon S3. Because the Kubernetes Service requires access to Amazon S3 and Amazon ECR, you must store your Amazon credentials as a Kubernetes secret. For the purpose of this example, use S3 to store and fetch trained models.

Verify your Amazon credentials. They must have S3 write access.

\$ cat ~/.aws/credentials

3. The output will be similar to the following:

```
$ [default]
aws_access_key_id = YOURACCESSKEYID
aws_secret_access_key = YOURSECRETACCESSKEY
```
4. Encode the credentials using base64.

Encode the access key first.

\$ **echo -n '***YOURACCESSKEYID***' | base64**

Encode the secret access key next.

```
$ echo -n 'YOURSECRETACCESSKEY' | base64
```
Your output should look similar to the following:

```
$ echo -n 'YOURACCESSKEYID' | base64
RkFLRUFXU0FDQ0VTU0tFWUlE
$ echo -n 'YOURSECRETACCESSKEY' | base64
RkFLRUFXU1NFQ1JFVEFDQ0VTU0tFWQ==
```
5. Create a file named secret.yaml with the following content in your home directory. This file is used to store the secret.

```
apiVersion: v1
kind: Secret
metadata: 
   name: aws-s3-secret
type: Opaque
data: 
   AWS_ACCESS_KEY_ID: YOURACCESSKEYID
   AWS_SECRET_ACCESS_KEY: YOURSECRETACCESSKEY
```
6. Apply the secret to your namespace.

\$ kubectl -n \${NAMESPACE} apply -f secret.yaml

7. Clone the [tensorflow-serving](https://github.com/tensorflow/serving/) repository.

\$ git clone https://github.com/tensorflow/serving/ \$ cd serving/tensorflow\_serving/servables/tensorflow/testdata/

8. Sync the pretrained saved\_model\_half\_plus\_two\_cpu model to your S3 bucket.

```
$ aws s3 sync saved_model_half_plus_two_cpu s3://<your_s3_bucket>/
saved_model_half_plus_two
```
Amazon Deep Learning Containers **Developer Guide** Amazon Developer Guide Containers Amazon Developer Guide Containers

9. Create a file named tf\_inference.yaml with the following content. Update -model\_base\_path to use your S3 bucket. You can use this with either TensorFlow or TensorFlow 2. To use it with TensorFlow 2, change the Docker image to a TensorFlow 2 image.

```
--- 
   kind: Service 
   apiVersion: v1 
   metadata: 
     name: half-plus-two
     labels: 
       app: half-plus-two
   spec: 
     ports: 
     - name: http-tf-serving 
       port: 8500 
       targetPort: 8500 
     - name: grpc-tf-serving 
       port: 9000 
       targetPort: 9000 
     selector: 
       app: half-plus-two
       role: master 
     type: ClusterIP 
   --- 
   kind: Deployment 
   apiVersion: apps/v1 
   metadata: 
     name: half-plus-two
     labels: 
       app: half-plus-two
       role: master 
   spec: 
     replicas: 1 
     selector: 
       matchLabels: 
          app: half-plus-two
          role: master 
     template: 
       metadata: 
          labels: 
            app: half-plus-two
            role: master 
       spec:
```
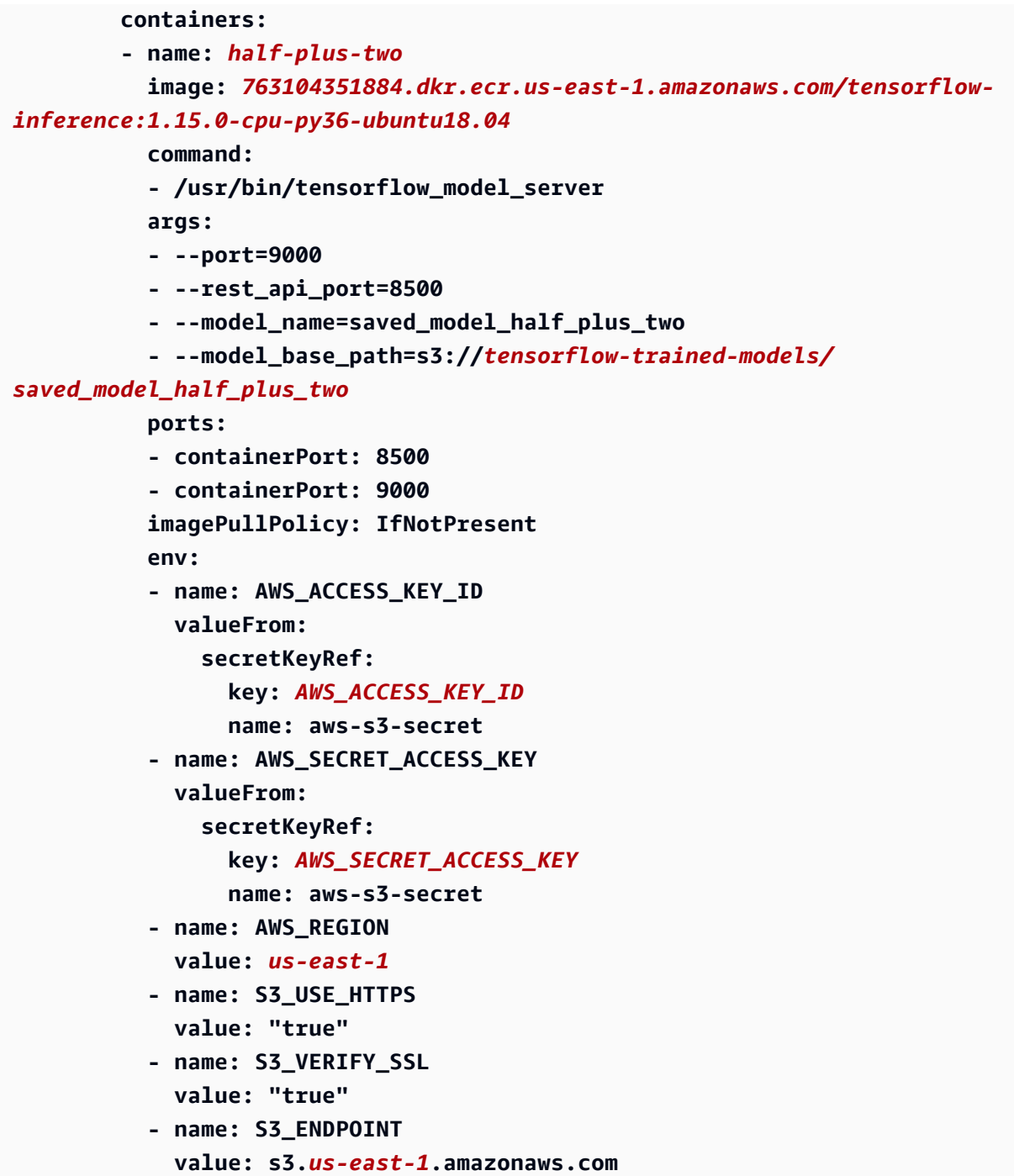

10. Apply the configuration to a new pod in the previously defined namespace.

\$ kubectl -n \${NAMESPACE} apply -f tf\_inference.yaml

Your output should be similar to the following:

```
service/half-plus-two created
```
deployment.apps/*half-plus-two* created

11. Check the status of the pod.

```
$ kubectl get pods -n ${NAMESPACE}
```
Repeat the status check until you see the following "RUNNING" state:

NAME **READY STATUS RESTARTS AGE** *half-plus-two*-vmwp9 1/1 Running 0 3m

12. To further describe the pod, you can run:

\$ **kubectl describe pod** *<pod\_name>* **-n \${NAMESPACE}**

13. Because the serviceType is ClusterIP, you can forward the port from your container to your host machine.

```
$ kubectl port-forward -n ${NAMESPACE} `kubectl get pods -n ${NAMESPACE} --
selector=app=half-plus-two -o jsonpath='{.items[0].metadata.name}'` 8500:8500 &
```
14. Place the following json string in a file named half\_plus\_two\_input.json

{"instances": [1.0, 2.0, 5.0]}

15. Run inference on the model.

```
$ curl -d @half_plus_two_input.json -X POST http://localhost:8500/v1/models/
saved_model_half_plus_two_cpu:predict
```
Your output should look like the following:

```
{ 
      "predictions": [2.5, 3.0, 4.5 
     \mathbf 1}
```
## <span id="page-103-0"></span>**PyTorch CPU inference**

In this approach, you create a Kubernetes Service and a Deployment to run CPU inference with PyTorch. The Kubernetes Service exposes a process and its ports. When you create a Kubernetes Service, you can specify the kind of Service you want using ServiceTypes. The default ServiceType is ClusterIP. The Deployment is responsible for ensuring that a certain number of pods is always up and running.

1. Create the namespace. You may need to change the kubeconfig to point to the right cluster. Verify that you have setup a "training-cpu-1" or change this to your CPU cluster's config. For more information on setting up your cluster, see [Amazon](#page-55-0) EKS Setup.

\$ NAMESPACE=pt-inference; kubectl create namespace \${NAMESPACE}

2. (Optional step when using public models.) Setup your model at a network location that is mountable, like in Amazon S3. For information on how to upload a trained model to S3, see [TensorFlow](#page-98-0) CPU inference. Apply the secret to your namespace. For more information on secrets, see the Kubernetes Secrets [documentation](https://kubernetes.io/docs/concepts/configuration/secret/).

```
$ kubectl -n ${NAMESPACE} apply -f secret.yaml
```
3. Create a file named pt\_inference.yaml with the following content. This example file specifies the model, PyTorch inference image used, and the location of the model. This example uses a public model, so you don't need to modify it.

```
---
kind: Service
apiVersion: v1
metadata: 
   name: densenet-service
   labels: 
     app: densenet-service
spec: 
   ports: 
   - port: 8080 
     targetPort: mms 
   selector: 
     app: densenet-service
---
kind: Deployment
apiVersion: apps/v1
```

```
metadata: 
   name: densenet-service
   labels: 
     app: densenet-service
spec: 
   replicas: 1 
   selector: 
     matchLabels: 
       app: densenet-service
   template: 
     metadata: 
       labels: 
         app: densenet-service
     spec: 
       containers: 
       - name: densenet-service
          image: 763104351884.dkr.ecr.us-east-1.amazonaws.com/pytorch-
inference:1.3.1-cpu-py36-ubuntu16.04
         args: 
          - mxnet-model-server 
          - --start 
          - --mms-config /home/model-server/config.properties 
          - --models densenet=https://dlc-samples.s3.amazonaws.com/pytorch/multi-
model-server/densenet/densenet.mar
         ports: 
          - name: mms 
            containerPort: 8080 
          - name: mms-management 
            containerPort: 8081 
          imagePullPolicy: IfNotPresent
```
4. Apply the configuration to a new pod in the previously defined namespace.

\$ kubectl -n \${NAMESPACE} apply -f pt\_inference.yaml

Your output should be similar to the following:

```
service/densenet-service created
deployment.apps/densenet-service created
```
5. Check the status of the pod and wait for the pod to be in "RUNNING" state:

\$ kubectl get pods -n \${NAMESPACE} -w

Your output should be similar to the following:

NAME **READY STATUS RESTARTS AGE** densenet-service-xvw1 1/1 Running 0 3m

6. To further describe the pod, run the following:

\$ **kubectl describe pod** *<pod\_name>* **-n \${NAMESPACE}**

7. Because the serviceType here is ClusterIP, you can forward the port from your container to your host machine.

\$ kubectl port-forward -n \${NAMESPACE} `kubectl get pods -n \${NAMESPACE} - selector=app=*densenet-service* -o jsonpath='{.items[0].metadata.name}'` 8080:8080 &

8. With your server started, you can now run inference from a different window using the following:

```
$ curl -O https://s3.amazonaws.com/model-server/inputs/flower.jpg
curl -X POST http://127.0.0.1:8080/predictions/densenet -T flower.jpg
```
See [EKS Cleanup](https://docs.amazonaws.cn//dlami/latest/devguide/deep-learning-containers-eks-setup.html#deep-learning-containers-eks-setup-cleanup) for information on cleaning up a cluster after you're done using it.

#### **Next steps**

To learn about using Custom Entrypoints with Deep Learning Containers on Amazon EKS, see Custom [Entrypoints](#page-145-0).

### <span id="page-105-0"></span>**GPU Inference**

This section shows how to run inference on Deep Learning Containers for EKS GPU clusters using Apache MXNet (Incubating), PyTorch, TensorFlow, and TensorFlow 2.

For a complete list of Deep Learning Containers, see Available Deep Learning [Containers](https://github.com/aws/deep-learning-containers/blob/master/available_images.md) Images.

## **A** Note

MKL users: read the Amazon Deep Learning [Containers](#page-158-0) Intel Math Kernel Library (MKL) [Recommendations](#page-158-0) to get the best training or inference performance.

## **Contents**

- Apache MXNet [\(Incubating\)](#page-106-0) GPU inference
- [TensorFlow](#page-109-0) GPU inference
- PyTorch GPU [inference](#page-115-0)

# <span id="page-106-0"></span>**Apache MXNet (Incubating) GPU inference**

In this approach, you create a Kubernetes Service and a Deployment. The Kubernetes Service exposes a process and its ports. When you create a Kubernetes Service, you can specify the kind of Service you want using ServiceTypes. The default ServiceType is ClusterIP. The Deployment is responsible for ensuring that a certain number of pods is always up and running.

1. For GPU-base inference, install the NVIDIA device plugin for Kubernetes:

```
$ kubectl apply -f https://raw.githubusercontent.com/NVIDIA/k8s-device-plugin/
v1.12/nvidia-device-plugin.yml
```
2. Verify that the nvidia-device-plugin-daemonset is running correctly.

\$ kubectl get daemonset -n kube-system

The output will be similar to the following:

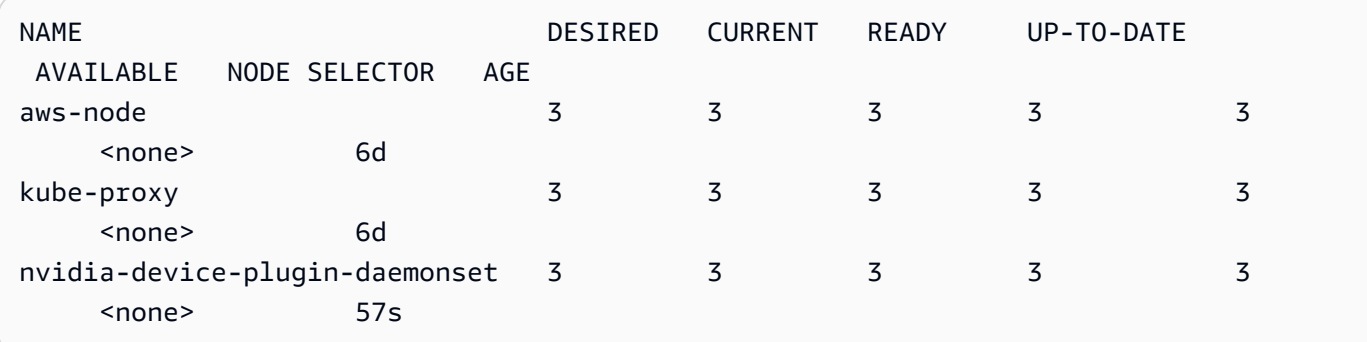

3. Create the namespace. You might need to change the kubeconfig to point to the right cluster. Verify that you have setup a "training-gpu-1" or change this to your GPU cluster's config. For more information on setting up your cluster, see [Amazon](#page-55-0) EKS Setup.

```
$ NAMESPACE=mx-inference; kubectl —kubeconfig=/home/ubuntu/.kube/eksctl/clusters/
training-gpu-1 create namespace ${NAMESPACE}
```
4. (Optional step when using public models.) Setup your model at a network location that is mountable e.g., in S3. Refer to the steps to upload a trained model to S3 mentioned in the section Inference with TensorFlow. Apply the secret to your namespace. For more information on secrets, see the Kubernetes Secrets [documentation](https://kubernetes.io/docs/concepts/configuration/secret/).

```
$ kubectl -n ${NAMESPACE} apply -f secret.yaml
```
5. Create the file mx\_inference.yaml. Use the contents of the next code block as its content.

```
---
kind: Service
apiVersion: v1
metadata: 
   name: squeezenet-service
   labels: 
     app: squeezenet-service
spec: 
   ports: 
   - port: 8080 
     targetPort: mms 
   selector: 
     app: squeezenet-service
---
kind: Deployment
apiVersion: apps/v1
metadata: 
   name: squeezenet-service
   labels: 
     app: squeezenet-service
spec: 
   replicas: 1 
   selector: 
     matchLabels: 
       app: squeezenet-service
   template:
```
```
 metadata: 
       labels: 
         app: squeezenet-service
     spec: 
       containers: 
       - name: squeezenet-service
          image: 763104351884.dkr.ecr.us-east-1.amazonaws.com/mxnet-inference:1.6.0-
gpu-py36-cu101-ubuntu16.04
         args: 
          - mxnet-model-server 
          - --start 
          - --mms-config /home/model-server/config.properties 
          - --models squeezenet=https://s3.amazonaws.com/model-server/
model_archive_1.0/squeezenet_v1.1.mar
         ports: 
          - name: mms 
           containerPort: 8080 
          - name: mms-management 
            containerPort: 8081 
          imagePullPolicy: IfNotPresent 
         resources: 
           limits: 
              cpu: 4
              memory: 4Gi
              nvidia.com/gpu: 1
            requests: 
              cpu: "1" 
              memory: 1Gi
```
6. Apply the configuration to a new pod in the previously defined namespace:

\$ kubectl -n \${NAMESPACE} apply -f mx\_inference.yaml

Your output should be similar to the following:

service/*squeezenet-service* created deployment.apps/*squeezenet-service* created

7. Check status of the pod and wait for the pod to be in "RUNNING" state:

\$ kubectl get pods -n \${NAMESPACE}

8. Repeat the check status step until you see the following "RUNNING" state:

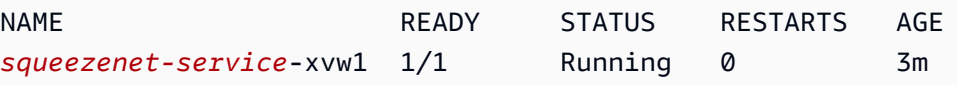

9. To further describe the pod, you can run:

```
$ kubectl describe pod <pod_name> -n ${NAMESPACE}
```
10. Since the serviceType here is ClusterIP, you can forward the port from your container to your host machine (the ampersand runs this in the background):

```
$ kubectl port-forward -n ${NAMESPACE} `kubectl get pods -n ${NAMESPACE} --
selector=app=squeezenet-service -o jsonpath='{.items[0].metadata.name}'` 8080:8080 
  &
```
11. Download an image of a kitten:

\$ curl -O https://s3.amazonaws.com/model-server/inputs/kitten.jpg

12. Run inference on the model:

\$ curl -X POST http://127.0.0.1:8080/predictions/squeezenet -T kitten.jpg

### **TensorFlow GPU inference**

In this approach, you create a Kubernetes Service and a Deployment. The Kubernetes Service exposes a process and its ports. When you create a Kubernetes Service, you can specify the kind of Service you want using ServiceTypes. The default ServiceType is ClusterIP. The Deployment is responsible for ensuring that a certain number of pods is always up and running.

1. For GPU-base inference, install the NVIDIA device plugin for Kubernetes:

\$ kubectl apply -f https://raw.githubusercontent.com/NVIDIA/k8s-device-plugin/ v1.12/nvidia-device-plugin.yml

2. Verify that the nvidia-device-plugin-daemonset is running correctly.

\$ kubectl get daemonset -n kube-system

The output will be similar to the following:

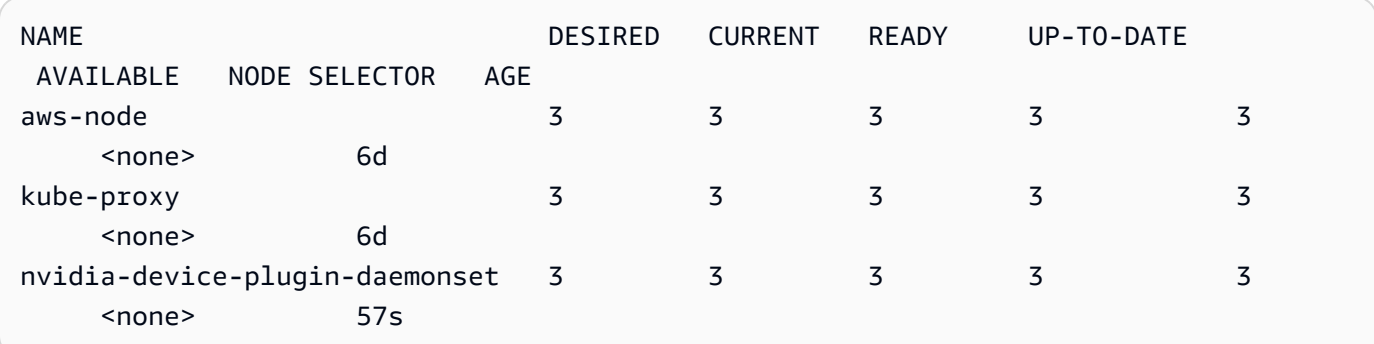

3. Create the namespace. You might need to change the kubeconfig to point to the right cluster. Verify that you have setup a "training-gpu-1" or change this to your GPU cluster's config. For more information on setting up your cluster, see [Amazon](#page-55-0) EKS Setup.

```
$ NAMESPACE=tf-inference; kubectl —kubeconfig=/home/ubuntu/.kube/eksctl/clusters/
training-gpu-1 create namespace ${NAMESPACE}
```
4. Models served for inference can be retrieved in different ways e.g., using shared volumes, S3 etc. Since the service will require access to S3 and ECR, you must store your Amazon credentials as a Kubernetes secret. For the purpose of this example, you will use S3 to store and fetch trained models.

Check your Amazon credentials. These must have S3 write access.

\$ cat ~/.aws/credentials

5. The output will be something similar to the following:

```
$ [default]
aws_access_key_id = FAKEAWSACCESSKEYID
aws_secret_access_key = FAKEAWSSECRETACCESSKEY
```
6. Encode the credentials using base64. Encode the access key first.

\$ **echo -n '***FAKEAWSACCESSKEYID***' | base64**

Encode the secret access key next.

\$ **echo -n '***FAKEAWSSECRETACCESSKEYID***' | base64**

Your output should look similar to the following:

```
$ echo -n 'FAKEAWSACCESSKEYID' | base64
RkFLRUFXU0FDQ0VTU0tFWUlE
$ echo -n 'FAKEAWSSECRETACCESSKEY' | base64
RkFLRUFXU1NFQ1JFVEFDQ0VTU0tFWQ==
```
7. Create a yaml file to store the secret. Save it as secret.yaml in your home directory.

```
apiVersion: v1
kind: Secret
metadata: 
   name: aws-s3-secret
type: Opaque
data: 
   AWS_ACCESS_KEY_ID: RkFLRUFXU0FDQ0VTU0tFWUlE
   AWS_SECRET_ACCESS_KEY: RkFLRUFXU1NFQ1JFVEFDQ0VTU0tFWQ==
```
8. Apply the secret to your namespace:

```
$ kubectl -n ${NAMESPACE} apply -f secret.yaml
```
9. In this example, you will clone the [tensorflow-serving](https://github.com/tensorflow/serving/) repository and sync a pretrained model to an S3 bucket. The following sample names the bucket tensorflow-serving-models. It also syncs a saved model to an S3 bucket called saved\_model\_half\_plus\_two\_gpu.

```
$ git clone https://github.com/tensorflow/serving/
$ cd serving/tensorflow_serving/servables/tensorflow/testdata/
```
10. Sync the CPU model.

```
$ aws s3 sync saved_model_half_plus_two_gpu s3://<your_s3_bucket>/
saved_model_half_plus_two_gpu
```
11. Create the file tf\_inference.yaml. Use the contents of the next code block as its content, and update --model\_base\_path to use your S3 bucket. You can use this with either TensorFlow or TensorFlow 2. To use it with TensorFlow 2, change the Docker image to a TensorFlow 2 image.

```
--- 
   kind: Service 
   apiVersion: v1 
   metadata:
```

```
 name: half-plus-two
     labels: 
       app: half-plus-two
   spec: 
     ports: 
     - name: http-tf-serving 
       port: 8500 
       targetPort: 8500 
     - name: grpc-tf-serving 
       port: 9000 
       targetPort: 9000 
     selector: 
       app: half-plus-two
       role: master 
     type: ClusterIP
--- 
   kind: Deployment 
   apiVersion: apps/v1 
   metadata: 
     name: half-plus-two
     labels: 
       app: half-plus-two
       role: master 
   spec: 
     replicas: 1 
     selector: 
       matchLabels: 
          app: half-plus-two
          role: master 
     template: 
       metadata: 
          labels: 
            app: half-plus-two
            role: master 
       spec: 
          containers: 
          - name: half-plus-two
            image: 763104351884.dkr.ecr.us-east-1.amazonaws.com/tensorflow-
inference:1.15.0-gpu-py36-cu100-ubuntu18.04
            command: 
            - /usr/bin/tensorflow_model_server 
            args: 
            - --port=9000 
            - --rest_api_port=8500
```

```
 - --model_name=saved_model_half_plus_two_gpu 
            - --model_base_path=s3://tensorflow-trained-models/
saved_model_half_plus_two_gpu 
            ports: 
            - containerPort: 8500 
            - containerPort: 9000 
            imagePullPolicy: IfNotPresent 
            env: 
            - name: AWS_ACCESS_KEY_ID 
              valueFrom: 
                secretKeyRef: 
                  key: AWS_ACCESS_KEY_ID
                  name: aws-s3-secret 
            - name: AWS_SECRET_ACCESS_KEY 
              valueFrom: 
                secretKeyRef: 
                  key: AWS_SECRET_ACCESS_KEY
                  name: aws-s3-secret 
            - name: AWS_REGION 
              value: us-east-1
            - name: S3_USE_HTTPS 
              value: "true" 
            - name: S3_VERIFY_SSL 
              value: "true" 
            - name: S3_ENDPOINT 
              value: s3.us-east-1.amazonaws.com 
              resources: 
                limits: 
                  cpu: 4
                  memory: 4Gi
                  nvidia.com/gpu: 1 
                requests: 
                  cpu: "1" 
                  memory: 1Gi
```
12. Apply the configuration to a new pod in the previously defined namespace:

\$ kubectl -n \${NAMESPACE} apply -f tf\_inference.yaml

Your output should be similar to the following:

service/*half-plus-two* created

deployment.apps/*half-plus-two* created

13. Check status of the pod and wait for the pod to be in "RUNNING" state:

\$ kubectl get pods -n \${NAMESPACE}

14. Repeat the check status step until you see the following "RUNNING" state:

NAME **READY STATUS RESTARTS AGE** *half-plus-two*-vmwp9 1/1 Running 0 3m

15. To further describe the pod, you can run:

\$ **kubectl describe pod** *<pod\_name>* **-n \${NAMESPACE}**

16. Since the serviceType here is ClusterIP, you can forward the port from your container to your host machine (the ampersand runs this in the background):

```
$ kubectl port-forward -n ${NAMESPACE} `kubectl get pods -n ${NAMESPACE} --
selector=app=half-plus-two -o jsonpath='{.items[0].metadata.name}'` 8500:8500 &
```
17. Place the following json string in a file called half\_plus\_two\_input.json

{"instances": [1.0, 2.0, 5.0]}

18. Run inference on the model:

```
$ curl -d @half_plus_two_input.json -X POST http://localhost:8500/v1/models/
saved_model_half_plus_two_cpu:predict
```
The expected output is as follows:

```
{ 
      "predictions": [2.5, 3.0, 4.5 
     \mathbf 1}
```
### **PyTorch GPU inference**

In this approach, you create a Kubernetes Service and a Deployment. The Kubernetes Service exposes a process and its ports. When you create a Kubernetes Service, you can specify the kind of Service you want using ServiceTypes. The default ServiceType is ClusterIP. The Deployment is responsible for ensuring that a certain number of pods is always up and running.

1. For GPU-base inference, install the NVIDIA device plugin for Kubernetes.

```
$ kubectl apply -f https://raw.githubusercontent.com/NVIDIA/k8s-device-plugin/
v1.12/nvidia-device-plugin.yml
```
2. Verify that the nvidia-device-plugin-daemonset is running correctly.

```
$ kubectl get daemonset -n kube-system
```
The output will be similar to the following.

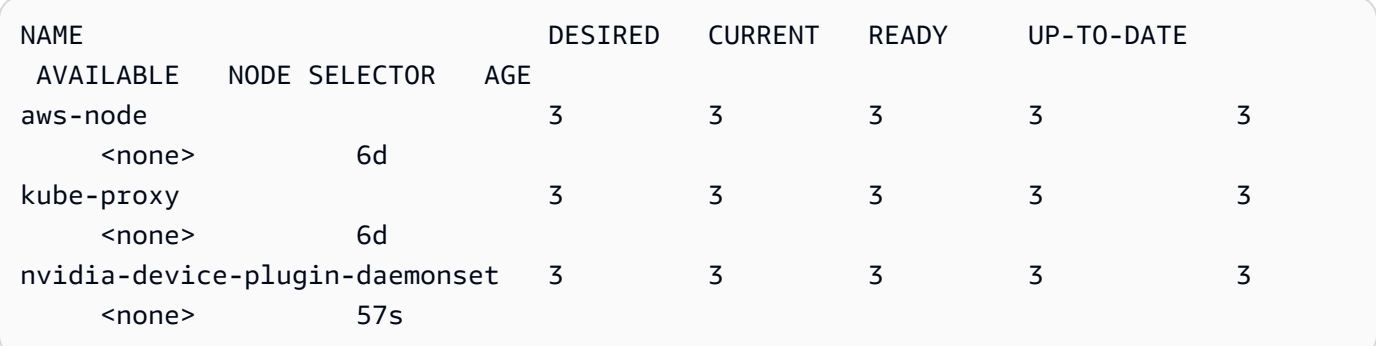

3. Create the namespace.

\$ NAMESPACE=pt-inference; kubectl create namespace \${NAMESPACE}

4. (Optional step when using public models.) Setup your model at a network location that is mountable e.g., in S3. Refer to the steps to upload a trained model to S3 mentioned in the section Inference with TensorFlow. Apply the secret to your namespace. For more information on secrets, see the Kubernetes Secrets [documentation](https://kubernetes.io/docs/concepts/configuration/secret/).

```
$ kubectl -n ${NAMESPACE} apply -f secret.yaml
```
5. Create the file pt\_inference.yaml. Use the contents of the next code block as its content.

**---**

```
kind: Service
apiVersion: v1
metadata: 
   name: densenet-service
   labels: 
     app: densenet-service
spec: 
   ports: 
   - port: 8080 
     targetPort: mms 
   selector: 
     app: densenet-service
---
kind: Deployment
apiVersion: apps/v1
metadata: 
   name: densenet-service
   labels: 
     app: densenet-service
spec: 
   replicas: 1 
   selector: 
     matchLabels: 
       app: densenet-service
   template: 
     metadata: 
       labels: 
         app: densenet-service
     spec: 
       containers: 
       - name: densenet-service
         image: "763104351884.dkr.ecr.us-east-1.amazonaws.com/pytorch-
inference:1.3.1-gpu-py36-cu101-ubuntu16.04"
         args: 
          - mxnet-model-server 
          - --start 
          - --mms-config /home/model-server/config.properties 
          - --models densenet=https://dlc-samples.s3.amazonaws.com/pytorch/multi-
model-server/densenet/densenet.mar
         ports: 
          - name: mms 
           containerPort: 8080 
          - name: mms-management 
            containerPort: 8081
```

```
 imagePullPolicy: IfNotPresent 
 resources: 
   limits: 
     cpu: 4 
     memory: 4Gi 
     nvidia.com/gpu: 1 
   requests: 
     cpu: "1" 
     memory: 1Gi
```
6. Apply the configuration to a new pod in the previously defined namespace.

\$ kubectl -n \${NAMESPACE} apply -f pt\_inference.yaml

Your output should be similar to the following:

```
service/densenet-service created
deployment.apps/densenet-service created
```
7. Check status of the pod and wait for the pod to be in "RUNNING" state.

\$ kubectl get pods -n \${NAMESPACE}

Your output should be similar to the following:

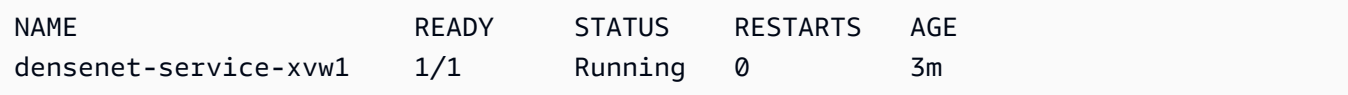

8. To further describe the pod, you can run:

\$ **kubectl describe pod** *<pod\_name>* **-n \${NAMESPACE}**

9. Since the serviceType here is ClusterIP, you can forward the port from your container to your host machine (the ampersand runs this in the background).

```
$ kubectl port-forward -n ${NAMESPACE} `kubectl get pods -n ${NAMESPACE} --
selector=app=densenet-service -o jsonpath='{.items[0].metadata.name}'` 8080:8080 &
```
10. With your server started, you can now run inference from a different window.

\$ curl -O https://s3.amazonaws.com/model-server/inputs/flower.jpg

curl -X POST http://127.0.0.1:8080/predictions/densenet -T flower.jpg

See [EKS Cleanup](https://docs.amazonaws.cn//dlami/latest/devguide/deep-learning-containers-eks-setup.html#deep-learning-containers-eks-setup-cleanup) for information on cleaning up a cluster after you're done using it.

### **Next steps**

To learn about using Custom Entrypoints with Deep Learning Containers on Amazon EKS, see Custom [Entrypoints](#page-145-0).

# <span id="page-118-0"></span>**Kubeflow on Amazon Setup**

This section provides installation instructions to set up a deep learning environment using Amazon Deep Learning Containers with Kubeflow on Amazon, an open source distribution of Kubeflow. After you finish Kubeflow on Amazon setup, you can continue with training tutorials in this series.

# **Deploy Kubeflow on Amazon**

To deploy Kubeflow on Amazon, follow the Vanilla [deployment](https://awslabs.github.io/kubeflow-manifests/docs/deployment/vanilla) option in the Kubeflow on Amazon documentation. Make sure that you follow all the [prerequisites.](https://awslabs.github.io/kubeflow-manifests/docs/deployment/prerequisites) The installation instructions guide you through creating an [Amazon](https://awslabs.github.io/kubeflow-manifests/docs/deployment/create-eks-cluster/) EKS cluster before deploying Kubeflow on Amazon.

If you deployed a GPU cluster following the previous instructions, the NVIDIA device plug-in for Kubernetes is already installed. You do not need any additional setup.

### *(i)* Note

The following tutorials use the Vanilla version of Kubeflow on Amazon as an example. However, you can run all training and inference tutorials in this Kubeflow on Amazon section with any other deployment option of Kubeflow on Amazon. For information about setting up and configuring Amazon RDS, Amazon S3, and Amazon Cognito resources as part of your Kubeflow on Amazon deployment, see [Deployment](https://awslabs.github.io/kubeflow-manifests/docs/deployment) [options](https://awslabs.github.io/kubeflow-manifests/docs/deployment) in the Kubeflow on Amazon documentation.

After you have set up your Amazon EKS cluster, you can verify that your context points to your cluster in the following section.

# **Verify cluster connection**

These steps show how to verify your context. This is to make sure that you interact with the correct cluster.

1. First, confirm that the cluster is active by running the following command.

```
aws eks --region <region> describe-cluster --name <cluster-name> --query
  cluster.status
```
You should see the following output.

"ACTIVE"

2. To check your current context, run this command. The current-context field in the output should contain your cluster name.

kubectl config view

If your current-context is not the cluster you want to interact with, run the following command to update it. For more information about updating your kubeconfig, visit [Amazon](https://docs.amazonaws.cn/eks/latest/userguide/create-kubeconfig) [EKS documentation](https://docs.amazonaws.cn/eks/latest/userguide/create-kubeconfig)

aws eks update-kubeconfig --region *<region>* --name *<cluster-name>*

After you have deployed Kubeflow on Amazon and updated your current context, verify that your Kubeflow user profile uses the right namespace in the following section.

# **Verify your namespace**

These steps show how to verify that your active Kubeflow user profile uses the namespace kubeflow-user-example-com. All tutorials in this series run in this namespace.

## **A** Note

1.

In Kubeflow, all namespaces should be created via [profiles.](https://www.kubeflow.org/docs/components/multi-tenancy/getting-started/#manual-profile-creation) Kubeflow on Amazon Vanilla installation creates a user profile with the namespace kubeflow-userexample-com by default.

Ensure that a namespace named kubeflow-user-example-com exists by running the following command.

kubectl get namespace

If the namespace does not appear in the output, create a new Kubeflow profile as follows.

2. Open vi or vim, then copy and paste the following content. Save this profile description file as profile.yaml. Make sure to replace the email under owner.name with your email.

```
apiVersion: kubeflow.org/v1beta1
kind: Profile
metadata: 
  # replace with the name of profile you want, this is the user's namespace name 
  name: kubeflow-user-example-com
spec: 
  owner: 
      kind: User 
      # replace with the email of the user 
      name: user@example.com
```
3. Run the following command to create the corresponding profile resource.

kubectl apply -f profile.yaml

4. Export the NAMESPACE variable.

export NAMESPACE=kubeflow-user-example-com

We refer to this namespace as the variable \$ {NAMESPACE} in all Kubeflow on Amazon tutorials.

# **Next steps**

Now that you have finished the Kubeflow on Amazon setup, you can continue with the training and inference tutorials.

To learn about training and inference with Deep Learning Containers on Kubeflow on Amazon, see the [Training](#page-122-0) or [Inference](#page-140-0) guides.

# <span id="page-121-0"></span>**Cleanup**

This section provides cleanup instructions after you have finished running your tutorials.

## **Clean Jobs**

You can delete a specific training job when you are done running an example. To list the jobs of a specific type (PyTorchJob, MPIJob, TfJob) running in a given namespace, run the following command.

kubectl get *job\_type* -n \${NAMESPACE}

Retrieve the name of the job you want to delete, then run the following command.

kubectl delete *job\_type job\_name* -n \${NAMESPACE}

Your output should look similar to the following.

*job\_type*.kubeflow.org "*job\_name*" deleted

## **Uninstall Kubeflow on Amazon**

Kubeflow on Amazon documentation provides uninstall commands. Make sure that you run the command that corresponds to your deployment method: [Kustomize,](https://awslabs.github.io/kubeflow-manifests/docs/deployment/vanilla/guide/#uninstall-kubeflow-on-aws) Helm, or [Terraform](https://awslabs.github.io/kubeflow-manifests/docs/deployment/vanilla/guide-terraform/#cleanup).

## **Delete an Amazon EKS cluster**

Kubeflow on Amazon documentation provides a single command to delete your entire [Amazon](https://awslabs.github.io/kubeflow-manifests/docs/deployment/vanilla/guide/#optional-delete-amazon-eks-cluster) EKS [cluster](https://awslabs.github.io/kubeflow-manifests/docs/deployment/vanilla/guide/#optional-delete-amazon-eks-cluster).

## **Contents**

- [Training](#page-122-0)
- [Inference](#page-140-0)

# <span id="page-122-0"></span>**Training**

In these Kubeflow on Amazon tutorials, you learn about PyTorch and TensorFlow training using Deep Learning Containers and Kubeflow on Amazon with CPU and GPU instances.

After you have created a cluster by following the [Kubeflow](#page-118-0) on Amazon Setup instructions, you can begin this training.

When you run one of the PyTorch or TensorFlow training examples in this series, select the training example in the category that matches your Amazon EKS cluster. The categories are CPU, GPU, or distributed GPU.

# **CPU Training**

This section shows how to train a model on CPU instances by using Kubeflow training [operators](https://www.kubeflow.org/docs/components/training/) and Deep Learning Containers.

For a complete list of Deep Learning Containers, see [Deep Learning Containers Images.](#page-156-0) For tips about configuration settings when using the Intel Math Kernel Library (MKL), see [Amazon](#page-158-0) Deep Learning Containers Intel Math Kernel Library (MKL) [Recommendations](#page-158-0).

## **Contents**

- [PyTorch](#page-122-1) CPU training
- [TensorFlow](#page-125-0) CPU training
- Next [steps](#page-128-0)

# <span id="page-122-1"></span>**PyTorch CPU training**

Your deployment of Kubeflow on Amazon comes with [PyTorchJob](https://www.kubeflow.org/docs/components/training/pytorch/). This is the Kubeflow implementation of [Kubernetes](https://kubernetes.io/docs/concepts/extend-kubernetes/api-extension/custom-resources/) custom resource that is used to run distributed PyTorch training jobs on Kubernetes.

This tutorial guides you through training a classification model on MNIST with [PyTorch](https://github.com/pytorch/examples/blob/main/mnist/main.py) in a single node CPU instance running a container from Deep Learning Containers managed by Kubeflow on Amazon.

- 1. To create a PyTorchJob, follow these instructions.
	- 1. Create the job configuration file.

Open vi or vim, then copy and paste the following content. Save this file as pytorch.yaml.

```
apiVersion: "kubeflow.org/v1"
kind: PyTorchJob
metadata: 
   name: pytorch-training
spec: 
   pytorchReplicaSpecs: 
     Worker: 
       restartPolicy: OnFailure 
       template: 
         metadata: 
            annotations: 
              sidecar.istio.io/inject: "false" 
         spec: 
            containers: 
              - name: pytorch
                imagePullPolicy: Always 
                image: 763104351884.dkr.ecr.us-east-1.amazonaws.com/pytorch-
training:2.0.0-cpu-py310-ubuntu20.04-ec2
                command: 
                  - "/bin/sh" 
                 - "-c"
                args: 
                - "git clone https://github.com/pytorch/examples.git && python 
  examples/mnist/main.py --no-cuda --epochs=1" 
                env: 
                - name: OMP_NUM_THREADS 
                  value: "36" 
                - name: KMP_AFFINITY 
                  value: "granularity=fine,verbose,compact,1,0" 
                - name: KMP_BLOCKTIME 
                  value: "1"
```
2. Deploy the PyTorchJob configuration file using **kubectl** to start training.

kubectl create -f pytorch.yaml -n \${NAMESPACE}

The job creates a pod running the container from Deep Learning Containers. This is referenced in the field spec.containers.image in the YAML file above under the container name pytorch.

3. You should see the following output.

pytorchjob.kubeflow.org/pytorch-training created

4. Check the status.

The name of the job pytorch-training appears in the status. It might take some time for the job to reach a Running state. Run the following watch command to monitor the state of the job.

kubectl get pods -n \${NAMESPACE} -w

You should see the following output.

NAME READY STATUS RESTARTS AGE pytorch-training 0/1 Running 8 19m

#### 2. Monitor your PyTorchJob

1. Check the logs to watch the training progress.

kubectl logs pytorch-training-worker-0 -n \${NAMESPACE}

You should see something similar to the following output.

```
Cloning into 'examples'...
Downloading http://yann.lecun.com/exdb/mnist/train-images-idx3-ubyte.gz to ../
data/MNIST/raw/train-images-idx3-ubyte.gz
9920512it [00:00, 40133996.38it/s] 
Extracting ../data/MNIST/raw/train-images-idx3-ubyte.gz to ../data/MNIST/raw
Downloading http://yann.lecun.com/exdb/mnist/train-labels-idx1-ubyte.gz to ../
data/MNIST/raw/train-labels-idx1-ubyte.gz
Extracting ../data/MNIST/raw/train-labels-idx1-ubyte.gz to ../data/MNIST/raw
32768it [00:00, 831315.84it/s]
Downloading http://yann.lecun.com/exdb/mnist/t10k-images-idx3-ubyte.gz to ../
data/MNIST/raw/t10k-images-idx3-ubyte.gz
```

```
1654784it [00:00, 13019129.43it/s] 
Extracting ../data/MNIST/raw/t10k-images-idx3-ubyte.gz to ../data/MNIST/raw
Downloading http://yann.lecun.com/exdb/mnist/t10k-labels-idx1-ubyte.gz to ../
data/MNIST/raw/t10k-labels-idx1-ubyte.gz
8192it [00:00, 337197.38it/s]
Extracting ../data/MNIST/raw/t10k-labels-idx1-ubyte.gz to ../data/MNIST/raw
Processing...
Done!
Train Epoch: 1 [0/60000 (0%)] Loss: 2.300039
Train Epoch: 1 [640/60000 (1%)] Loss: 2.213470
Train Epoch: 1 [1280/60000 (2%)] Loss: 2.170460
Train Epoch: 1 [1920/60000 (3%)] Loss: 2.076699
Train Epoch: 1 [2560/60000 (4%)] Loss: 1.868078
Train Epoch: 1 [3200/60000 (5%)] Loss: 1.414199
Train Epoch: 1 [3840/60000 (6%)] Loss: 1.000870
```
2. Monitor the job state.

Run the following command to refresh the job state. When the status changes to Succeeded, the training job is done.

watch -n 5 kubectl get pytorchjobs pytorch-training -n \${NAMESPACE}

<span id="page-125-0"></span>See [Cleanup](#page-121-0) for information on cleaning up a cluster after you are done using it.

### **TensorFlow CPU training**

Your deployment of Kubeflow on Amazon comes with [TFJob](https://www.kubeflow.org/docs/components/training/tftraining/). This is the Kubeflow implementation of [Kubernetes](https://kubernetes.io/docs/concepts/extend-kubernetes/api-extension/custom-resources/) custom resource that is used to run distributed TensorFlow training jobs on Kubernetes.

This tutorial guides you through training a classification model on [MNIST](https://github.com/keras-team/keras-io/blob/master/examples/vision/mnist_convnet.py) with Keras in a single node CPU instance running a container from Deep Learning Containers managed by Kubeflow on Amazon.

- 1. Create a TFJob.
	- 1. Create the job configuration file.

Open vi or vim, then copy and paste the following content. Save this file as tf.yaml.

```
apiVersion: kubeflow.org/v1
kind: TFJob
metadata: 
   name: tensorflow-training
spec: 
   tfReplicaSpecs: 
     Worker: 
       restartPolicy: OnFailure 
       template: 
         metadata: 
            annotations: 
              sidecar.istio.io/inject: "false" 
         spec: 
           containers: 
              - name: tensorflow
                image: 763104351884.dkr.ecr.us-east-1.amazonaws.com/tensorflow-
training:2.12.0-cpu-py310-ubuntu20.04-ec2
                command: ["/bin/sh","-c"] 
                args: ["git clone https://github.com/keras-team/keras-io.git && 
  python keras-io/examples/vision/mnist_convnet.py"]
```
2. To start training, deploy the TFJob configuration file using kubectl.

kubectl create -f tf.yaml -n \${NAMESPACE}

The job creates a pod by running the container from Deep Learning Containers that you referenced in the field spec.containers.image in the YAML file above under the container name tensorflow.

3. You should see the following output.

```
pod/tensorflow-training created
```
4. Check the status.

The name of the job tensorflow-training appears in the status. It might take some time for the job to reach a Running state. Run the following watch command to monitor the state of the job.

```
kubectl get pods -n ${NAMESPACE} -w
```
You should see the following output.

NAME READY STATUS RESTARTS AGE tensorflow-training 0/1 Running 8 19m

- 2. Monitor your TFJob.
	- 1. Check the logs to watch the training progress.

kubectl logs tensorflow-training-worker-0 -n \${NAMESPACE}

You should see something similar to the following output.

```
Cloning into 'keras'...
Using TensorFlow backend.
Downloading data from https://s3.amazonaws.com/img-datasets/mnist.npz 
     8192/11490434 [..............................] - ETA: 0s 
 6479872/11490434 [===============>..............] - ETA: 0s 
 8740864/11490434 [=====================>........] - ETA: 0s
11493376/11490434 [==============================] - 0s 0us/step
x_train shape: (60000, 28, 28, 1)
60000 train samples
10000 test samples
Train on 60000 samples, validate on 10000 samples
Epoch 1/12
2019-03-19 01:52:33.863598: I tensorflow/core/platform/cpu_feature_guard.cc:141] 
 Your CPU supports instructions that this TensorFlow binary was not compiled to 
 use: AVX512F
2019-03-19 01:52:33.867616: I tensorflow/core/common_runtime/process_util.cc:69] 
 Creating new thread pool with default inter op setting: 2. Tune using 
  inter_op_parallelism_threads for best performance. 
  128/60000 [..............................] - ETA: 10:43 - loss: 2.3076 - acc: 
 0.0625 
  256/60000 [..............................] - ETA: 5:59 - loss: 2.2528 - acc: 
 0.1445 
  384/60000 [..............................] - ETA: 4:24 - loss: 2.2183 - acc: 
 0.1875 
  512/60000 [..............................] - ETA: 3:35 - loss: 2.1652 - acc: 
  0.1953
```

```
 640/60000 [..............................] - ETA: 3:05 - loss: 2.1078 - acc: 
 0.2422 
  ...
```
2. Monitor the job state.

Run the following command to refresh the job state. When the status changes to Succeeded, the training job is done.

watch -n 5 kubectl get tfjobs tensorflow-training -n \${NAMESPACE}

<span id="page-128-0"></span>See [Cleanup](#page-121-0) for information on cleaning up a cluster after you are done using it.

#### **Next steps**

To learn CPU-based inference on Kubeflow on Amazon using PyTorch or TensorFlow with Deep Learning Containers, see [Inference.](#page-140-0)

### **GPU Training**

This section demonstrates how to train a model on GPU instances using [Kubeflow](https://www.kubeflow.org/docs/components/training/) training operator and Deep Learning Containers.

Make sure that your cluster has GPU nodes before you run the examples. If you do not have GPU nodes in your cluster, use the following command to add a nodegroup to your cluster. Be sure to select an Amazon EC2 [instance](https://aws.amazon.com/ec2/instance-types/) (node-type) in the Accelerated Computing category.

```
eksctl create nodegroup --cluster $CLUSTER_NAME --region $CLUSTER_REGION \ 
       --nodes 2 --nodes-min 1 --nodes-max 3 --node-type p3.2xlarge
```
For a complete list of Deep Learning Containers, see [Deep Learning Containers Images.](#page-156-0) For tips about configuration settings when using the Intel Math Kernel Library (MKL), see [Amazon](#page-158-0) Deep Learning Containers Intel Math Kernel Library (MKL) [Recommendations](#page-158-0).

#### **Contents**

- [PyTorch](#page-76-0) GPU training
- [TensorFlow](#page-131-0) GPU training

## **PyTorch GPU training**

Your deployment of Kubeflow on Amazon comes with [PyTorchJob](https://www.kubeflow.org/docs/components/training/pytorch/). This is the Kubeflow implementation of [Kubernetes](https://kubernetes.io/docs/concepts/extend-kubernetes/api-extension/custom-resources/) custom resource that is used to run distributed PyTorch training jobs on Amazon EKS.

This tutorial shows how to train a model with PyTorch in a single node GPU instance. You will run this PyTorch MNIST [example](https://github.com/pytorch/examples/blob/main/mnist/main.py) in your container from Deep Learning Containers, that is managed by Kubeflow on Amazon.

1. Create a PyTorchJob.

1. Create the job configuration file.

Open vi or vim, then copy and paste the following content. Save this file as pytorch.yaml.

```
apiVersion: "kubeflow.org/v1"
kind: PyTorchJob
metadata: 
   name: pytorch-training
spec: 
   pytorchReplicaSpecs: 
     Worker: 
       restartPolicy: OnFailure 
       template: 
         metadata: 
            annotations: 
              sidecar.istio.io/inject: "false" 
         spec: 
            containers: 
              - name: pytorch
                imagePullPolicy: Always 
                image: 763104351884.dkr.ecr.us-east-1.amazonaws.com/pytorch-
training:2.0.0-gpu-py310-cu118-ubuntu20.04-ec2
                command: 
                  - "/bin/sh" 
                  - "-c" 
                args: 
                - "git clone https://github.com/pytorch/examples.git && python 
  examples/mnist/main.py --no-cuda --epochs=1" 
                env: 
                - name: OMP_NUM_THREADS
```

```
 value: "36" 
 - name: KMP_AFFINITY 
   value: "granularity=fine,verbose,compact,1,0" 
 - name: KMP_BLOCKTIME 
   value: "1" 
 resources: 
   limits: 
     nvidia.com/gpu: 1
```
2. Deploy the PyTorchJob configuration file using kubectl to start training.

```
kubectl create -f pytorch.yaml -n ${NAMESPACE}
```
The job creates a pod running the container from Deep Learning Containers that is referenced in the field spec.containers.image. This is located in the YAML file above under the container name pytorch.

3. You should see the following output.

pod/pytorch-training created

4. Check the status.

The name of the job pytorch-training appears in the status. It might take some time for the job to reach a Running state. Run the following watch command to monitor the state of the job.

kubectl get pods n \${NAMESPACE} -w

You should see the following output.

NAME READY STATUS RESTARTS AGE pytorch-training 0/1 Running 8 19m

- 2. Monitor your PyTorchJob.
	- 1. Check the logs to watch the training progress.

```
kubectl logs pytorch-training-worker-0 -n ${NAMESPACE}
```

```
Cloning into 'examples'...
Downloading http://yann.lecun.com/exdb/mnist/train-images-idx3-ubyte.gz to ../
data/MNIST/raw/train-images-idx3-ubyte.gz
9920512it [00:00, 40133996.38it/s] 
Extracting ../data/MNIST/raw/train-images-idx3-ubyte.gz to ../data/MNIST/raw
Downloading http://yann.lecun.com/exdb/mnist/train-labels-idx1-ubyte.gz to ../
data/MNIST/raw/train-labels-idx1-ubyte.gz
Extracting ../data/MNIST/raw/train-labels-idx1-ubyte.gz to ../data/MNIST/raw
32768it [00:00, 831315.84it/s]
Downloading http://yann.lecun.com/exdb/mnist/t10k-images-idx3-ubyte.gz to ../
data/MNIST/raw/t10k-images-idx3-ubyte.gz
1654784it [00:00, 13019129.43it/s] 
Extracting ../data/MNIST/raw/t10k-images-idx3-ubyte.gz to ../data/MNIST/raw
Downloading http://yann.lecun.com/exdb/mnist/t10k-labels-idx1-ubyte.gz to ../
data/MNIST/raw/t10k-labels-idx1-ubyte.gz
8192it [00:00, 337197.38it/s]
Extracting ../data/MNIST/raw/t10k-labels-idx1-ubyte.gz to ../data/MNIST/raw
Processing...
Done!
Train Epoch: 1 [0/60000 (0%)] Loss: 2.300039
Train Epoch: 1 [640/60000 (1%)] Loss: 2.213470
Train Epoch: 1 [1280/60000 (2%)] Loss: 2.170460
Train Epoch: 1 [1920/60000 (3%)] Loss: 2.076699
Train Epoch: 1 [2560/60000 (4%)] Loss: 1.868078
Train Epoch: 1 [3200/60000 (5%)] Loss: 1.414199
Train Epoch: 1 [3840/60000 (6%)] Loss: 1.000870
```
2. Monitor the job state.

Run the following command to refresh the job state. When the status changes to Succeeded, the training job is done.

watch -n 5 kubectl get pytorchjobs pytorch-training -n \${NAMESPACE}

<span id="page-131-0"></span>See [Cleanup](#page-121-0) for information on cleaning up a cluster after you are done using it.

#### **TensorFlow GPU training**

Your deployment of Kubeflow on Amazon comes with [TFJob](https://www.kubeflow.org/docs/components/training/tftraining/). This is the Kubeflow implementation of [Kubernetes](https://kubernetes.io/docs/concepts/extend-kubernetes/api-extension/custom-resources/) custom resource that is used to run distributed TensorFlow training jobs on Kubernetes.

This tutorial guides you through training a classification model on [MNIST](https://github.com/keras-team/keras-io/blob/master/examples/vision/mnist_convnet.py) with Keras in a single node GPU instance running a container from Deep Learning Containers managed by Kubeflow on Amazon.

- 1. Create a TFJob.
	- 1. Create the job configuration file.

Open vi or vim, then copy and paste the following content. Save this file as tf.yaml.

```
apiVersion: kubeflow.org/v1
kind: TFJob
metadata: 
   name: tensorflow-training
spec: 
   tfReplicaSpecs: 
     Worker: 
       restartPolicy: OnFailure 
       template: 
         metadata: 
           annotations: 
              sidecar.istio.io/inject: "false" 
         spec: 
           containers: 
              - name: tensorflow
                image: 763104351884.dkr.ecr.us-east-1.amazonaws.com/tensorflow-
training:2.12.0-gpu-py310-cu118-ubuntu20.04-ec2
                command: ["/bin/sh","-c"] 
                args: ["git clone https://github.com/keras-team/keras-io.git && 
  python keras-io/examples/vision/mnist_convnet.py"] 
                resources: 
                  limits: 
                    nvidia.com/gpu: 1
```
2. Deploy the TFJob configuration file using kubectl to start training.

```
kubectl create -f tf.yaml ${NAMESPACE}
```
The job creates a pod running the container from Deep Learning Containers that is referenced in the field spec.containers.image. This is located in the YAML file above under the container name tensorflow.

#### 3. You should see the following output.

pod/tensorflow-training created

4. Check the status.

The name of the job tensorflow-training appears in the status. It might take some time for the job to reach a Running state. Run the following watch command to monitor the state of the job.

watch -n 5 kubectl get pods \${NAMESPACE}

You should see the following output.

NAME READY STATUS RESTARTS AGE tensorflow-training 0/1 Running 8 19m

- 2. Monitor your TFJob.
	- 1. Check the logs to watch the training progress.

kubectl logs tensorflow-training-worker-0 \${NAMESPACE}

You should see something similar to the following output.

```
Cloning into 'keras'...
Using TensorFlow backend.
Downloading data from https://s3.amazonaws.com/img-datasets/mnist.npz 
     8192/11490434 [..............................] - ETA: 0s 
  6479872/11490434 [===============>..............] - ETA: 0s 
  8740864/11490434 [=====================>........] - ETA: 0s
11493376/11490434 [==============================] - 0s 0us/step
x_train shape: (60000, 28, 28, 1)
60000 train samples
10000 test samples
Train on 60000 samples, validate on 10000 samples
Epoch 1/12
2019-03-19 01:52:33.863598: I tensorflow/core/platform/cpu_feature_guard.cc:141] 
 Your CPU supports instructions that this TensorFlow binary was not compiled to 
  use: AVX512F
```
2019-03-19 01:52:33.867616: I tensorflow/core/common\_runtime/process\_util.cc:69] Creating new thread pool with default inter op setting: 2. Tune using inter op parallelism threads for best performance. 128/60000 [..............................] - ETA: 10:43 - loss: 2.3076 - acc: 0.0625 256/60000 [..............................] - ETA: 5:59 - loss: 2.2528 - acc: 0.1445 384/60000 [..............................] - ETA: 4:24 - loss: 2.2183 - acc:

- 0.1875 512/60000 [..............................] - ETA: 3:35 - loss: 2.1652 - acc: 0.1953 640/60000 [..............................] - ETA: 3:05 - loss: 2.1078 - acc: 0.2422
- 2. Monitor the job state.

...

Run the following command to refresh the job state. When the status changes to Succeeded, the training job is done.

watch -n 5 kubectl get tfjobs tensorflow-training \${NAMESPACE}

See [Cleanup](#page-121-0) for information on cleaning up a cluster after you are done using it.

### **Distributed GPU Training**

This section is for distributed training on GPU-based clusters.

Make sure that your cluster has GPU nodes before you run the examples. If you do not have GPU nodes in your cluster, use the following command to add a nodegroup to your cluster. Be sure to select an Amazon EC2 [instance](https://aws.amazon.com/ec2/instance-types/) (node-type) in the Accelerated Computing category.

```
eksctl create nodegroup --cluster $CLUSTER_NAME --region $CLUSTER_REGION \ 
       --nodes 2 --nodes-min 1 --nodes-max 3 --node-type p3.2xlarge
```
For a complete list of Deep Learning Containers, see [Deep Learning Containers Images.](#page-156-0)

### **Contents**

- PyTorch [distributed](#page-135-0) GPU training
- [TensorFlow](#page-137-0) with Horovod distributed GPU training

## <span id="page-135-0"></span>**PyTorch distributed GPU training**

This tutorial guides you through training a classification model on MNIST with [PyTorch](https://github.com/kubeflow/training-operator/tree/master/examples/pytorch/mnist) in a single node GPU instance running a container from Deep Learning Containers managed by Kubeflow on Amazon. The example uses Gloo as the backend.

- 1. Create a PyTorchJob.
	- 1. Verify that the PyTorch custom resource is installed.

kubectl get crd

The output should include pytorchjobs.kubeflow.org.

2. Ensure that the NVIDIA plugin daemonset is running.

kubectl get daemonset -n kube-system

The output should look similar to the following.

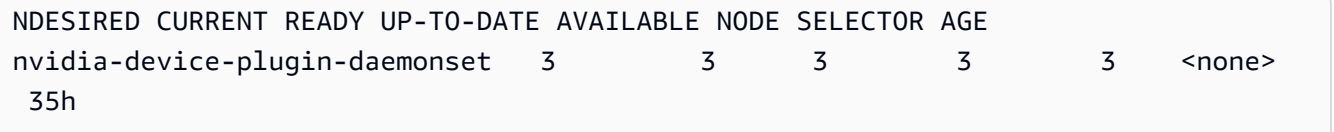

3. Use the following text to create a gloo-based distributed data parallel job. Save it in a file named pt\_distributed.yaml.

```
apiVersion: kubeflow.org/v1
kind: PyTorchJob
metadata: 
   name: "kubeflow-pytorch-gpu-dist-job"
spec: 
   pytorchReplicaSpecs: 
     Master: 
       replicas: 1 
       restartPolicy: OnFailure 
       template: 
          metadata: 
            annotations: 
              sidecar.istio.io/inject: "false" 
          spec:
```

```
 containers: 
            - name: "pytorch"
              image: "763104351884.dkr.ecr.us-west-2.amazonaws.com/aws-samples-
pytorch-training:2.0-gpu-py310-ec2"
              args: 
                - "--backend" 
                 - "gloo" 
                 - "--epochs" 
                 - "5" 
     Worker: 
       replicas: 2 
       restartPolicy: OnFailure 
       template: 
          metadata: 
            annotations: 
              sidecar.istio.io/inject: "false" 
          spec: 
            containers: 
            - name: "pytorch"
              image: "763104351884.dkr.ecr.us-west-2.amazonaws.com/aws-samples-
pytorch-training:2.0-gpu-py310-ec2"
              args: 
                 - "--backend" 
                 - "gloo" 
                 - "--epochs" 
                 - "5" 
              resources: 
                 limits: 
                   nvidia.com/gpu: 1
```
4. Run a distributed training job.

```
kubectl create -f pt_distributed.yaml -n ${NAMESPACE}
```
- 2. Monitor your PyTorchJob.
	- 1. See the status section to monitor the job status. Here is an example of output when the job is successfully completed.

kubectl get -o yaml pytorchjobs kubeflow-pytorch-gpu-dist-job \${NAMESPACE}

2. Check the logs for each pod.

The first command prints a list of pods for a specific PyTorchJob, as shown in the following example.

```
kubectl get pods -l job-name=kubeflow-pytorch-gpu-dist-job -o name -n 
  ${NAMESPACE}
```
The second command tails the logs for a specific pod.

kubectl logs *pod name* -n \${NAMESPACE}

<span id="page-137-0"></span>See [Cleanup](#page-121-0) for information about cleaning up a cluster after you finish using it.

## **TensorFlow with Horovod distributed GPU training**

This tutorial guides you through distributed training with [Horovod](https://github.com/horovod/horovod) TensorFlow on a GPU cluster. You will run this distributed training example on ImageNet with ResNet based on [TensorFlow](https://github.com/aws-samples/deep-learning-models/blob/master/legacy/models/resnet/tensorflow/train_imagenet_resnet_hvd.py) in your container from Deep Learning Containers, managed by Kubeflow on Amazon.

The example requires a GPU instance with at least 2 GPUs. You can use node-type=p3.16xlarge or above.

1. Create an MPIJob.

1. Verify that the TensorFlow custom resource is installed.

kubectl get crd

The output should include mpijobs.kubeflow.org.

2. Ensure that the NVIDIA plugin daemonset is running.

kubectl get daemonset -n kube-system

The output should look similar to the following.

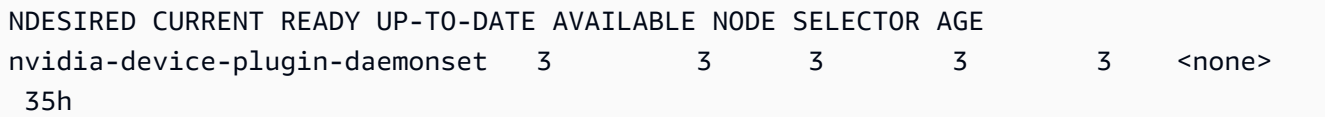

3. Use the following text to create an MPIJob. Save it in a file named tf\_distributed.yaml..

```
apiVersion: kubeflow.org/v1
kind: MPIJob
metadata: 
   name: tensorflow-tf-dist
spec: 
   slotsPerWorker: 1 
   cleanPodPolicy: Running 
   mpiReplicaSpecs: 
     Launcher: 
       replicas: 1 
       template: 
           metadata: 
             annotations: 
                sidecar.istio.io/inject: "false" 
           spec: 
             containers: 
              - image: 763104351884.dkr.ecr.us-west-2.amazonaws.com/aws-samples-
tensorflow-training:2.12-gpu-py310-ec2
               name: tensorflow-launcher
                command: 
                 - mpirun 
                 - -mca 
                 - btl_tcp_if_exclude 
                 - lo 
                 - -mca 
                 - pml 
                 - ob1 
                 - -mca 
                 - btl 
                 - ^openib 
                 - --bind-to 
                 - none 
                 - -map-by 
                 - slot 
                - -x - LD_LIBRARY_PATH 
                - - x - PATH
```
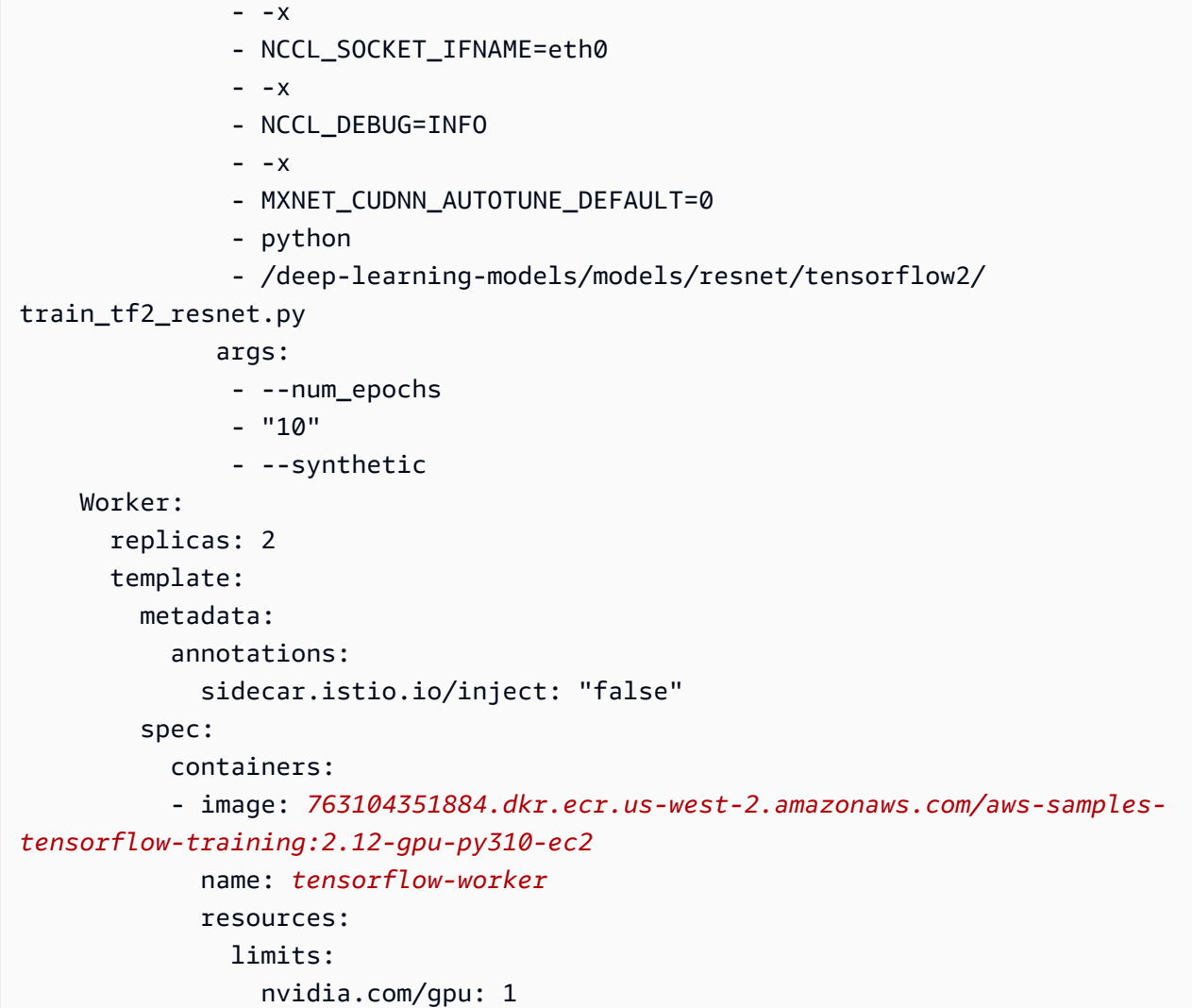

4. Run a distributed training job.

kubectl create -f tf\_distributed.yaml -n \${NAMESPACE}

- 2. Monitor your PyTorchJob.
	- 1. See the status section to monitor the job status. Here is an example of output after the job is successfully completed.

kubectl get -o yaml mpijob tensorflow-tf-dist -n \${NAMESPACE}

2. Check the logs for each pod.

The first command prints a list of pods for a specific PyTorchJob, such as the following example.

kubectl get -o yaml mpijob tensorflow-tf-dist -n \${NAMESPACE}

The second command tails the logs for a specific pod.

kubectl logs *pod name* -n \${NAMESPACE}

See [Cleanup](#page-121-0) for information about cleaning up a cluster after you finish using it.

## <span id="page-140-0"></span>**Inference**

This guide shows how to run inference services on a PyTorch or TensorFlow model.

If you have already created a cluster and deployed Kubeflow on Amazon, you can begin this tutorial. If not, follow the steps in [Kubeflow](#page-118-0) on Amazon Setup. Select a CPU or GPU example depending on your cluster setup. Inference examples run on single node configurations.

### **TensorFlow CPU Inference with KServe**

KServe enables serverless inferencing on Kubernetes for common machine learning (ML) frameworks. Frameworks include TensorFlow, XGBoost, or PyTorch. KServe is pre-installed with Kubeflow on Amazon. In this tutorial, you create a KServe service to run a TensorFlow model inference on a CPU cluster.

### **A** Note

For this example, the service is exposed on a cluster-internal IP ClusterIP. In a production environment, you might need to expose inference services externally using a load balancer.

1. In Kubeflow 1.7, the inference services are not configured with external DNS via the kubeflowgateway by default. To workaround this issue, run the following commands, unless you have already configured your custom domain. For more details follow this [GitHub issue.](https://github.com/kserve/kserve/issues/2846)

```
kubectl patch cm config-domain --patch '{"data":{"example.com":""}}' -n knative-
serving
```
2. Create a service specification file named  $tf$ \_inference.yaml with the following contents. This example specifies the remote location of a model and the TensorFlow inference image

that our inference service uses. The model is a public example provided by KServe, and it can be used without modification.

```
apiVersion: "serving.kserve.io/v1beta1"
kind: "InferenceService"
metadata: 
   name: "flower-sample"
   annotations: 
     sidecar.istio.io/inject: "false"
spec: 
   predictor: 
     tensorflow: 
       image: "763104351884.dkr.ecr.us-east-1.amazonaws.com/tensorflow-
inference:2.11.1-cpu-py39-ubuntu20.04-ec2"
       storageUri: "gs://kfserving-examples/models/tensorflow/flowers"
```
3. Apply the service description to a pod in your cluster.

kubectl apply -f tf inference.yaml -n \${NAMESPACE}

Your output appears as follows.

```
inferenceservice.serving.kserve.io/flower-sample created
```
4. Check the status of the inference service to ensure that it is READY by running the following command. It might take few minutes for the inference service to come up.

kubectl get inferenceservices flower-sample -n \${NAMESPACE}

In the command output, the state of the deployment should be true under the READY column.

```
NAME URL READY 
  PREV LATEST PREVROLLEDOUTREVISION LATESTREADYREVISION 
 AGE
flower-sample http://flower-sample.kubeflow-user-example-com.example.com True 
       100 flower-sample-predictor-default-00001 
 3m31s
```
5. Check the status of the pod with the following command.

```
kubectl get pods -n ${NAMESPACE}
```
Confirm that the pod is in a Running state by checking the STATUS in the command output.

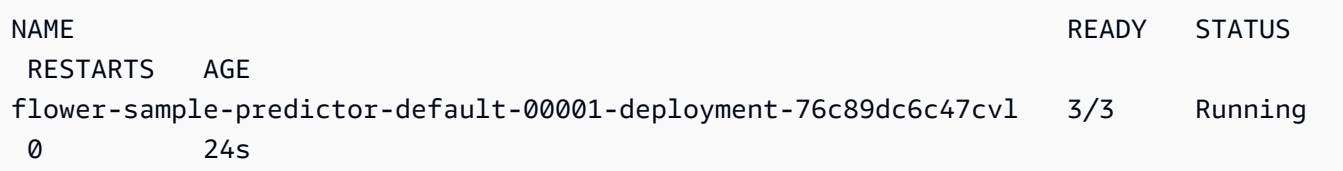

6. To describe the pod further, run the following command.

```
kubectl describe pod pod_name -n ${NAMESPACE}
```
7. To access the inference service, forward a port from your container to your host machine. In a typical inference service deployment, you most likely want to set up a more permanent solution using a load balancer. This command runs continuously in the foreground of your terminal.

```
INGRESS_GATEWAY_SERVICE=$(kubectl get svc --namespace istio-system --
selector="app=istio-ingressgateway" --output jsonpath='{.items[0].metadata.name}')
kubectl port-forward --namespace istio-system svc/${INGRESS_GATEWAY_SERVICE} 
  8080:80
```
8. Download an input sample data by using this command. The command creates a file flower\_input.json containing sample data.

```
curl https://raw.githubusercontent.com/kserve/kserve/release-0.8/docs/samples/
v1beta1/tensorflow/input.json -o flower_input.json
```
- 9. In a separate terminal, log in to the inference service by creating and running the following script.
	- a. Open vi or vim, then copy and paste the script below in a file named inference\_authentication.py. The script triggers an OpenID Connect (OIDC) exchange resulting in a session cookie to authenticate inference requests.

```
import requests
import os
import json
```

```
CLUSTER_IP = os.environ.get("CLUSTER_IP", "localhost:8080")
DASHBOARD_URL = f"http://{CLUSTER_IP}"
NAMESPACE = os.environ.get("NAMESPACE", "kubeflow-user-example-com")
MODEL_NAME = os.environ.get("MODEL_NAME", "sklearn-iris")
SERVICE_HOSTNAME = os.environ.get("SERVICE_HOSTNAME", "flower-sample.kubeflow-
user-example-com.example.com")
URL = f"http://{CLUSTER_IP}/v1/models/{MODEL_NAME}:predict"
HEADERS = {"Host": f"{SERVICE_HOSTNAME}"}
USERNAME = os.environ.get("USERNAME", "user@example.com")
PASSWORD = os.environ.get("PASSWORD", "12341234")
def load_json_file(filepath): 
     with open(filepath) as file: 
         return json.load(file)
data = load_json_file("./flower_input.json")
response = None
def session_cookie(host, login, password): 
     session = requests.Session() 
     response = session.get(host) 
    headers = \{ "Content-Type": "application/x-www-form-urlencoded", 
     } 
     data = {"login": login, "password": password} 
     session.post(response.url, headers=headers, data=data) 
     session_cookie = session.cookies.get_dict()["authservice_session"] 
     return session_cookie
cookie = {"authservice_session": session_cookie(DASHBOARD_URL, USERNAME, 
  PASSWORD)}
response = requests.post(URL, headers=HEADERS, json=data, cookies=cookie)
print("Sending request to:", URL)
status_code = response.status_code
print("Status Code", status_code)
if status code == 200:
     print("JSON Response ", json.dumps(response.json(), indent=2))
```
b. To run a prediction using the sample input data, run the script above using the commands below.
export INGRESS\_HOST=localhost export INGRESS\_PORT=8080 export CLUSTER\_IP=\${INGRESS\_HOST}:\${INGRESS\_PORT} export NAMESPACE=kubeflow-user-example-com export MODEL\_NAME=flower-sample export SERVICE\_HOSTNAME=\$(kubectl get -n \${NAMESPACE} inferenceservice \${MODEL\_NAME} -o jsonpath='{.status.url}' | cut -d "/" -f 3) export USERNAME=*user@example.com* export PASSWORD=*12341234*

pip install requests

python3 ./inference\_authentication.py

10. The output displays the inference results.

```
Sending request to: http://localhost:8080/v1/models/flower-sample:predict
Status Code 200
JSON Response { 
   "predictions": [ 
     { 
       "prediction": 0, 
      "key": " 1",
       "scores": [ 
          0.999114931, 
          9.20989623e-05, 
         0.000136786606, 
          0.000337258854, 
         0.000300534302, 
         1.84814289e-05 
       ] 
     } 
   ]
}
```
See [Cleanup](#page-121-0) for information on cleaning up a cluster after you are done using it.

## **Custom Entrypoints**

For some images, Amazon containers use a custom entrypoint script. If you want to use your own entrypoint, you can override the entrypoint as follows.

Update the command parameter in your pod file. Replace the args parameters with your custom entrypoint script.

```
---
apiVersion: v1
kind: Pod
metadata: 
   name: pytorch-multi-model-server-densenet
spec: 
   restartPolicy: OnFailure 
   containers: 
   - name: pytorch-multi-model-server-densenet
     image: 763104351884.dkr.ecr.us-east-1.amazonaws.com/pytorch-inference:1.2.0-cpu-
py36-ubuntu16.04
     command: 
       - "/bin/sh" 
      - "-c"
     args: 
       - /usr/local/bin/mxnet-model-server
       - --start
       - --mms-config /home/model-server/config.properties
       - --models densenet="https://dlc-samples.s3.amazonaws.com/pytorch/multi-model-
server/densenet/densenet.mar"
```
command is the Kubernetes field name for entrypoint. Refer to this [table of Kubernetes field](https://kubernetes.io/docs/tasks/inject-data-application/define-command-argument-container/#notes)  [names](https://kubernetes.io/docs/tasks/inject-data-application/define-command-argument-container/#notes) for more information.

If the EKS cluster has expired IAM permissions to access the ECR repository holding the image, or you are using kubectl from a different user than the one that created the cluster, you will receive the following error.

```
error: unable to recognize "job.yaml": Unauthorized
```
To address this issue, you need to refresh the IAM tokens. Run the following script.

set -ex

```
AWS_ACCOUNT=${AWS_ACCOUNT}
AWS_REGION=us-east-1
DOCKER_REGISTRY_SERVER=https://${AWS_ACCOUNT}.dkr.ecr.${AWS_REGION}.amazonaws.com
DOCKER_USER=AWS
DOCKER_PASSWORD=`aws ecr get-login --region ${AWS_REGION} --registry-ids ${AWS_ACCOUNT} 
  | cut -d' ' -f6`
kubectl delete secret aws-registry || true
kubectl create secret docker-registry aws-registry \
--docker-server=$DOCKER_REGISTRY_SERVER \
--docker-username=$DOCKER_USER \
--docker-password=$DOCKER_PASSWORD
kubectl patch serviceaccount default -p '{"imagePullSecrets":[{"name":"aws-
registry"}]}'
```
Append the following under spec in your pod file.

```
imagePullSecrets: 
     - name: aws-registry
```
## **Troubleshooting Amazon Deep Learning Containers on EKS**

The following are common errors that might be returned in the command line when using Amazon Deep Learning Containers on an Amazon EKS cluster. Each error is followed by a solution to the error.

### **Troubleshooting**

#### **Topics**

- Setup [Errors](#page-146-0)
- [Usage](#page-148-0) Errors
- [Cleanup](#page-148-1) Errors

#### <span id="page-146-0"></span>**Setup Errors**

The following errors might be returned when setting up Deep Learning Containers on your Amazon EKS cluster.

• **Error: registry kubeflow does not exist**

```
$ ks pkg install kubeflow/tf-serving 
   ERROR registry 'kubeflow' does not exist
```
To solve this error, run the following command.

ks registry add kubeflow github.com/google/kubefl ow/tree/master/kubeflow

• **Error: context deadline exceeded**

```
$ eksctl create cluster <args> 
   [#] waiting for CloudFormation stack "eksctl-training-cluster-1-nodegroup-
ng-8c4c94bc" to reach "CREATE_COMPLETE" status: RequestCanceled: waiter context 
  canceled 
   caused by: context deadline exceeded
```
To solve this error, verify that you have not exceeded capacity for your account. You can also try to create your cluster in a different region.

• **Error: The connection to the server localhost:8080 was refused**

```
$ kubectl get nodes 
  The connection to the server localhost:8080 was refused - did you specify the right 
 host or port?
```
To solve this error, copy the cluster to the Kubernetes configuration by running the following.

cp ~/.kube/eksctl/clusters/*<cluster-name>* ~/.kube/config

• **Error: handle object: patching object from cluster: merging object with existing state: Unauthorized**

```
$ ks apply default 
   ERROR handle object: patching object from cluster: merging object with existing 
  state: Unauthorized
```
This error is due to a concurrency issue that can occur when multiple users with different authorization or credentials credentials try to start jobs on the same cluster. Verify that you are starting a job on the correct cluster.

#### • **Error: Could not create app; directory '/home/ubuntu/kubeflow-tf-hvd' already exists**

\$ APP\_NAME=kubeflow-tf-hvd; ks init \${APP\_NAME}; cd \${APP\_NAME} INFO Using context "arn:aws:eks:eu-west-1:999999999999:cluster/training-gpu-1" from kubeconfig file "/home/ubuntu/.kube/config" ERROR Could not create app; directory '/home/ubuntu/kubeflow-tf-hvd' already exists

You can safely ignore this warning. However, you may have additional cleanup to do inside that folder. To simplify cleanup, delete the folder.

#### <span id="page-148-0"></span>**Usage Errors**

```
ssh: Could not resolve hostname openmpi-worker-1.openmpi.kubeflow-dist-train-tf: Name 
  or service not known
```
If you see this error message while using the Amazon EKS cluster, run the NVIDIA device plugin installation step again. Verify that you have targeted the right cluster by either passing in the specific config file or switching your active cluster to the targeted cluster.

#### <span id="page-148-1"></span>**Cleanup Errors**

The following errors might be returned when cleaning up the resources of your Amazon EKS cluster.

• **Error: the server doesn't have a resource type "***namspace***"**

```
$ kubectl delete namespace ${NAMESPACE} 
   error: the server doesn't have a resource type "namspace"
```
Verify the spelling of your namespace is correct.

• **Error: the server has asked for the client to provide credentials**

```
$ ks delete default 
   ERROR the server has asked for the client to provide credentials
```
To solve this error, verify that  $\sim$ /. kube/config points to the correct cluster and that Amazon credentials have been correctly configured using aws configure or by exporting Amazon environment variables.

### • **Error: finding app root from starting path: : unable to find ksonnet project**

```
$ ks delete default 
   ERROR finding app root from starting path: : unable to find ksonnet project
```
To solve this error, verify that you are in the directory created by the ksonnet app. This is the folder where ks init was run.

• **Error: Error from server (NotFound): pods "openmpi-master" not found**

```
$ kubectl logs -n ${NAMESPACE} -f ${COMPONENT}-master > results/benchmark_1.out 
   Error from server (NotFound): pods "openmpi-master" not found
```
This error might be caused by trying to access resources after the context is deleted. Deleting the default context causes the corresponding resources to be deleted as well.

# <span id="page-150-0"></span>**Framework Support Policy**

Amazon Deep Learning [Containers](https://www.amazonaws.cn/machine-learning/containers/?nc2=h_ql_prod_ml_con) (DLCs) simplify image configuration for deep learning workloads and are optimized with the latest frameworks, hardware, drivers, libraries, and operating systems. This page details the framework support policy for DLCs. For a list of available DLCs, see Release Notes for Deep Learning [Containers](https://docs.amazonaws.cn/deep-learning-containers/latest/devguide/dlc-release-notes.html).

## **Supported Frameworks**

Reference the following Amazon Deep Learning Containers [Framework](https://aws.amazon.com/releasenotes/dlc-support-policy/) Support Policy table to **check which frameworks and versions are actively supported**.

Refer to **End of patch** to check how long Amazon supports current versions that are actively supported by the origin framework's maintenance team. Frameworks and versions are available in single-framework DLCs.

#### *(i)* Note

In the framework version *x.y.z*, *x* refers to the major version, *y* refers to the minor version, and *z* refers to the patch version. For example, for TensorFlow 2.6.5, the major version is 2, the minor version is 6, and the patch version is 5.

Refer to the release notes for more details on specific images:

- [Single-framework](https://docs.amazonaws.cn/deep-learning-containers/latest/devguide/dlc-release-notes.html#appendix-dlc-release-notes-frameworks) DLC release notes
- Available Deep Learning [Containers](https://github.com/aws/deep-learning-containers/blob/master/available_images.md) Images page

## **Frequently Asked Questions**

- What [framework](#page-151-0) versions get security patches?
- What images does Amazon publish when new [framework](#page-151-1) versions are released?
- What images get new [SageMaker/Amazon](#page-151-2) features?
- How is current version defined in the Supported [Frameworks](#page-151-3) table?
- What if I am running a version that is not in the Supported [Frameworks](#page-152-0) table?
- Do DLCs support previous versions of [TensorFlow?](#page-152-1)
- How can I find the latest patched image for a supported [framework](#page-152-2) version?
- How [frequently](#page-152-3) are new images released?
- Will my instance be patched in place while my [workload](#page-152-4) is running?
- What happens when a new patched or updated [framework](#page-153-0) version is available?
- Are [dependencies](#page-153-1) updated without changing the framework version?
- When does active support for my [framework](#page-153-2) version end?
- Will images with framework versions that are no longer actively [maintained](#page-155-0) be patched?
- How do I use an older [framework](#page-155-1) version?
- How do I stay up-to-date with support changes in [frameworks](#page-155-2) and their versions?
- Do I need a commercial license to use the Anaconda [Repository?](#page-155-3)

## <span id="page-151-0"></span>**What framework versions get security patches?**

If the framework version is labeled **Supported** in the Amazon Deep Learning [Containers](https://aws.amazon.com/releasenotes/dlc-support-policy/) [Framework](https://aws.amazon.com/releasenotes/dlc-support-policy/) Support Policy table, it gets security patches.

## <span id="page-151-1"></span>**What images does Amazon publish when new framework versions are released?**

We publish new DLCs soon after new versions of TensorFlow and PyTorch are released. This includes major versions, major-minor versions, and major-minor-patch versions of frameworks. We also update images when new versions of drivers and libraries become available. For more information on image maintenance, see When does active support for my [framework](#page-153-2) version end?

## <span id="page-151-2"></span>**What images get new SageMaker/Amazon features?**

New features typically release in the latest version of DLCs for PyTorch and TensorFlow. Refer to the release notes for a specific image for details on new SageMaker or Amazon features. For a list of available DLCs, see Release Notes for Amazon Deep Learning [Containers.](https://docs.amazonaws.cn/deep-learning-containers/latest/devguide/dlc-release-notes.html) For more information on image maintenance, see When does active support for my [framework](#page-153-2) version end?

## <span id="page-151-3"></span>**How is current version defined in the Supported Frameworks table?**

The current version in the Amazon Deep Learning Containers [Framework](https://aws.amazon.com/releasenotes/dlc-support-policy/) Support Policy table refers to the newest framework version that Amazon makes available on GitHub. Each latest

release includes updates to the drivers, libraries, and relevant packages in the DLC. For information on image maintenance, see When does active support for my [framework](#page-153-2) version end?

# <span id="page-152-0"></span>**What if I am running a version that is not in the Supported Frameworks table?**

If you are running a version that is not in the Amazon Deep Learning Containers [Framework](https://aws.amazon.com/releasenotes/dlc-support-policy/) [Support](https://aws.amazon.com/releasenotes/dlc-support-policy/) Policy table, you may not have the most updated drivers, libraries, and relevant packages. For a more up-to-date version, we recommend that you upgrade to one of the supported frameworks available using the latest DLC of your choice. For a list of available DLCs, see [Release](https://docs.amazonaws.cn/deep-learning-containers/latest/devguide/dlc-release-notes.html) Notes for Amazon Deep Learning [Containers.](https://docs.amazonaws.cn/deep-learning-containers/latest/devguide/dlc-release-notes.html)

## <span id="page-152-1"></span>**Do DLCs support previous versions of TensorFlow?**

No. We support the latest patch version of each framework's latest major version released 365 days from its initial GitHub release as stated in the Amazon Deep Learning Containers [Framework](https://aws.amazon.com/releasenotes/dlc-support-policy/) [Support](https://aws.amazon.com/releasenotes/dlc-support-policy/) Policy table. For more information, see What if I am [running](#page-152-0) a version that is not in the Supported [Frameworks](#page-152-0) table?

# <span id="page-152-2"></span>**How can I find the latest patched image for a supported framework version?**

To use a DLC with the latest framework version, browse the DLC [GitHub](https://github.com/aws/deep-learning-containers/releases) release tags to find the sample image URI of your choice and use it to pull the latest available Docker image. The framework version that you choose must be labeled **Supported** in the Amazon Deep [Learning](https://aws.amazon.com/releasenotes/dlc-support-policy/) Containers [Framework](https://aws.amazon.com/releasenotes/dlc-support-policy/) Support Policy table.

## <span id="page-152-3"></span>**How frequently are new images released?**

Providing updated patch versions is our highest priority. We routinely create patched images at the earliest opportunity. We monitor for newly patched framework versions (ex. TensorFlow 2.9 to TensorFlow 2.9.1) and new minor release versions (ex. TensorFlow 2.9 to TensorFlow 2.10) and make them available at the earliest opportunity. When an existing version of TensorFlow is released with a new version of CUDA, we release a new DLC for that version of TensorFlow with support for the new CUDA version.

## <span id="page-152-4"></span>**Will my instance be patched in place while my workload is running?**

No. Patch updates for DLC are not "in-place" updates.

You must delete the existing image on your instance and pull the latest container image without terminating you instance.

# <span id="page-153-0"></span>**What happens when a new patched or updated framework version is available?**

Regularly check the release notes page for your image. We encourage you to upgrade to new patched or updated frameworks when they are available. For a list of available DLCs, see [Release](https://docs.amazonaws.cn/deep-learning-containers/latest/devguide/dlc-release-notes.html) Notes for Amazon Deep Learning [Containers.](https://docs.amazonaws.cn/deep-learning-containers/latest/devguide/dlc-release-notes.html)

## <span id="page-153-1"></span>**Are dependencies updated without changing the framework version?**

We update dependencies without changing the framework version. However, if a dependency update causes an incompatibility, we create an image with a different version. Be sure to check the Release Notes for Amazon Deep Learning [Containers](https://docs.amazonaws.cn/deep-learning-containers/latest/devguide/dlc-release-notes.html) for updated dependency information.

## <span id="page-153-2"></span>**When does active support for my framework version end?**

DLC images are immutable. Once they are created they do not change. There are four main reasons why active support for a framework version ends:

- [Framework](#page-153-3) version (patch) upgrades
- [Amazon](#page-154-0) security patches
- End of patch date [\(Aging](#page-154-1) out)
- Dependency [end-of-support](#page-154-2)

### *(b)* Note

Due to the frequency of version patch upgrades and security patches, we recommend checking the release notes page for your DLC often, and upgrading when changes are made.

### <span id="page-153-3"></span>**Framework version (patch) upgrades**

If you have a DLC workload based on TensorFlow 2.7.0 and TensorFlow releases version 2.7.1 on GitHub, then Amazon releases a new DLC with TensorFlow 2.7.1. The previous images with 2.7.0 are longer actively maintained once the new image with TensorFlow 2.7.1 is released. The DLC with TensorFlow 2.7.0 does not receive further patches. The DLC release notes page for TensorFlow 2.7 is then updated with the latest information. There is no individual release note page for each minor patch.

New DLCs created due to patch upgrades are designated with updated [release](https://github.com/aws/deep-learning-containers/tags) tags. If changes are not backwards compatible, the tag will change major versions rather than minor versions (ex. v1.0 will change to v2.0 rather than v 1.2).

### <span id="page-154-0"></span>**Amazon security patches**

If you have a workload based on an image with TensorFlow 2.7.0 and Amazon makes a security patch, then a new version of the DLC is released for TensorFlow 2.7.0. The previous version of the images with TensorFlow 2.7.0 is no longer actively maintained. For more information, see [Will](#page-152-4) my instance be patched in place while my [workload](#page-152-4) is running? For steps on finding the latest DLC, see How can I find the latest patched image for a supported [framework](#page-152-2) version?

New DLCs created due to patch upgrades are designated with updated [release](https://github.com/aws/deep-learning-containers/tags) tags. If changes are not backwards compatible, the tag will change major versions rather than minor versions (ex. v1.0 will change to v2.0 rather than v 1.2).

### <span id="page-154-1"></span>**End of patch date (Aging out)**

DLCs hit their end of patch date 365 days after the GitHub release date.

### **Important**

We make an exception when there is a major framework update. For example. if TensorFlow 1.15 updates to TensorFlow 2.0, then we continue to support the most recent version of TensorFlow 1.15 for a period of two years from the date of the GitHub release or six months after the origin framework maintenance team drops support, whichever date is earlier.

### <span id="page-154-2"></span>**Dependency end-of-support**

If you are running a workload on a TensorFlow 2.7.0 DLC image with Python 3.6 and that version of Python is marked for end-of-support, then all DLC images based on Python 3.6 will no longer be actively maintained. Similarly, if an OS version like Ubuntu 16.04 is marked for end-of-support, then all DLC images that are dependent on Ubuntu 16.04 will no longer be actively maintained.

# <span id="page-155-0"></span>**Will images with framework versions that are no longer actively maintained be patched?**

No. Images that are no longer actively maintained will not have new releases.

## <span id="page-155-1"></span>**How do I use an older framework version?**

To use a DLC with an older framework version, browse the DLC [GitHub](https://github.com/aws/deep-learning-containers/releases) release tags to find the image URI of your choice and use it to pull the docker image.

# <span id="page-155-2"></span>**How do I stay up-to-date with support changes in frameworks and their versions?**

Stay up-to-date with DLC frameworks and versions using the DLC [release](https://docs.amazonaws.cn/deep-learning-containers/latest/devguide/dlc-release-notes.html) notes, and the [Available](https://github.com/aws/deep-learning-containers/blob/master/available_images.md) [Deep Learning Containers Images](https://github.com/aws/deep-learning-containers/blob/master/available_images.md) page.

## <span id="page-155-3"></span>**Do I need a commercial license to use the Anaconda Repository?**

Anaconda shifted to a commercial licensing model for certain users. Actively maintained DLCs have been migrated to the publicly available open-source version of Conda [\(conda-forge\)](https://anaconda.org/conda-forge) from the Anaconda channel.

### **Warning**

If you are actively using Anaconda to install and manage your packages and their dependencies in a DLC that is no longer actively maintained, you are responsible for complying with the governing license from the Anaconda [Repository,](https://repo.anaconda.com/) if you determine that the terms apply to you. Alternatively, you can migrate to one of the currently-supported DLCs listed in the Amazon Deep Learning Containers [Framework](https://aws.amazon.com/releasenotes/dlc-support-policy/) Support Policy table or you can install packages using conda-forge as a source.

# **Deep Learning Containers Images**

Amazon Deep Learning Containers are available as Docker images in Amazon ECR. Each Docker image is built for training or inference on a specific Deep Learning framework version, python version, with CPU or GPU support.

For the full list of available Deep Learning Containers and information on pulling them, see Available Deep Learning [Containers](https://github.com/aws/deep-learning-containers/blob/master/available_images.md) Images.

Once you've selected your desired Deep Learning Containers image, continue with the one of the following:

- To run training and inference on Deep Learning Containers for Amazon EC2 using MXNet, PyTorch, TensorFlow, and TensorFlow 2, see Amazon EC2 [Tutorials](#page-6-0)
- To run training and inference on Deep Learning Containers for Amazon ECS using MXNet, PyTorch, and TensorFlow, see Amazon ECS [tutorials](#page-21-0)
- Deep Learning Containers for Amazon EKS offer CPU, GPU, and distributed GPU-based training, as well as CPU and GPU-based inference. To run training and inference on Deep Learning Containers for Amazon EKS using MXNet, PyTorch, and TensorFlow, see Amazon EKS [Tutorials](#page-54-0)
- For information on security in Deep [Learning](#page-164-0) Containers, see Security in Amazon Deep Learning **[Containers](#page-164-0)**
- For a list of the latest Deep Learning Containers release notes, see [Release](#page-175-0) Notes for Deep [Learning Containers](#page-175-0)

# **Deep Learning Containers Resources**

The following topics describe additional Amazon Deep Learning Containers resources.

#### **Contents**

- Building Amazon Deep Learning [Containers](#page-157-0) Custom Images
- Amazon Deep Learning Containers Intel Math Kernel Library (MKL) [Recommendations](#page-158-0)

## <span id="page-157-0"></span>**Building Amazon Deep Learning Containers Custom Images**

## **How to Build Custom Images**

We can easily customize both training and inference with Deep Learning Containers to add custom frameworks, libraries, and packages using Docker files.

### **Training with TensorFlow**

In the following example Dockerfile, the resulting Docker image will have TensorFlow v1.15.2 optimized for GPUs and built to support Horovod and Python 3 for multi-node distributed training. It will also have the Amazon samples GitHub repo which contains many deep learning model examples.

```
#Take base container
FROM 763104351884.dkr.ecr.us-east-1.amazonaws.com/tensorflow-training:1.15.2-gpu-py36-
cu100-ubuntu18.04
# Add custom stack of code
RUN git clone https://github.com/aws-samples/deep-learning-models
```
### **Training with Apache MXNet (Incubating)**

In the following example Dockerfile, the resulting Docker image will have Apache MXNet (Incubating) v1.6.0 optimized for GPU inference built to support Horovod and Python 3. It will also have the MXNet GitHub repo which contains many deep learning model examples.

```
# Take the base MXNet Container
FROM 763104351884.dkr.ecr.us-east-1.amazonaws.com/mxnet-training:1.6.0-gpu-py36-cu101-
ubuntu16.04
```

```
# Add Custom stack of code
RUN git clone -b 1.6.0 https://github.com/apache/incubator-mxnet.git
```
ENTRYPOINT ["python", "/incubator-mxnet/example/image-classification/train\_mnist.py"]

Build the Docker image, pointing to your personal Docker registry (usually your username), with the image's custom name and custom tag.

```
docker build -f Dockerfile -t <registry>/<any name>:<any tag>
```
Push to your personal Docker Registry:

docker push *<registry>*/*<any name>*:*<any tag>*

You can use the following command to run the container:

docker run -it *< name or tag>*

#### **Important**

You may need to login to access to the Deep Learning Containers image repository. Specify your region in the following command:

```
aws ecr get-login-password --region us-east-1 | docker login --username AWS --
password-stdin 763104351884.dkr.ecr.us-east-1.amazonaws.com
```
# <span id="page-158-0"></span>**Amazon Deep Learning Containers Intel Math Kernel Library (MKL) Recommendations**

### **MKL Recommendation for CPU containers**

### **Contents**

- EC2 guide to set [environment](#page-160-0) variables
- ECS guide to set [environment](#page-161-0) variables
- EKS guide to set [environment](#page-162-0) variables

•

•

The performance for training and inference workloads for a Deep Learning framework on CPU instances can vary and depend on a variety of configuration settings. As an example, on Amazon EC2 c5.18xlarge instances the number of physical cores is 36 while the number of logical cores is 72. MKL's configuration settings for training and inference are influenced by these factors. By updating MKL's configuration to match your instance's capabilities, you may achieve performance improvements.

Consider the following examples using an Intel-MKL-optimized TensorFlow binary:

A ResNet50v2 model, trained with TensorFlow and served for inference with TensorFlow Serving was observed to achieve 2x inference performance when the MKL settings were adjusted to match the instance's number cores. The following settings were used on a c5.18xlarge instance.

```
export TENSORFLOW_INTER_OP_PARALLELISM=2
# For an EC2 c5.18xlarge instance, number of logical cores = 72
export TENSORFLOW_INTRA_OP_PARALLELISM=72
# For an EC2 c5.18xlarge instance, number of physical cores = 36
export OMP_NUM_THREADS=36
export KMP_AFFINITY='granularity=fine,verbose,compact,1,0'
# For an EC2 c5.18xlarge instance, number of physical cores / 4 = 36 /4 = 9
export TENSORFLOW_SESSION_PARALLELISM=9
export KMP_BLOCKTIME=1
export KMP_SETTINGS=0
```
A ResNet50\_v1.5 model, trained with TensorFlow on the ImageNet dataset and using a NHWC image shape, the training throughput performance was observed to be around 9x faster. This is compared to the binary without MKL optimizations and measured in terms of samples/second. The following environment variables were used:

```
export TENSORFLOW_INTER_OP_PARALLELISM=0
# For an EC2 c5.18xlarge instance, number of logical cores = 72
export TENSORFLOW_INTRA_OP_PARALLELISM=72
# For an EC2 c5.18xlarge instance, number of physical cores = 36
export OMP_NUM_THREADS=36
```

```
export KMP_AFFINITY='granularity=fine,verbose,compact,1,0'
# For an EC2 c5.18xlarge instance, number of physical cores / 4 = 36 /4 = 9
export KMP_BLOCKTIME=1
export KMP_SETTINGS=0
```
The following links will help you learn how to use to tune Intel MKL and your Deep Learning framework's settings to optimize your deep learning workload:

General best practices for [Intel-optimized](https://github.com/IntelAI/models/blob/master/docs/general/tensorflow/GeneralBestPractices.md) TensorFlow Serving

TensorFlow [performance](https://www.tensorflow.org/guide/function)

•

•

•

•

Some Tips for improving Apache MXNet [performance](https://mxnet.apache.org/api/faq/perf)

MXNet with Intel MKL-DNN - Performance [Benchmarking](https://cwiki.apache.org/confluence/display/MXNET/MXNet+with+Intel+MKL-DNN+-+Performance+Benchmarking#MXNetwithIntelMKL-DNN-PerformanceBenchmarking-InferenceAccuracy)

### <span id="page-160-0"></span>**EC2 guide to set environment variables**

Refer to docker run documentation on how to set environment variables when creating a container: <https://docs.docker.com/engine/reference/run/#env-environment-variables>

The following is an example on setting en environment variable called OMP\_NUM\_THREADS for docker run.

```
ubuntu@ip-172-31-95-248:~$ docker run -e OMP_NUM_THREADS=36 -it --entrypoint "" 
  999999999999.dkr.ecr.us-east-1.amazonaws.com/beta-tensorflow-inference:1.13-py2-cpu-
build bash
root@d437faf9b684:/# echo $OMP_NUM_THREADS
36
```
In rare cases Intel MKL can have adverse effects. To disable MKL with TensorFlow, set the following environment variables:

```
export TF_DISABLE_MKL=1
export TF_DISABLE_POOL_ALLOCATOR=1
```
### <span id="page-161-0"></span>**ECS guide to set environment variables**

To specify the environment variables for a container at runtime in ECS, you must edit the **ECS task definition**. Add the environment variables in the form of 'name' and 'value' keypairs in containerDefinitions part of the task definition. The following is an example of setting OMP\_NUM\_THREADS and KMP\_BLOCKTIME variables.

```
{ 
         "requiresCompatibilities": [ 
                   "EC2" 
         ], 
         "containerDefinitions": [{ 
                   "command": [ 
                             "mkdir -p /test && cd /test && git clone -b r1.13 https://github.com/
tensorflow/serving.git && tensorflow_model_server --port=8500 --rest_api_port=8501 
  --model_name=saved_model_half_plus_two_cpu --model_base_path=/test/serving/
tensorflow_serving/servables/tensorflow/testdata/saved_model_half_plus_two_cpu" 
                   ], 
                   "entryPoint": [ 
                             "sh", 
                             "-c" 
                   ], 
                   "name": "EC2TFInference", 
                   "image": "999999999999.dkr.ecr.us-east-1.amazonaws.com/tf-inference:1.12-cpu-
py3-ubuntu16.04", 
                   "memory": 8111, 
                   "cpu": 256, 
                   "essential": true, 
                   "environment": [{ 
                                  "name": "OMP_NUM_THREADS", 
                                  "value": "36" 
                             }, 
\{\hspace{.1cm} \}              "name": "KMP_BLOCKTIME", 
                                  "value": 1 
            } 
                   ], 
                   "portMappings": [{ 
                                       "hostPort": 8500, 
                                       "protocol": "tcp", 
                                       "containerPort": 8500 
                             },
```

```
\{\hspace{.1cm} \}                "hostPort": 8501, 
                                          "protocol": "tcp", 
                                           "containerPort": 8501 
                               }, 
\{\hspace{.1cm} \}                "containerPort": 80, 
                                          "protocol": "tcp" 
            } 
                     ], 
                     "logConfiguration": { 
                                "logDriver": "awslogs", 
                                "options": { 
                                           "awslogs-group": "/ecs/TFInference", 
                                          "awslogs-region": "us-west-2", 
                                          "awslogs-stream-prefix": "ecs", 
                                          "awslogs-create-group": "true" 
                               } 
                     } 
          }], 
           "volumes": [], 
           "networkMode": "bridge", 
           "placementConstraints": [], 
           "family": "Ec2TFInference"
}
```
In rare cases Intel MKL can have adverse effects. To disable MKL with TensorFlow, set the following environment variables:

```
\{\hspace{.1cm} \} "name": "TF_DISABLE_MKL", 
                "value": 1 
             }, 
\{\hspace{.1cm} \} "name": "TF_DISABLE_POOL_ALLOCATOR", 
                "value": 1 
 }
```
### <span id="page-162-0"></span>**EKS guide to set environment variables**

To specify the environment variables for the container at runtime, edit the raw manifests of your EKS job (.yaml, .json) . The following snippet of a manifest shows the definition of a container, with name squeezenet-service. Along with other attributes such as args and ports, the environment variables are listed in the form of 'name' and 'value' key-pairs.

```
      containers: 
              - name: squeezenet-service 
                   image: 999999999999.dkr.ecr.us-east-1.amazonaws.com/beta-mxnet-inference:1.4.0-
py3-gpu-build 
                   command: 
                   - mxnet-model-server 
                   args: 
                   - --start 
                   - --mms-config /home/model-server/config.properties 
                   - --models squeezenet=https://s3.amazonaws.com/model-server/models/
squeezenet_v1.1/squeezenet_v1.1.model 
                   ports: 
                   - name: mms 
                        containerPort: 8080 
                   - name: mms-management 
                        containerPort: 8081 
                   imagePullPolicy: IfNotPresent 
                   env: 
                   - name: AWS_REGION 
                        value: us-east-1 
                   - name: OMP_NUM_THREADS 
                        value: 36 
                   - name: TENSORFLOW_INTER_OP_PARALLELISM 
                       value: 0 
                   - name: KMP_AFFINITY 
                        value: 'granularity=fine,verbose,compact,1,0' 
                   - name: KMP_BLOCKTIME 
                        value: 1
```
In rare cases Intel MKL can have adverse effects. To disable MKL with TensorFlow, set the following environment variables:

```
- name: TF_DISABLE_MKL 
                       value: 1
- name: TF_DISABLE_POOL_ALLOCATOR 
                       value: 1
```
# <span id="page-164-0"></span>**Security in Amazon Deep Learning Containers**

Cloud security at Amazon is the highest priority. As an Amazon customer, you benefit from a data center and network architecture that is built to meet the requirements of the most securitysensitive organizations.

Security is a shared responsibility between Amazon and you. The shared [responsibility](https://www.amazonaws.cn/compliance/shared-responsibility-model/) model describes this as security *of* the cloud and security *in* the cloud:

- **Security of the cloud** Amazon is responsible for protecting the infrastructure that runs Amazon services in the Amazon Cloud. Amazon also provides you with services that you can use securely. Third-party auditors regularly test and verify the effectiveness of our security as part of the Amazon [Compliance](https://www.amazonaws.cn/compliance/programs/) Programs. To learn about the compliance programs that apply to Deep Learning Containers, see Amazon Services in Scope by [Compliance](https://www.amazonaws.cn/compliance/services-in-scope/) Program.
- **Security in the cloud** Your responsibility is determined by the Amazon service that you use. You are also responsible for other factors including the sensitivity of your data, your company's requirements, and applicable laws and regulations.

This documentation helps you understand how to apply the shared responsibility model when using Deep Learning Containers. The following topics show you how to configure Deep Learning Containers to meet your security and compliance objectives. You also learn how to use other Amazon services that help you to monitor and secure your Deep Learning Containers resources.

For more information, see Security in [Amazon](https://docs.amazonaws.cn//AWSEC2/latest/UserGuide/ec2-security.html) EC2, Security in [Amazon](https://docs.amazonaws.cn//AmazonECS/latest/developerguide/security.html) ECS, Security in [Amazon](https://docs.amazonaws.cn//eks/latest/userguide/security.html) [EKS,](https://docs.amazonaws.cn//eks/latest/userguide/security.html) and Security in Amazon [SageMaker](https://docs.amazonaws.cn//sagemaker/latest/dg/security.html).

### **Topics**

- Data Protection in Amazon Deep Learning [Containers](#page-165-0)
- Identity and Access [Management](#page-166-0) in Amazon Deep Learning Containers
- [Monitoring](#page-171-0) and Usage Tracking in Amazon Deep Learning Containers
- [Compliance](#page-173-0) Validation for Amazon Deep Learning Containers
- Resilience in Amazon Deep Learning [Containers](#page-174-0)
- [Infrastructure](#page-174-1) Security in Amazon Deep Learning Containers

## <span id="page-165-0"></span>**Data Protection in Amazon Deep Learning Containers**

The Amazon shared [responsibility](https://aws.amazon.com/compliance/shared-responsibility-model/) model applies to data protection in Amazon Deep Learning Containers. As described in this model, Amazon is responsible for protecting the global infrastructure that runs all of the Amazon Web Services Cloud. You are responsible for maintaining control over your content that is hosted on this infrastructure. You are also responsible for the security configuration and management tasks for the Amazon Web Services that you use. For more information about data privacy, see the Data [Privacy](https://www.amazonaws.cn/compliance/data-privacy-faq) FAQ.

For data protection purposes, we recommend that you protect Amazon Web Services account credentials and set up individual users with Amazon IAM Identity Center or Amazon Identity and Access Management (IAM). That way, each user is given only the permissions necessary to fulfill their job duties. We also recommend that you secure your data in the following ways:

- Use multi-factor authentication (MFA) with each account.
- Use SSL/TLS to communicate with Amazon resources. We require TLS 1.2 and recommend TLS 1.3.
- Set up API and user activity logging with Amazon CloudTrail.
- Use Amazon encryption solutions, along with all default security controls within Amazon Web Services.
- Use advanced managed security services such as Amazon Macie, which assists in discovering and securing sensitive data that is stored in Amazon S3.
- If you require FIPS 140-2 validated cryptographic modules when accessing Amazon through a command line interface or an API, use a FIPS endpoint. For more information about the available FIPS endpoints, see Federal [Information](https://www.amazonaws.cn/compliance/fips/) Processing Standard (FIPS) 140-2.

We strongly recommend that you never put confidential or sensitive information, such as your customers' email addresses, into tags or free-form text fields such as a **Name** field. This includes when you work with Deep Learning Containers or other Amazon Web Services using the console, API, Amazon CLI, or Amazon SDKs. Any data that you enter into tags or free-form text fields used for names may be used for billing or diagnostic logs. If you provide a URL to an external server, we strongly recommend that you do not include credentials information in the URL to validate your request to that server.

# <span id="page-166-0"></span>**Identity and Access Management in Amazon Deep Learning Containers**

Amazon Identity and Access Management (IAM) is an Amazon Web Service that helps an administrator securely control access to Amazon resources. IAM administrators control who can be *authenticated* (signed in) and *authorized* (have permissions) to use Deep Learning Containers resources. IAM is an Amazon Web Service that you can use with no additional charge.

For more information on Identity and Access Management, see Identity and Access [Management](https://docs.amazonaws.cn//AWSEC2/latest/UserGuide/security-iam.html) for [Amazon](https://docs.amazonaws.cn//AWSEC2/latest/UserGuide/security-iam.html) EC2, Identity and Access [Management](https://docs.amazonaws.cn//AmazonECS/latest/developerguide/security-iam.html) for Amazon ECS, [Identity](https://docs.amazonaws.cn//eks/latest/userguide/security-iam.html) and Access [Management](https://docs.amazonaws.cn//eks/latest/userguide/security-iam.html) for Amazon EKS, and Identity and Access [Management](https://docs.amazonaws.cn//sagemaker/latest/dg/security-iam.html) for Amazon SageMaker.

### **Topics**

- [Authenticating With Identities](#page-166-1)
- [Managing](#page-169-0) Access Using Policies
- IAM with [Amazon](#page-171-1) EMR

## <span id="page-166-1"></span>**Authenticating With Identities**

Authentication is how you sign in to Amazon using your identity credentials. You must be *authenticated* (signed in to Amazon) as the Amazon Web Services account root user, as an IAM user, or by assuming an IAM role.

If you access Amazon programmatically, Amazon provides a software development kit (SDK) and a command line interface (CLI) to cryptographically sign your requests by using your credentials. If you don't use Amazon tools, you must sign requests yourself. For more information about using the recommended method to sign requests yourself, see Signing Amazon API [requests](https://docs.amazonaws.cn/IAM/latest/UserGuide/reference_aws-signing.html) in the *IAM User Guide*.

Regardless of the authentication method that you use, you might be required to provide additional security information. For example, Amazon recommends that you use multi-factor authentication (MFA) to increase the security of your account. To learn more, see Using multi-factor [authentication](https://docs.amazonaws.cn/IAM/latest/UserGuide/id_credentials_mfa.html) (MFA) in [Amazon](https://docs.amazonaws.cn/IAM/latest/UserGuide/id_credentials_mfa.html) in the *IAM User Guide*.

### **Amazon Web Services account root user**

When you create an Amazon Web Services account, you begin with one sign-in identity that has complete access to all Amazon Web Services and resources in the account. This identity is called the Amazon Web Services account *root user* and is accessed by signing in with the email address and password that you used to create the account. We strongly recommend that you don't use the root user for your everyday tasks. Safeguard your root user credentials and use them to perform the tasks that only the root user can perform. For the complete list of tasks that require you to sign in as the root user, see Tasks that require root user [credentials](https://docs.amazonaws.cn/IAM/latest/UserGuide/root-user-tasks.html) in the *IAM User Guide*.

### **IAM Users and Groups**

An *[IAM user](https://docs.amazonaws.cn/IAM/latest/UserGuide/id_users.html)* is an identity within your Amazon Web Services account that has specific permissions for a single person or application. Where possible, we recommend relying on temporary credentials instead of creating IAM users who have long-term credentials such as passwords and access keys. However, if you have specific use cases that require long-term credentials with IAM users, we recommend that you rotate access keys. For more information, see Rotate access keys [regularly](https://docs.amazonaws.cn/IAM/latest/UserGuide/best-practices.html#rotate-credentials) for use cases that require long-term [credentials](https://docs.amazonaws.cn/IAM/latest/UserGuide/best-practices.html#rotate-credentials) in the *IAM User Guide*.

An *[IAM group](https://docs.amazonaws.cn/IAM/latest/UserGuide/id_groups.html)* is an identity that specifies a collection of IAM users. You can't sign in as a group. You can use groups to specify permissions for multiple users at a time. Groups make permissions easier to manage for large sets of users. For example, you could have a group named *IAMAdmins* and give that group permissions to administer IAM resources.

Users are different from roles. A user is uniquely associated with one person or application, but a role is intended to be assumable by anyone who needs it. Users have permanent long-term credentials, but roles provide temporary credentials. To learn more, see When to [create](https://docs.amazonaws.cn/IAM/latest/UserGuide/id.html#id_which-to-choose) an IAM user [\(instead](https://docs.amazonaws.cn/IAM/latest/UserGuide/id.html#id_which-to-choose) of a role) in the *IAM User Guide*.

### **IAM Roles**

An *[IAM role](https://docs.amazonaws.cn/IAM/latest/UserGuide/id_roles.html)* is an identity within your Amazon Web Services account that has specific permissions. It is similar to an IAM user, but is not associated with a specific person. You can temporarily assume an IAM role in the Amazon Web Services Management Console by [switching](https://docs.amazonaws.cn/IAM/latest/UserGuide/id_roles_use_switch-role-console.html) roles. You can assume a role by calling an Amazon CLI or Amazon API operation or by using a custom URL. For more information about methods for using roles, see [Using](https://docs.amazonaws.cn/IAM/latest/UserGuide/id_roles_use.html) IAM roles in the *IAM User Guide*.

IAM roles with temporary credentials are useful in the following situations:

• **Federated user access** – To assign permissions to a federated identity, you create a role and define permissions for the role. When a federated identity authenticates, the identity is associated with the role and is granted the permissions that are defined by the role. For information about roles for federation, see Creating a role for a [third-party](https://docs.amazonaws.cn/IAM/latest/UserGuide/id_roles_create_for-idp.html) Identity Provider in the *IAM User Guide*.

- **Temporary IAM user permissions** An IAM user or role can assume an IAM role to temporarily take on different permissions for a specific task.
- **Cross-account access** You can use an IAM role to allow someone (a trusted principal) in a different account to access resources in your account. Roles are the primary way to grant crossaccount access. However, with some Amazon Web Services, you can attach a policy directly to a resource (instead of using a role as a proxy). To learn the difference between roles and resourcebased policies for cross-account access, see How IAM roles differ from [resource-based](https://docs.amazonaws.cn/IAM/latest/UserGuide/id_roles_compare-resource-policies.html) policies in the *IAM User Guide*.
- **Cross-service access** Some Amazon Web Services use features in other Amazon Web Services. For example, when you make a call in a service, it's common for that service to run applications in Amazon EC2 or store objects in Amazon S3. A service might do this using the calling principal's permissions, using a service role, or using a service-linked role.
	- **Forward access sessions (FAS)** When you use an IAM user or role to perform actions in Amazon, you are considered a principal. When you use some services, you might perform an action that then initiates another action in a different service. FAS uses the permissions of the principal calling an Amazon Web Service, combined with the requesting Amazon Web Service to make requests to downstream services. FAS requests are only made when a service receives a request that requires interactions with other Amazon Web Services or resources to complete. In this case, you must have permissions to perform both actions. For policy details when making FAS requests, see [Forward](https://docs.amazonaws.cn/IAM/latest/UserGuide/access_forward_access_sessions.html) access sessions.
	- **Service role** A service role is an [IAM](https://docs.amazonaws.cn/IAM/latest/UserGuide/id_roles.html) role that a service assumes to perform actions on your behalf. An IAM administrator can create, modify, and delete a service role from within IAM. For more information, see Creating a role to delegate [permissions](https://docs.amazonaws.cn/IAM/latest/UserGuide/id_roles_create_for-service.html) to an Amazon Web Service in the *IAM User Guide*.
	- **Service-linked role** A service-linked role is a type of service role that is linked to an Amazon Web Service. The service can assume the role to perform an action on your behalf. Servicelinked roles appear in your Amazon Web Services account and are owned by the service. An IAM administrator can view, but not edit the permissions for service-linked roles.
- **Applications running on Amazon EC2** You can use an IAM role to manage temporary credentials for applications that are running on an EC2 instance and making Amazon CLI or Amazon API requests. This is preferable to storing access keys within the EC2 instance. To assign an Amazon role to an EC2 instance and make it available to all of its applications, you create an instance profile that is attached to the instance. An instance profile contains the role and enables programs that are running on the EC2 instance to get temporary credentials. For more

information, see Using an IAM role to grant permissions to [applications](https://docs.amazonaws.cn/IAM/latest/UserGuide/id_roles_use_switch-role-ec2.html) running on Amazon EC2 [instances](https://docs.amazonaws.cn/IAM/latest/UserGuide/id_roles_use_switch-role-ec2.html) in the *IAM User Guide*.

To learn whether to use IAM roles or IAM users, see When to create an IAM role [\(instead](https://docs.amazonaws.cn/IAM/latest/UserGuide/id.html#id_which-to-choose_role) of a user) in the *IAM User Guide*.

## <span id="page-169-0"></span>**Managing Access Using Policies**

You control access in Amazon by creating policies and attaching them to Amazon identities or resources. A policy is an object in Amazon that, when associated with an identity or resource, defines their permissions. Amazon evaluates these policies when a principal (user, root user, or role session) makes a request. Permissions in the policies determine whether the request is allowed or denied. Most policies are stored in Amazon as JSON documents. For more information about the structure and contents of JSON policy documents, see [Overview](https://docs.amazonaws.cn/IAM/latest/UserGuide/access_policies.html#access_policies-json) of JSON policies in the *IAM User Guide*.

Administrators can use Amazon JSON policies to specify who has access to what. That is, which **principal** can perform **actions** on what **resources**, and under what **conditions**.

By default, users and roles have no permissions. To grant users permission to perform actions on the resources that they need, an IAM administrator can create IAM policies. The administrator can then add the IAM policies to roles, and users can assume the roles.

IAM policies define permissions for an action regardless of the method that you use to perform the operation. For example, suppose that you have a policy that allows the iam:GetRole action. A user with that policy can get role information from the Amazon Web Services Management Console, the Amazon CLI, or the Amazon API.

### **Identity-Based Policies**

Identity-based policies are JSON permissions policy documents that you can attach to an identity, such as an IAM user, group of users, or role. These policies control what actions users and roles can perform, on which resources, and under what conditions. To learn how to create an identity-based policy, see [Creating](https://docs.amazonaws.cn/IAM/latest/UserGuide/access_policies_create.html) IAM policies in the *IAM User Guide*.

Identity-based policies can be further categorized as *inline policies* or *managed policies*. Inline policies are embedded directly into a single user, group, or role. Managed policies are standalone policies that you can attach to multiple users, groups, and roles in your Amazon Web Services account. Managed policies include Amazon managed policies and customer managed policies. To

learn how to choose between a managed policy or an inline policy, see Choosing between [managed](https://docs.amazonaws.cn/IAM/latest/UserGuide/access_policies_managed-vs-inline.html#choosing-managed-or-inline) [policies and inline policies](https://docs.amazonaws.cn/IAM/latest/UserGuide/access_policies_managed-vs-inline.html#choosing-managed-or-inline) in the *IAM User Guide*.

### **Resource-Based Policies**

Resource-based policies are JSON policy documents that you attach to a resource. Examples of resource-based policies are IAM *role trust policies* and Amazon S3 *bucket policies*. In services that support resource-based policies, service administrators can use them to control access to a specific resource. For the resource where the policy is attached, the policy defines what actions a specified principal can perform on that resource and under what conditions. You must specify a [principal](https://docs.amazonaws.cn/IAM/latest/UserGuide/reference_policies_elements_principal.html) in a resource-based policy. Principals can include accounts, users, roles, federated users, or Amazon Web Services.

Resource-based policies are inline policies that are located in that service. You can't use Amazon managed policies from IAM in a resource-based policy.

### **Access Control Lists (ACLs)**

Access control lists (ACLs) control which principals (account members, users, or roles) have permissions to access a resource. ACLs are similar to resource-based policies, although they do not use the JSON policy document format.

Amazon S3, Amazon WAF, and Amazon VPC are examples of services that support ACLs. To learn more about ACLs, see Access control list (ACL) [overview](https://docs.amazonaws.cn/AmazonS3/latest/dev/acl-overview.html) in the *Amazon Simple Storage Service Developer Guide*.

### **Other Policy Types**

Amazon supports additional, less-common policy types. These policy types can set the maximum permissions granted to you by the more common policy types.

- **Permissions boundaries** A permissions boundary is an advanced feature in which you set the maximum permissions that an identity-based policy can grant to an IAM entity (IAM user or role). You can set a permissions boundary for an entity. The resulting permissions are the intersection of an entity's identity-based policies and its permissions boundaries. Resource-based policies that specify the user or role in the Principal field are not limited by the permissions boundary. An explicit deny in any of these policies overrides the allow. For more information about permissions boundaries, see [Permissions](https://docs.amazonaws.cn/IAM/latest/UserGuide/access_policies_boundaries.html) boundaries for IAM entities in the *IAM User Guide*.
- **Service control policies (SCPs)** SCPs are JSON policies that specify the maximum permissions for an organization or organizational unit (OU) in Amazon Organizations. Amazon Organizations

is a service for grouping and centrally managing multiple Amazon Web Services accounts that your business owns. If you enable all features in an organization, then you can apply service control policies (SCPs) to any or all of your accounts. The SCP limits permissions for entities in member accounts, including each Amazon Web Services account root user. For more information about Organizations and SCPs, see How [SCPs](https://docs.amazonaws.cn/organizations/latest/userguide/orgs_manage_policies_about-scps.html) work in the *Amazon Organizations User Guide*.

• **Session policies** – Session policies are advanced policies that you pass as a parameter when you programmatically create a temporary session for a role or federated user. The resulting session's permissions are the intersection of the user or role's identity-based policies and the session policies. Permissions can also come from a resource-based policy. An explicit deny in any of these policies overrides the allow. For more information, see [Session policies](https://docs.amazonaws.cn/IAM/latest/UserGuide/access_policies.html#policies_session) in the *IAM User Guide*.

### **Multiple Policy Types**

When multiple types of policies apply to a request, the resulting permissions are more complicated to understand. To learn how Amazon determines whether to allow a request when multiple policy types are involved, see Policy [evaluation](https://docs.amazonaws.cn/IAM/latest/UserGuide/reference_policies_evaluation-logic.html) logic in the *IAM User Guide*.

## <span id="page-171-1"></span>**IAM with Amazon EMR**

You can use Amazon Identity and Access Management with Amazon EMR to define users, Amazon resources, groups, roles, and policies. You can also control which Amazon services these users and roles can access.

For more information on using IAM with Amazon EMR, see [Amazon](https://docs.amazonaws.cn//emr/latest/ManagementGuide/emr-plan-access-iam.html) Identity and Access [Management](https://docs.amazonaws.cn//emr/latest/ManagementGuide/emr-plan-access-iam.html) for Amazon EMR.

# <span id="page-171-0"></span>**Monitoring and Usage Tracking in Amazon Deep Learning Containers**

Your Amazon Deep Learning Containers do not come with monitoring utilities. For information on monitoring, see [GPU Monitoring and Optimization,](https://docs.amazonaws.cn/dlami/latest/devguide/tutorial-gpu.html) [Monitoring](https://docs.amazonaws.cn/AWSEC2/latest/UserGuide/monitoring_ec2.html) Amazon EC2, [Monitoring](https://docs.amazonaws.cn/AmazonECS/latest/developerguide/ecs-logging-monitoring.html) Amazon [ECS,](https://docs.amazonaws.cn/AmazonECS/latest/developerguide/ecs-logging-monitoring.html) [Monitoring](https://docs.amazonaws.cn/eks/latest/userguide/logging-monitoring.html) Amazon EKS, and [Monitoring](https://docs.amazonaws.cn/sagemaker/latest/dg/sagemaker-incident-response.html) Amazon SageMaker Studio.

## **Usage Tracking**

Amazon uses customer feedback and usage information to improve the quality of the services and software we offer to customers. We have added usage data collection to the supported

Amazon Deep Learning Containers in order to better understand customer usage and guide future improvements. Usage tracking for Deep Learning Containers is activated by default. Customers can change their settings at any point of time to activate or deactivate usage tracking.

Usage tracking for Amazon Deep Learning Containers collects the *instance ID*, *frameworks*, *framework versions*, *container types*, and *Python versions* used for the containers. Amazon also logs the event time in which it receives this metadata.

No information on the commands used within the containers is collected or retained. No other information about the containers is collected or retained.

To opt out of usage tracking, set the OPT\_OUT\_TRACKING environment variable to true.

OPT\_OUT\_TRACKING=true

## **Failure Rate Tracking**

When using a first-party Amazon SageMaker Amazon Deep Learning Containers [container,](https://github.com/aws/deep-learning-containers/blob/master/available_images.md#sagemaker-framework-containers-sm-support-only) the SageMaker team will collect failure rate metadata to improve the quality of Amazon Deep Learning Containers. Failure rate tracking for Amazon Deep Learning Containers is active by default. Customers can change their settings to activate or deactivate failure rate tracking when creating an Amazon SageMaker endpoint.

Failure rate tracking for Amazon Deep Learning Containers collects the *Instance ID*, *ModelServer name*, *ModelServer version*, *ErrorType*, and *ErrorCode*. Amazon also logs the event time in which it receives this metadata.

No information on the commands used within the containers is collected or retained. No other information about the containers is collected or retained.

To opt out of failure rate tracking, set the OPT\_OUT\_TRACKING environment variable to true.

OPT\_OUT\_TRACKING=true

## **Usage Tracking in the following Framework Versions**

These framework versions are no longer supported:

• TensorFlow 1.15

- TensorFlow 2.0
- TensorFlow 2.1
- PyTorch 1.2
- PyTorch 1.3.1
- MXNet 1.6

For a full description of our support policy, see [Framework](#page-150-0) Support Policy.

While we recommend updating to supported Deep Learning Containers, to opt-out of usage tracking for Deep Learning Containers that use these frameworks, set the OPT\_OUT\_TRACKING environment variable to true **and** use a custom entry point to disable the call for the following services:

- Amazon EC2 Custom [Entrypoints](https://docs.amazonaws.cn/dlami/latest/devguide/deep-learning-containers-ec2-tutorials-custom-entry.html)
- Amazon ECS Custom [Entrypoints](https://docs.amazonaws.cn/dlami/latest/devguide/deep-learning-containers-ecs-tutorials-custom-entry.html)
- Amazon EKS Custom [Entrypoints](https://docs.amazonaws.cn/dlami/latest/devguide/deep-learning-containers-eks-tutorials-custom-entry.html)

# <span id="page-173-0"></span>**Compliance Validation for Amazon Deep Learning Containers**

Third-party auditors assess the security and compliance of services as part of multiple Amazon compliance programs. For information on the supported compliance programs, see [Compliance](https://docs.amazonaws.cn//AWSEC2/latest/UserGuide/compliance-validation.html) [Validation](https://docs.amazonaws.cn//AWSEC2/latest/UserGuide/compliance-validation.html) for Amazon EC2, [Compliance](https://docs.amazonaws.cn//AmazonECS/latest/developerguide/ecs-compliance.html) Validation for Amazon ECS, [Compliance](https://docs.amazonaws.cn//eks/latest/userguide/compliance.html) Validation for [Amazon](https://docs.amazonaws.cn//eks/latest/userguide/compliance.html) EKS, and [Compliance](https://docs.amazonaws.cn//sagemaker/latest/dg/SERVICENAME-compliance.html) Validation for Amazon SageMaker.

For a list of Amazon services in scope of specific compliance programs, see Amazon [Services](https://aws.amazon.com/compliance/services-in-scope/) in Scope by [Compliance](https://aws.amazon.com/compliance/services-in-scope/) Program. For general information, see Amazon [Compliance](https://www.amazonaws.cn/compliance/programs/) Programs.

You can download third-party audit reports using Amazon Artifact. For more information, see [Downloading](https://docs.amazonaws.cn//artifact/latest/ug/downloading-documents.html) Reports in Amazon Artifact.

Your compliance responsibility when using Deep Learning Containers is determined by the sensitivity of your data, your company's compliance objectives, and applicable laws and regulations. Amazon provides the following resources to help with compliance:

• Security and [Compliance](https://www.amazonaws.cn/quickstart/?awsf.quickstart-homepage-filter=categories%23security-identity-compliance) Quick Start GuidesSecurity and [Compliance](https://www.amazonaws.cn/quickstart/?awsf.quickstart-homepage-filter=categories%23security-identity-compliance) Quick Start Guides – These deployment guides discuss architectural considerations and provide steps for deploying securityand compliance-focused baseline environments on Amazon.

- Amazon [Compliance](https://www.amazonaws.cn/compliance/resources/) Resources This collection of workbooks and guides might apply to your industry and location.
- [Evaluating](https://docs.amazonaws.cn/config/latest/developerguide/evaluate-config.html) Resources with Rules in the *Amazon Config Developer Guide* The Amazon Config service assesses how well your resource configurations comply with internal practices, industry guidelines, and regulations.
- [Amazon](https://docs.amazonaws.cn/securityhub/latest/userguide/what-is-securityhub.html) Security Hub This Amazon service provides a comprehensive view of your security state within Amazon that helps you check your compliance with security industry standards and best practices.

# <span id="page-174-0"></span>**Resilience in Amazon Deep Learning Containers**

The Amazon global infrastructure is built around Amazon Regions and Availability Zones. Amazon Regions provide multiple physically separated and isolated Availability Zones, which are connected with low-latency, high-throughput, and highly redundant networking. With Availability Zones, you can design and operate applications and databases that automatically fail over between zones without interruption. Availability Zones are more highly available, fault tolerant, and scalable than traditional single or multiple data center infrastructures.

For more information about Amazon Regions and Availability Zones, see [Amazon](https://www.amazonaws.cn/about-aws/global-infrastructure/) Global [Infrastructure.](https://www.amazonaws.cn/about-aws/global-infrastructure/)

For information on features to help support your data resiliency and backup needs, see [Resilience](https://docs.amazonaws.cn//AWSEC2/latest/UserGuide/disaster-recovery-resiliency.html) in [Amazon](https://docs.amazonaws.cn//AWSEC2/latest/UserGuide/disaster-recovery-resiliency.html) EC2, [Resilience](https://docs.amazonaws.cn//eks/latest/userguide/disaster-recovery-resiliency.html) in Amazon EKS, and Resilience in Amazon [SageMaker.](https://docs.amazonaws.cn//sagemaker/latest/dg/disaster-recovery-resiliency.html)

# <span id="page-174-1"></span>**Infrastructure Security in Amazon Deep Learning Containers**

The infrastructure security of Amazon Deep Learning Containers is backed by Amazon EC2, Amazon ECS, Amazon EKS, or SageMaker. For more information, see [Infrastructure](https://docs.amazonaws.cn//AWSEC2/latest/UserGuide/infrastructure-security.html) Security in Amazon EC2, [Infrastructure](https://docs.amazonaws.cn//AmazonECS/latest/developerguide/infrastructure-security.html) Security in Amazon ECS, [Infrastructure](https://docs.amazonaws.cn//eks/latest/userguide/disaster-recovery-resiliency.html) Security in Amazon EKS, and [Infrastructure](https://docs.amazonaws.cn//sagemaker/latest/dg/infrastructure-security.html) Security in Amazon [SageMaker.](https://docs.amazonaws.cn//sagemaker/latest/dg/infrastructure-security.html)

# <span id="page-175-0"></span>**Release Notes for Deep Learning Containers**

Check the latest release notes for Amazon Deep Learning Containers built for specific machine learning frameworks, infrastructures, and Amazon services.

#### **A** Note

Starting with PyTorch 1.10, and Tensorflow 2.7, CPU and GPU Deep Learning Containers are released as either **SageMaker** or **EC2, ECS, and EKS** images.

# **Single-framework Deep Learning Containers**

#### **TensorFlow**

- Amazon Deep Learning Containers for TensorFlow 2.13 (Training on [SageMaker\):](https://www.amazonaws.cn/releasenotes/deep-learning-containers-tensorflow-2-13-training-sagemaker/) August 7, 2023
- Amazon Deep Learning Containers for TensorFlow 2.13 (Inference on [SageMaker\):](https://www.amazonaws.cn/releasenotes/deep-learning-containers-tensorflow-2-13-inference-sagemaker/) August 8, [2023](https://www.amazonaws.cn/releasenotes/deep-learning-containers-tensorflow-2-13-inference-sagemaker/)
- Amazon Deep Learning Containers for [TensorFlow](https://www.amazonaws.cn/releasenotes/deep-learning-containers-for-tensorflow-2-13-training-ec2-ecs-eks/) 2.13 (Training on EC2, ECS, and EKS): July 19, [2023](https://www.amazonaws.cn/releasenotes/deep-learning-containers-for-tensorflow-2-13-training-ec2-ecs-eks/)
- Amazon Deep Learning Containers for [TensorFlow](https://www.amazonaws.cn/releasenotes/deep-learning-containers-tensorflow-2-13-inference-ec2-ecs-eks/) 2.13 (Inference on EC2, ECS, and EKS): August [3, 2023](https://www.amazonaws.cn/releasenotes/deep-learning-containers-tensorflow-2-13-inference-ec2-ecs-eks/)
- Amazon Deep Learning Containers for TensorFlow 2.12 (Inference on [SageMaker\):](https://www.amazonaws.cn/releasenotes/aws-deep-learning-containers-for-tensorflow-2-12-inference-on-sagemaker/) May 18, 2023
- Amazon Deep Learning Containers for [TensorFlow](https://www.amazonaws.cn/releasenotes/aws-deep-learning-containers-for-tensorflow-2-12-inference-on-ec2-ecs-and-eks/) 2.12 (Inference on EC2, ECS, and EKS): May 13, [2023](https://www.amazonaws.cn/releasenotes/aws-deep-learning-containers-for-tensorflow-2-12-inference-on-ec2-ecs-and-eks/)
- Amazon Deep Learning Containers for TensorFlow 2.12 (Training on [SageMaker\):](https://www.amazonaws.cn/releasenotes/aws-deep-learning-containers-for-tensorflow-2-12-training-on-sagemaker) April 11, 2023
- Amazon Deep Learning Containers for [TensorFlow](https://www.amazonaws.cn/releasenotes/aws-deep-learning-containers-for-tensorflow-2-12-training-on-ec2-ecs-eks/) 2.12 (Training on EC2, ECS, and EKS): March [23, 2023](https://www.amazonaws.cn/releasenotes/aws-deep-learning-containers-for-tensorflow-2-12-training-on-ec2-ecs-eks/)
- Amazon Deep Learning Containers for TensorFlow 2.11 (Training on [SageMaker\):](https://www.amazonaws.cn/releasenotes/aws-deep-learning-containers-for-tensorflow-2-11-training-on-sagemaker) January 10, [2023](https://www.amazonaws.cn/releasenotes/aws-deep-learning-containers-for-tensorflow-2-11-training-on-sagemaker)
- Amazon Deep Learning Containers for TensorFlow 2.11 (Inference on [SageMaker\):](https://www.amazonaws.cn/releasenotes/aws-deep-learning-containers-for-tensorflow-2-11-inference-on-sagemaker/) December 5, [2022](https://www.amazonaws.cn/releasenotes/aws-deep-learning-containers-for-tensorflow-2-11-inference-on-sagemaker/)
- Amazon Deep Learning Containers for [TensorFlow](https://www.amazonaws.cn/releasenotes/aws-deep-learning-containers-for-tensorflow-2-11-inference-on-ec2-ecs-and-eks/) 2.11 (Inference on EC2, ECS, and EKS): [December](https://www.amazonaws.cn/releasenotes/aws-deep-learning-containers-for-tensorflow-2-11-inference-on-ec2-ecs-and-eks/) 5, 2022

Single-framework Deep Learning Containers 172

- Amazon Deep Learning Containers for [TensorFlow](https://www.amazonaws.cn/releasenotes/aws-deep-learning-containers-for-tensorflow-2-11-training-on-ec2-ecs-and-eks/) 2.11 (Training on EC2, ECS, and EKS): [December](https://www.amazonaws.cn/releasenotes/aws-deep-learning-containers-for-tensorflow-2-11-training-on-ec2-ecs-and-eks/) 5, 2022
- Amazon Deep Learning Containers for TensorFlow 2.10 (Inference on [SageMaker\):](https://www.amazonaws.cn/releasenotes/aws-deep-learning-containers-for-tensorflow-2-10-inference-on-sagemaker/) September 30, [2022](https://www.amazonaws.cn/releasenotes/aws-deep-learning-containers-for-tensorflow-2-10-inference-on-sagemaker/)
- Amazon Deep Learning Containers for TensorFlow 2.10 (Training on [SageMaker\):](https://www.amazonaws.cn/releasenotes/aws-deep-learning-containers-for-tensorflow-2-10-training-on-sagemaker/) September 30, [2022](https://www.amazonaws.cn/releasenotes/aws-deep-learning-containers-for-tensorflow-2-10-training-on-sagemaker/)
- Amazon Deep Learning Containers for [TensorFlow](https://www.amazonaws.cn/releasenotes/aws-deep-learning-containers-for-tensorflow-2-10-inference-on-ec2-ecs-and-eks/) 2.10 (Inference on EC2, ECS, and EKS): [September 15, 2022](https://www.amazonaws.cn/releasenotes/aws-deep-learning-containers-for-tensorflow-2-10-inference-on-ec2-ecs-and-eks/)
- Amazon Deep Learning Containers for [TensorFlow](https://www.amazonaws.cn/releasenotes/aws-deep-learning-containers-for-tensorflow-2-10-training-on-ec2-ecs-and-eks/) 2.10 (Training on EC2, ECS, and EKS): May 19, [2022](https://www.amazonaws.cn/releasenotes/aws-deep-learning-containers-for-tensorflow-2-10-training-on-ec2-ecs-and-eks/)
- Amazon Deep Learning Containers for TensorFlow 2.9 (Inference on [SageMaker\):](https://www.amazonaws.cn/releasenotes/aws-deep-learning-containers-for-tensorflow-2-9-inference-on-sagemaker/) June 18, 2022
- Amazon Deep Learning Containers for [TensorFlow](https://www.amazonaws.cn/releasenotes/aws-deep-learning-containers-for-tensorflow-2-9-inference-on-ec2-ecs-and-eks/) 2.9 (Inference on EC2, ECS, and EKS): June 18, [2022](https://www.amazonaws.cn/releasenotes/aws-deep-learning-containers-for-tensorflow-2-9-inference-on-ec2-ecs-and-eks/)
- Amazon Deep Learning Containers for TensorFlow 2.9 (Training on [SageMaker\):](https://www.amazonaws.cn/releasenotes/aws-deep-learning-containers-for-tensorflow-2-9-training-on-sagemaker/) June 13, 2022
- Amazon Deep Learning Containers for [TensorFlow](https://www.amazonaws.cn/releasenotes/aws-deep-learning-containers-for-tensorflow-2-9-training-on-ec2-ecs-and-eks/) 2.9 (Training on EC2, ECS, and EKS): May 19, [2022](https://www.amazonaws.cn/releasenotes/aws-deep-learning-containers-for-tensorflow-2-9-training-on-ec2-ecs-and-eks/)
- Amazon Deep Learning Containers for TensorFlow 2.8 [\(SageMaker\):](https://www.amazonaws.cn/releasenotes/aws-deep-learning-containers-for-tensorflow-2-8-on-sagemaker/) March 22, 2022
- Amazon Deep Learning Containers for [TensorFlow](https://www.amazonaws.cn/releasenotes/aws-deep-learning-containers-for-tensorflow-2-8-on-ec2-ecs-and-eks/) 2.8 (EC2, ECS, and EKS): March 22, 2022
- Amazon Deep Learning Containers for TensorFlow 2.7 [\(SageMaker\):](https://www.amazonaws.cn/releasenotes/aws-deep-learning-containers-for-tensorflow-2-7-on-sagemaker/) March 22, 2022
- Amazon Deep Learning Containers for [TensorFlow](https://www.amazonaws.cn/releasenotes/aws-deep-learning-containers-for-tensorflow-2-7-on-ec2-ecs-and-eks/) 2.7 (EC2, ECS, and EKS): December 15, 2021
- Amazon Deep Learning Containers for [TensorFlow](https://www.amazonaws.cn/releasenotes/aws-deep-learning-containers-for-tensorflow-2-6/) 2.6: September 24, 2021
- Amazon Deep Learning Containers for [TensorFlow](https://www.amazonaws.cn/releasenotes/aws-deep-learning-containers-for-tensorflow-2-5/) 2.5: July 01, 2021
- Amazon Deep Learning Containers for [TensorFlow](https://www.amazonaws.cn/releasenotes/aws-deep-learning-containers-for-tensorflow-2-4-1/) 2.4: March 15, 2021
- Amazon Deep Learning Containers for [TensorFlow](https://www.amazonaws.cn/releasenotes/aws-deep-learning-containers-for-tensorflow-2-3-2/) 2.3: March 15, 2021
- Amazon Deep Learning Containers for [TensorFlow](https://www.amazonaws.cn/releasenotes/aws-deep-learning-containers-for-tensorflow-2-3-1-with-cuda-11-0/) 2.3 with CUDA 11.0: October 15, 2020
- Amazon Deep Learning Containers for [TensorFlow](https://www.amazonaws.cn/releasenotes/aws-deep-learning-containers-with-tensorflow-2-3-0/) 2.3: August 7, 2020
- Amazon Deep Learning Containers for [TensorFlow](https://www.amazonaws.cn/releasenotes/aws-deep-learning-containers-with-tensorflow-2-2-2/) 2.2: March 15, 2021
- Amazon Deep Learning Containers for [TensorFlow](https://www.amazonaws.cn/releasenotes/aws-deep-learning-containers-with-tensorflow-2-2-0-cuda10-2/) 2.2 with CUDA 10.2: July 24, 2020
- Amazon Deep Learning Containers for [TensorFlow](https://www.amazonaws.cn/releasenotes/aws-deep-learning-containers-with-tensorflow-2-2-0-with-cuda10-1/) 2.2 with CUDA 10.1: July 20, 2020
- Amazon Deep Learning Containers for [TensorFlow](https://www.amazonaws.cn/releasenotes/aws-deep-learning-containers-with-tensorflow-2-2-0/) 2.2 with CUDA 10.1: May 20, 2020
- Amazon Deep Learning Containers for [TensorFlow](https://www.amazonaws.cn/releasenotes/aws-deep-learning-containers-for-tensorflow-2-1-3/) 2.1: March 15, 2021
- Amazon Deep Learning Containers for [TensorFlow](https://www.amazonaws.cn/releasenotes/aws-deep-learning-containers-with-tensorflow-2-1-1/) 2.1: June 25, 2020
- Amazon Deep Learning Containers for [Tensorflow](https://www.amazonaws.cn/releasenotes/aws-deep-learning-containers-v6-2-for-tensorflow/) 2.1: March 19, 2020
- Amazon Deep Learning Containers for [TensorFlow](https://www.amazonaws.cn/releasenotes/aws-deep-learning-containers-for-tensorflow-2-0-4/) 2.0: March 15, 2021
- Amazon Deep Learning Containers for [TensorFlow](https://www.amazonaws.cn/releasenotes/aws-deep-learning-containers-with-tensorflow-2-0-2/) 2.0: June 19, 2020
- Amazon Deep Learning Containers for [TensorFlow](https://www.amazonaws.cn/releasenotes/aws-deep-learning-containers-version-5-1-for-tensorflow) 2.0: February 26, 2020
- Amazon Deep Learning Containers for [Tensorflow](https://www.amazonaws.cn/releasenotes/aws-deep-learning-containers-with-tensorflow-1-15-3/) 1.15 July 29, 2020
- Amazon Deep Learning Containers for [TensorFlow](https://www.amazonaws.cn/releasenotes/aws-deep-learning-containers-v7-0-for-tensorflow/) 1.15 with python-3.7 support: May 6, 2020
- Amazon Deep Learning Containers for [Tensorflow](https://www.amazonaws.cn/releasenotes/aws-deep-learning-containers-v4-4-for-tensorflow/) 1.15 March 19, 2020

### **PyTorch**

- Amazon Deep Learning [Containers](https://www.amazonaws.cn/releasenotes/aws-deep-learning-containers-for-pytorch-2-2-training-on-ec2-ecs-and-eks/) for PyTorch 2.2 (Training on EC2, ECS, and EKS): March 20, [2024](https://www.amazonaws.cn/releasenotes/aws-deep-learning-containers-for-pytorch-2-2-training-on-ec2-ecs-and-eks/)
- Amazon Deep Learning Containers for PyTorch 2.2 (Training on [SageMaker\):](https://www.amazonaws.cn/releasenotes/aws-deep-learning-containers-for-pytorch-2-2-training-on-sagemaker/) March 20, 2024
- Amazon Deep Learning [Containers](https://www.amazonaws.cn/releasenotes/aws-deep-learning-containers-for-pytorch-2-2-inference-on-ec2-ecs-and-eks/) for PyTorch 2.2 (Inference on EC2, ECS, and EKS): March 20, [2024](https://www.amazonaws.cn/releasenotes/aws-deep-learning-containers-for-pytorch-2-2-inference-on-ec2-ecs-and-eks/)
- Amazon Deep Learning Containers for PyTorch 2.2 (Inference on [SageMaker\):](https://www.amazonaws.cn/releasenotes/aws-deep-learning-containers-for-pytorch-2-2-inference-on-sagemaker/) March 20, 2024
- Amazon Deep Learning [Containers](https://www.amazonaws.cn/releasenotes/aws-deep-learning-containers-for-pytorch-2-1-training-on-ec2-ecs-and-eks/) for PyTorch 2.1 (Training on EC2, ECS, and EKS): November 7, [2023](https://www.amazonaws.cn/releasenotes/aws-deep-learning-containers-for-pytorch-2-1-training-on-ec2-ecs-and-eks/)
- Amazon Deep Learning Containers for PyTorch 2.1 (Training on [SageMaker\):](https://www.amazonaws.cn/releasenotes/aws-deep-learning-containers-for-pytorch-2-1-training-on-sagemaker/) November 7, 2023
- Amazon Deep Learning [Containers](https://www.amazonaws.cn/releasenotes/aws-deep-learning-containers-for-pytorch-2-1-inference-on-ec2-ecs-and-eks/) for PyTorch 2.1 (Inference on EC2, ECS, and EKS): November [7, 2023](https://www.amazonaws.cn/releasenotes/aws-deep-learning-containers-for-pytorch-2-1-inference-on-ec2-ecs-and-eks/)
- Amazon Deep Learning Containers for PyTorch 2.1 (Inference on [SageMaker\):](https://www.amazonaws.cn/releasenotes/aws-deep-learning-containers-for-pytorch-2-1-inference-on-sagemaker/) November 7, 2023
- Amazon Deep Learning Containers for PyTorch 2.0.1 with CUDA 12.1 (Training on [SageMaker\):](https://www.amazonaws.cn/releasenotes/aws-deep-learning-containers-for-pytorch-2-0-1-cuda121-training-on-sagemaker/) [November](https://www.amazonaws.cn/releasenotes/aws-deep-learning-containers-for-pytorch-2-0-1-cuda121-training-on-sagemaker/) 2, 2023
- Amazon Deep Learning [Containers](https://www.amazonaws.cn/releasenotes/aws-deep-learning-containers-for-pytorch-2-0-1-cuda121-training-on-ec2-ecs-and-eks/) for PyTorch 2.0.1 with CUDA 12.1 (Training on EC2, ECS, and [EKS\): September 6, 2023](https://www.amazonaws.cn/releasenotes/aws-deep-learning-containers-for-pytorch-2-0-1-cuda121-training-on-ec2-ecs-and-eks/)
- Amazon Deep Learning Containers for PyTorch 2.0 (Training on [SageMaker\):](https://www.amazonaws.cn/releasenotes/aws-deep-learning-containers-for-pytorch-2-0-training-on-sagemaker/) April 18, 2023
- Amazon Deep Learning Containers for PyTorch 2.0 (Inference on [SageMaker\):](https://www.amazonaws.cn/releasenotes/deep-learning-containers-pytorch-2-0-inference-sagemaker/) April 11, 2023
- Amazon Deep Learning [Containers](https://www.amazonaws.cn/releasenotes/aws-deep-learning-containers-for-pytorch-2-0-training-on-ec2-ecs-and-eks/) for PyTorch 2.0 (Training on EC2, ECS, and EKS): March 30, [2023](https://www.amazonaws.cn/releasenotes/aws-deep-learning-containers-for-pytorch-2-0-training-on-ec2-ecs-and-eks/)
- Amazon Deep Learning [Containers](https://www.amazonaws.cn/releasenotes/deep-learning-containers-pytorch-2-0-inference-ec2-ecs-eks/) for PyTorch 2.0 (Inference on EC2, ECS, and EKS): March 29, [2023](https://www.amazonaws.cn/releasenotes/deep-learning-containers-pytorch-2-0-inference-ec2-ecs-eks/)
- Amazon Deep Learning Containers for PyTorch 1.13.1 [\(SageMaker\):](https://www.amazonaws.cn/releasenotes/aws-deep-learning-containers-for-pytorch-1-13-1-on-sagemaker/) January 23, 2023
- Amazon Deep Learning [Containers](https://www.amazonaws.cn/releasenotes/aws-deep-learning-containers-for-pytorch-1-13-0-on-ec2-ecs-and-eks/) for PyTorch 1.13 (EC2, ECS, and EKS): November 09, 2022
- Amazon Deep Learning Containers for PyTorch 1.12 [\(SageMaker\):](https://www.amazonaws.cn/releasenotes/aws-deep-learning-containers-for-pytorch-1-12-on-sagemaker/) Dec 15, 2022
- Amazon Deep Learning [Containers](https://www.amazonaws.cn/releasenotes/aws-deep-learning-containers-for-pytorch-1-12-on-ec2-ecs-and-eks/) for PyTorch 1.12 (EC2, ECS, and EKS): Dec 15, 2022
- Amazon Deep Learning Containers for PyTorch 1.11 [\(SageMaker\):](https://www.amazonaws.cn/releasenotes/aws-deep-learning-containers-for-pytorch-1-11-0-on-sagemaker/) May 06, 2022
- Amazon Deep Learning [Containers](https://www.amazonaws.cn/releasenotes/aws-deep-learning-containers-for-pytorch-1-11-0-on-ec2-ecs-and-eks/) for PyTorch 1.11 (EC2, ECS, and EKS): April 14, 2022
- Amazon Deep Learning Containers for PyTorch 1.10 [\(SageMaker\):](https://www.amazonaws.cn/releasenotes/aws-deep-learning-containers-for-pytorch-1-10-2-on-sagemaker/) April 14, 2022
- Amazon Deep Learning [Containers](https://www.amazonaws.cn/releasenotes/aws-deep-learning-containers-for-pytorch-1-10-0-on-ec2-ecs-and-eks/) for PyTorch 1.10 (EC2, ECS, and EKS): November 3, 2021
- Amazon Deep Learning [Containers](https://www.amazonaws.cn/releasenotes/aws-deep-learning-containers-for-pytorch-1-9-0/) for PyTorch 1.9: August 30, 2021
- Amazon Deep Learning [Containers](https://www.amazonaws.cn/releasenotes/aws-deep-learning-containers-for-pytorch-1-8-0/) for PyTorch 1.8: March 16, 2021
- Amazon Deep Learning [Containers](https://www.amazonaws.cn/releasenotes/aws-deep-learning-containers-for-pytorch-1-7-1-with-cuda-11-0/) for PyTorch 1.7 with CUDA 11.0: March 15, 2021
- Amazon Deep Learning [Containers](https://www.amazonaws.cn/releasenotes/aws-deep-learning-containers-for-pytorch-1-6-0-with-cuda-11-0/) for PyTorch 1.6 with CUDA 11.0: December 9, 2020
- Amazon Deep Learning [Containers](https://www.amazonaws.cn/releasenotes/aws-deep-learning-containers-for-pytorch-1-6-0/) for PyTorch 1.6: August 3, 2020
- Amazon Deep Learning [Containers](https://www.amazonaws.cn/releasenotes/aws-deep-learning-containers-for-pytorch-1-5-1-v2-0/) for PyTorch 1.5: June 19, 2020
- Amazon Deep Learning [Containers](https://www.amazonaws.cn/releasenotes/aws-deep-learning-containers-for-pytorch-1-5-0/) for PyTorch 1.5: May 05, 2020
- Amazon Deep Learning [Containers](https://www.amazonaws.cn/releasenotes/aws-deep-learning-containers-for-pytorch-1-4-0-patch-release/) for PyTorch 1.4: June 06, 2020
- Amazon Deep Learning [Containers](https://www.amazonaws.cn/releasenotes/aws-deep-learning-containers-v3-2-for-pytorch/) for PyTorch 1.4: April 03, 2020

## **Graviton Deep Learning Containers**

#### **TensorFlow**

- Amazon Deep Learning Containers for Graviton TensorFlow 2.13 [\(SageMaker\):](https://www.amazonaws.cn/releasenotes/deep-learning-containers-tensorflow-serving-2-13-graviton-sagemaker/) August 17, 2023
- Amazon Deep Learning Containers for Graviton [TensorFlow](https://www.amazonaws.cn/releasenotes/deep-learning-containers-tensorflow-serving-2-13-graviton-ec2-ecs-eks/) 2.13 (EC2, ECS, and EKS): August 17, [2023](https://www.amazonaws.cn/releasenotes/deep-learning-containers-tensorflow-serving-2-13-graviton-ec2-ecs-eks/)
- Amazon Deep Learning Containers for Graviton TensorFlow 2.12 [\(SageMaker\):](https://www.amazonaws.cn/releasenotes/deep-learning-containers-tensorflow-serving-2-12-graviton-sagemaker/) May 18, 2023
- Amazon Deep Learning Containers for Graviton [TensorFlow](https://www.amazonaws.cn/releasenotes/deep-learning-containers-tensorflow-serving-2-12-graviton-ec2-ecs-eks/) 2.12 (EC2, ECS, and EKS): May 18, [2023](https://www.amazonaws.cn/releasenotes/deep-learning-containers-tensorflow-serving-2-12-graviton-ec2-ecs-eks/)
- Amazon Deep Learning Containers for Graviton TensorFlow 2.9 [\(SageMaker\):](https://www.amazonaws.cn/releasenotes/aws-deep-learning-containers-for-tensorflow-2-9-1-graviton-on-sagemaker/) Oct 20, 2022
- Amazon Deep Learning Containers for Graviton [TensorFlow](https://www.amazonaws.cn/releasenotes/aws-deep-learning-containers-for-tensorflow-2-9-1-graviton-on-ec2-ecs-and-eks/) 2.9 (EC2, ECS, and EKS): August 29, [2022](https://www.amazonaws.cn/releasenotes/aws-deep-learning-containers-for-tensorflow-2-9-1-graviton-on-ec2-ecs-and-eks/)

• Amazon Deep Learning Containers for Graviton [TensorFlow](https://www.amazonaws.cn/releasenotes/aws-deep-learning-containers-for-tensorflow-2-7-graviton-on-ec2-ecs-and-eks/) 2.7 (EC2, ECS, and EKS): December [04, 2021](https://www.amazonaws.cn/releasenotes/aws-deep-learning-containers-for-tensorflow-2-7-graviton-on-ec2-ecs-and-eks/)

### **PyTorch**

- Amazon Deep Learning Containers for Graviton PyTorch 2.1 [\(SageMaker\):](https://www.amazonaws.cn/releasenotes/aws-deep-learning-containers-for-pytorch-2-1-graviton-sagemaker/) October 25, 2023
- Amazon Deep Learning [Containers](https://www.amazonaws.cn/releasenotes/aws-deep-learning-containers-pytorch-2-1-graviton-ec2-ecs-eks/) for Graviton PyTorch 2.1 (EC2, ECS, and EKS): October 25, [2023](https://www.amazonaws.cn/releasenotes/aws-deep-learning-containers-pytorch-2-1-graviton-ec2-ecs-eks/)
- Amazon Deep Learning Containers for Graviton PyTorch 2.0 [\(SageMaker\):](https://www.amazonaws.cn/releasenotes/deep-learning-containers-pytorch-2-0-graviton-sagemaker/) April 11, 2023
- Amazon Deep Learning [Containers](https://www.amazonaws.cn/releasenotes/deep-learning-containers-pytorch-2-0-graviton-ec2-ecs-eks/) for Graviton PyTorch 2.0 (EC2, ECS, and EKS): March 29, 2023
- Amazon Deep Learning Containers for Graviton PyTorch 1.12 [\(SageMaker\):](https://www.amazonaws.cn/releasenotes/aws-deep-learning-containers-for-pytorch-1-12-1-graviton-on-sagemaker/) Oct 20, 2022
- Amazon Deep Learning [Containers](https://www.amazonaws.cn/releasenotes/aws-deep-learning-containers-for-pytorch-1-12-1-graviton-on-ec2-ecs-and-eks/) for Graviton PyTorch 1.12 (EC2, ECS, and EKS): August 29, [2022](https://www.amazonaws.cn/releasenotes/aws-deep-learning-containers-for-pytorch-1-12-1-graviton-on-ec2-ecs-and-eks/)
- Amazon Deep Learning [Containers](https://www.amazonaws.cn/releasenotes/aws-deep-learning-containers-for-pytorch-1-10-graviton-on-ec2-ecs-and-eks/) for Graviton PyTorch 1.10 (EC2, ECS, and EKS): December 04, [2021](https://www.amazonaws.cn/releasenotes/aws-deep-learning-containers-for-pytorch-1-10-graviton-on-ec2-ecs-and-eks/)
## **Document History for Deep Learning Containers Developer Guide**

The following table describes the documentation for this release of Deep Learning Containers.

- **API version: latest**
- **Latest documentation update:** February 26, 2020

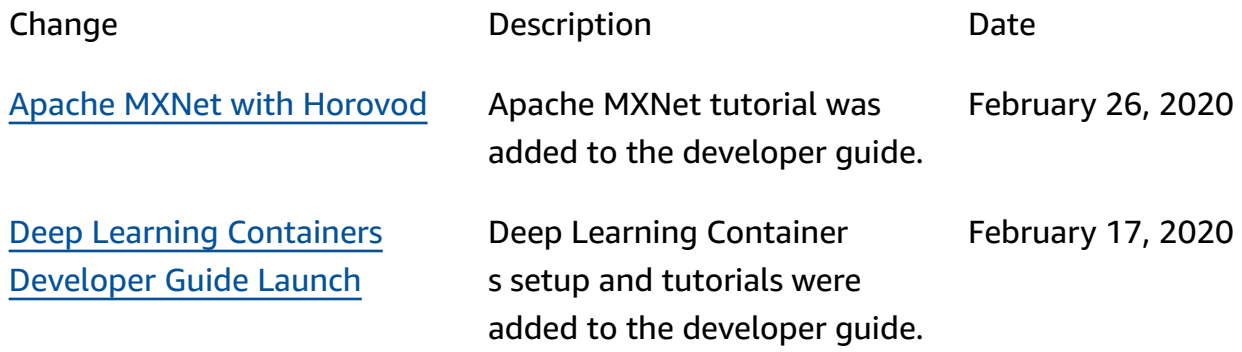

## **Amazon Glossary**

For the latest Amazon terminology, see the Amazon [glossary](https://docs.amazonaws.cn/glossary/latest/reference/glos-chap.html) in the *Amazon Web Services Glossary Reference*.